## Epson Stylus<sup>®</sup> Photo PX730WD/Artisan. 730

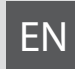

# EN Basic Operation Guide

- for use without a computer -

# FR Guide des opérations de base

- pour l'utilisation sans l'aide d'un ordinateur -

# DE Benutzerhandbuch - Grundlagen

- für die Verwendung ohne Computer -

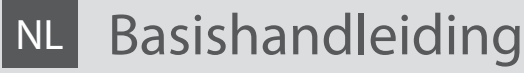

- voor gebruik zonder computer -

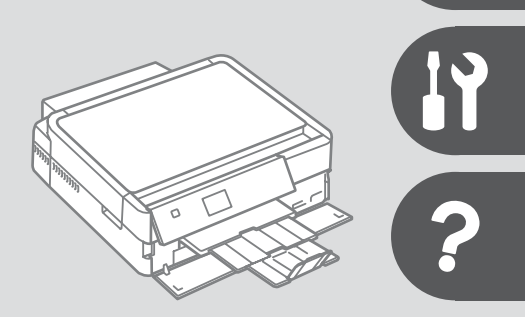

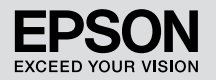

#### $\overline{EN}$  Contents

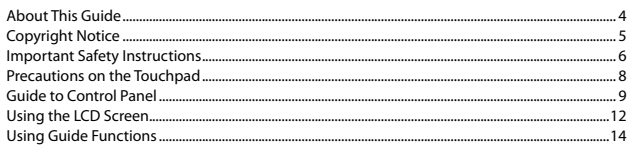

#### **Handling Media and Originals**

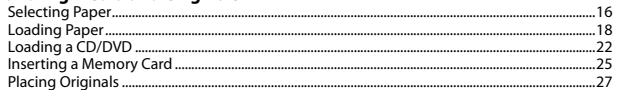

#### **Copy Mode**

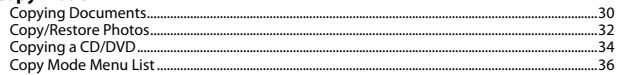

#### **Print Photos Mode**

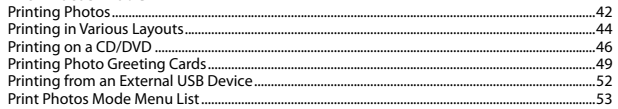

#### **Other Mode**

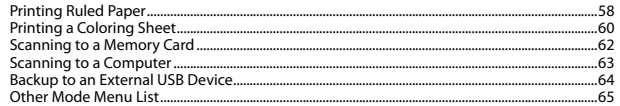

#### **Setup Mode (Maintenance)**

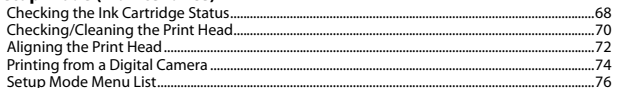

#### **Solving Problems**

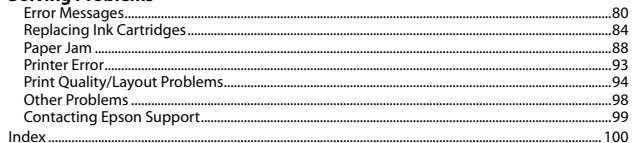

#### $\overline{\mathsf{FR}}$  Table des matières

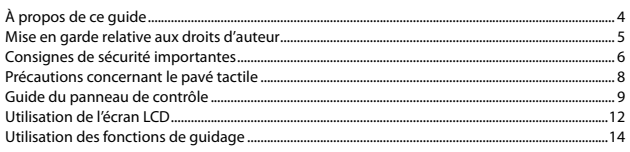

#### Gestion des supports et des documents originaux

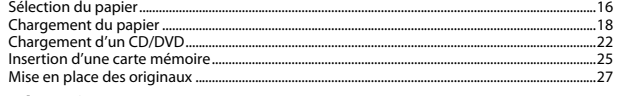

#### **Mode Copie**

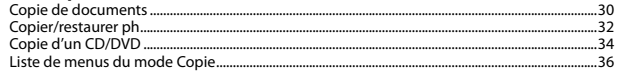

#### **Mode Impression photo**

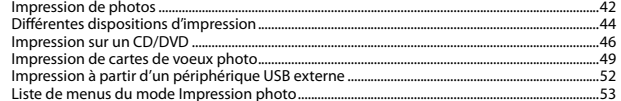

#### **Autre mode**

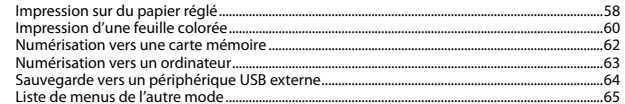

#### **Mode Config (Maintenance)**

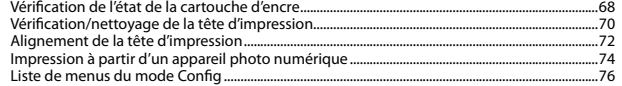

#### Résolution des problèmes

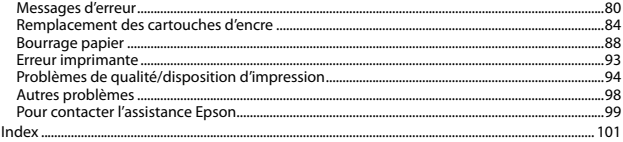

#### $DE$  Inhalt

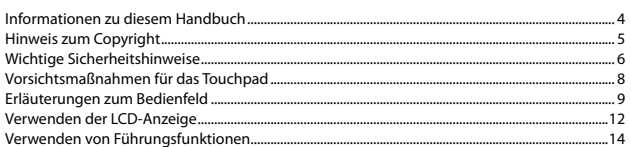

#### Handhabung von Medien und Vorlagen

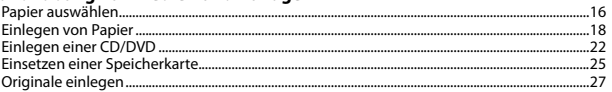

#### Kopiermodus

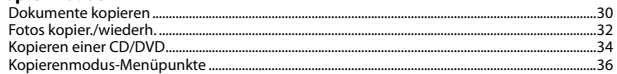

#### **Modus Fotos drucken**

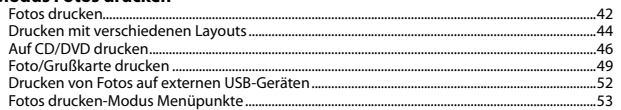

#### **Sonstige Modi**

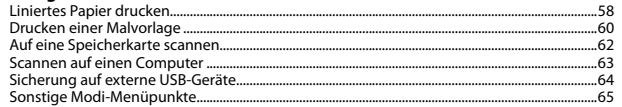

#### Einstellung-Modus (Wartung)

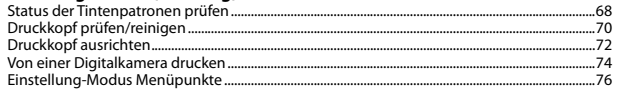

#### Problemlösung

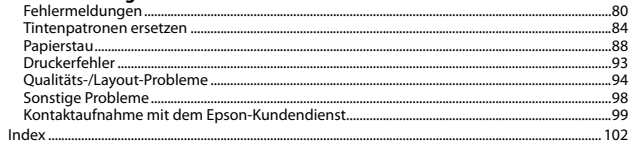

#### $\overline{AB}$  and  $\overline{AB}$

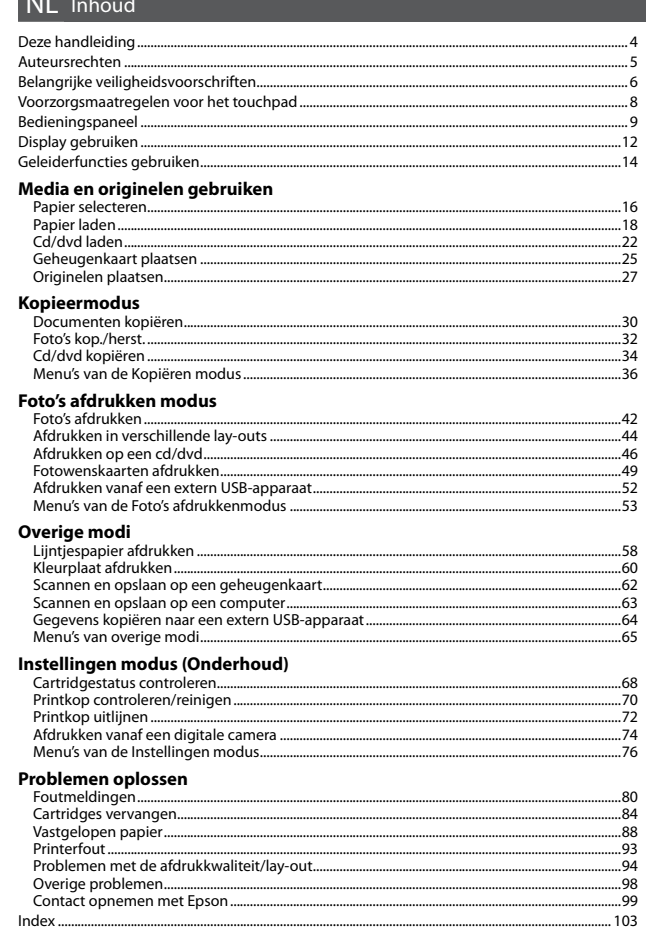

About This Guide À propos de ce guide Informationen zu diesem Handbuch Deze handleiding

Follow these guidelines as you read your instructions: Respectez les directives suivantes lorsque vous lisez les instructions : Beachten Sie Folgendes beim Lesen der Anweisungen: Houd u bij het lezen aan de volgende richtlijnen:

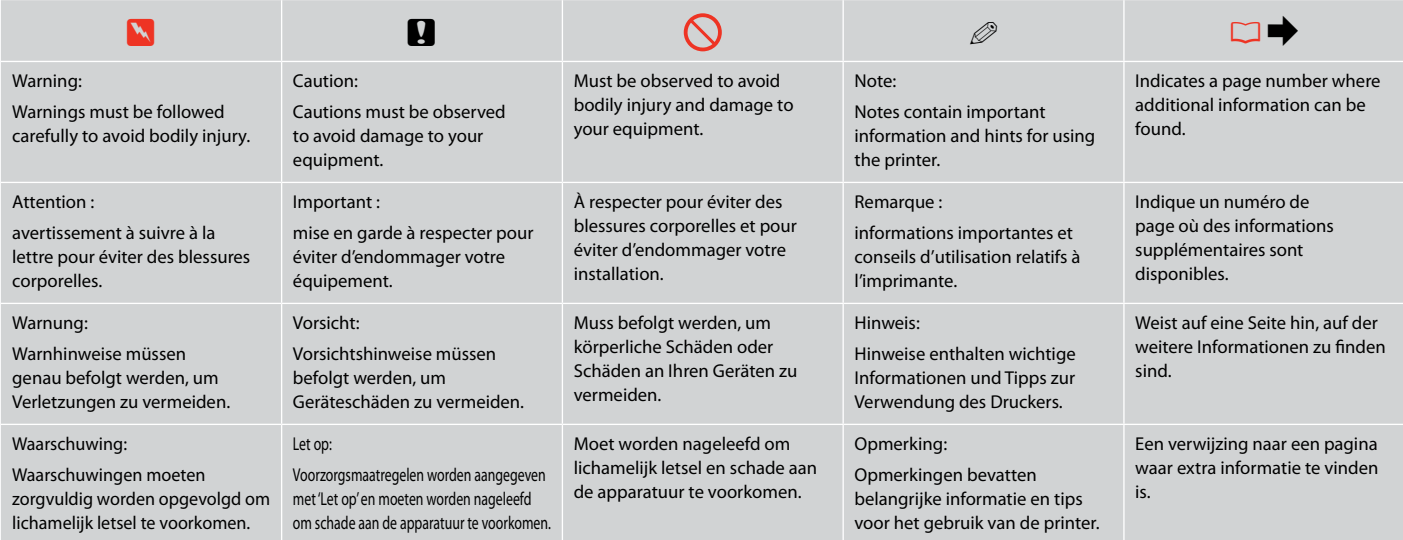

### Copyright Notice

### Mise en garde relative aux droits d'auteur

### Hinweis zum Copyright

#### Auteursrechten

No part of this publication may be reproduced, stored in a retrieval system, or transmitted in any form or by any means, electronic, mechanical, photocopying, recording, or otherwise, without the prior written permission of Seiko Epson Corporation. The information contained herein is designed only for use with this product. Epson is not responsible for any use of this information as applied to other printers.

Neither Seiko Epson Corporation nor its affiliates shall be liable to the purchaser of this product or third parties for damages, losses, costs, or expenses incurred by the purchaser or third parties as a result of accident, misuse, or abuse of this product or unauthorized modifications, repairs, or alterations to this product, or (excluding the U.S.) failure to strictly comply with Seiko Epson Corporation's operating and maintenance instructions.

Seiko Epson Corporation shall not be liable for any damages or problems arising from the use of any options or any consumable products other than those designated as Original Epson Products or Epson Approved Products by Seiko Epson Corporation.

Seiko Epson Corporation shall not be held liable for any damage resulting from electromagnetic interference that occurs from the use of any interface cables other than those designated as Epson Approved Products by Seiko Epson Corporation.

EPSON® and EPSON STYLUS® are registered trademarks, and EPSON EXCEED YOUR VISION or EXCEED YOUR VISION and ARTISAN are trademarks of Seiko Epson Corporation.

PRINT Image Matching™ and the PRINT Image Matching logo are trademarks of Seiko Epson Corporation. Copyright © 2001 Seiko Epson Corporation. All rights reserved.

SDXC Logo is a trademark of SD-3C, LLC.

Memory Stick, Memory Stick Duo, Memory Stick PRO, Memory Stick PRO Duo, Memory Stick PRO-HG Duo, Memory Stick Micro, MagicGate Memory Stick, and MagicGate Memory Stick Duo are trademarks of Sony Corporation.

xD-Picture Card™ is a trademark of Fuji Photo Film Co., Ltd.

General Notice: Other product names used herein are for identification purposes only and may be trademarks of their respective owners. Epson disclaims any and all rights in those marks.

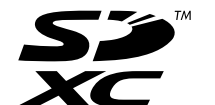

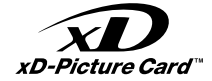

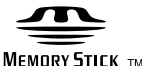

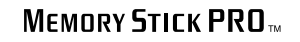

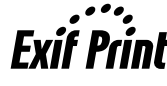

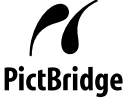

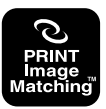

Important Safety Instructions

Consignes de sécurité importantes

Wichtige Sicherheitshinweise

Belangrijke veiligheidsvoorschriften

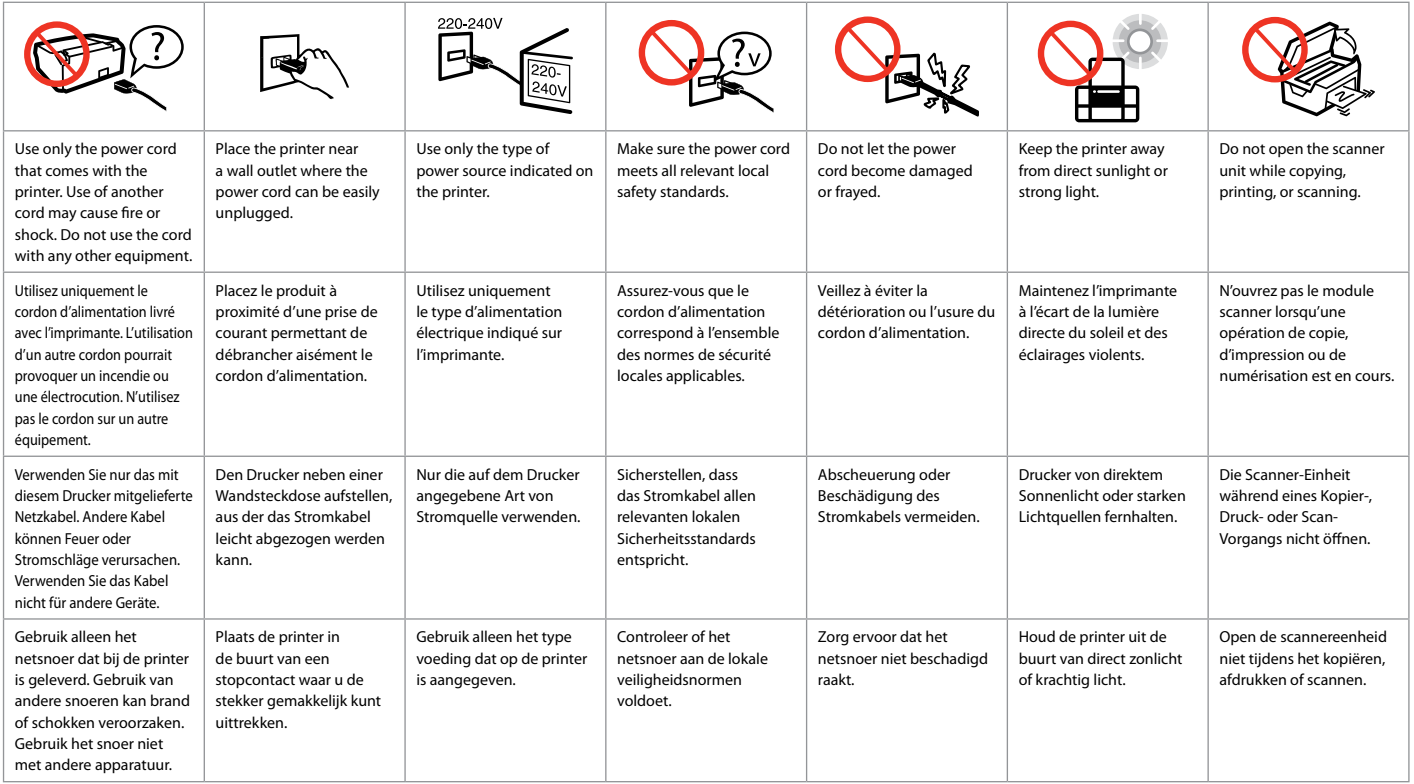

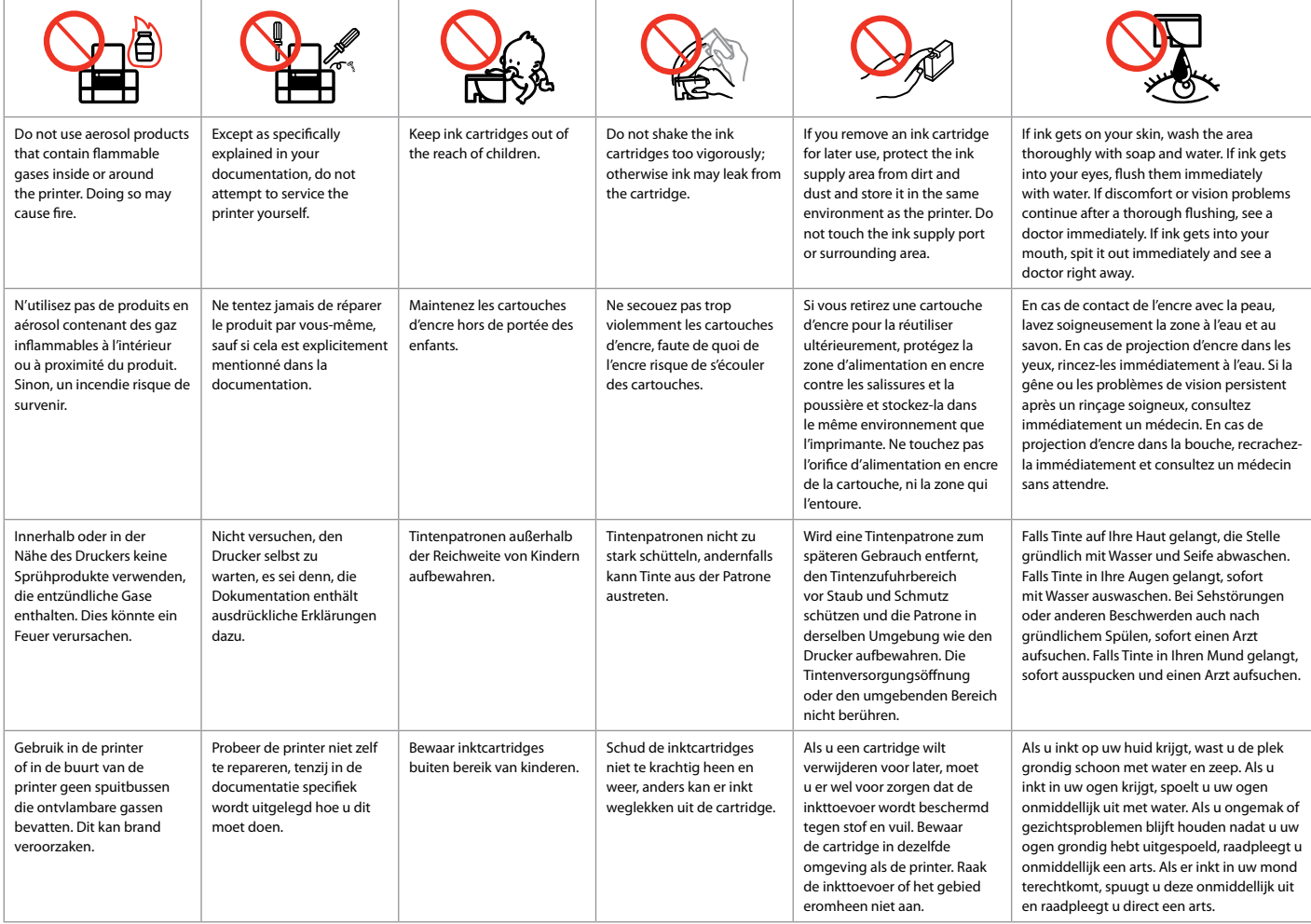

Precautions on the Touchpad Précautions concernant le pavé tactile Vorsichtsmaßnahmen für das Touchpad Voorzorgsmaatregelen voor het touchpad

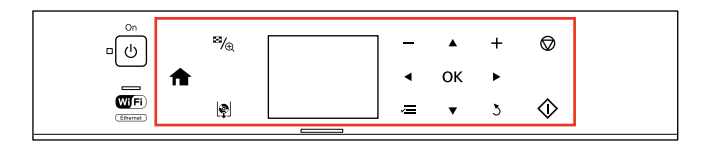

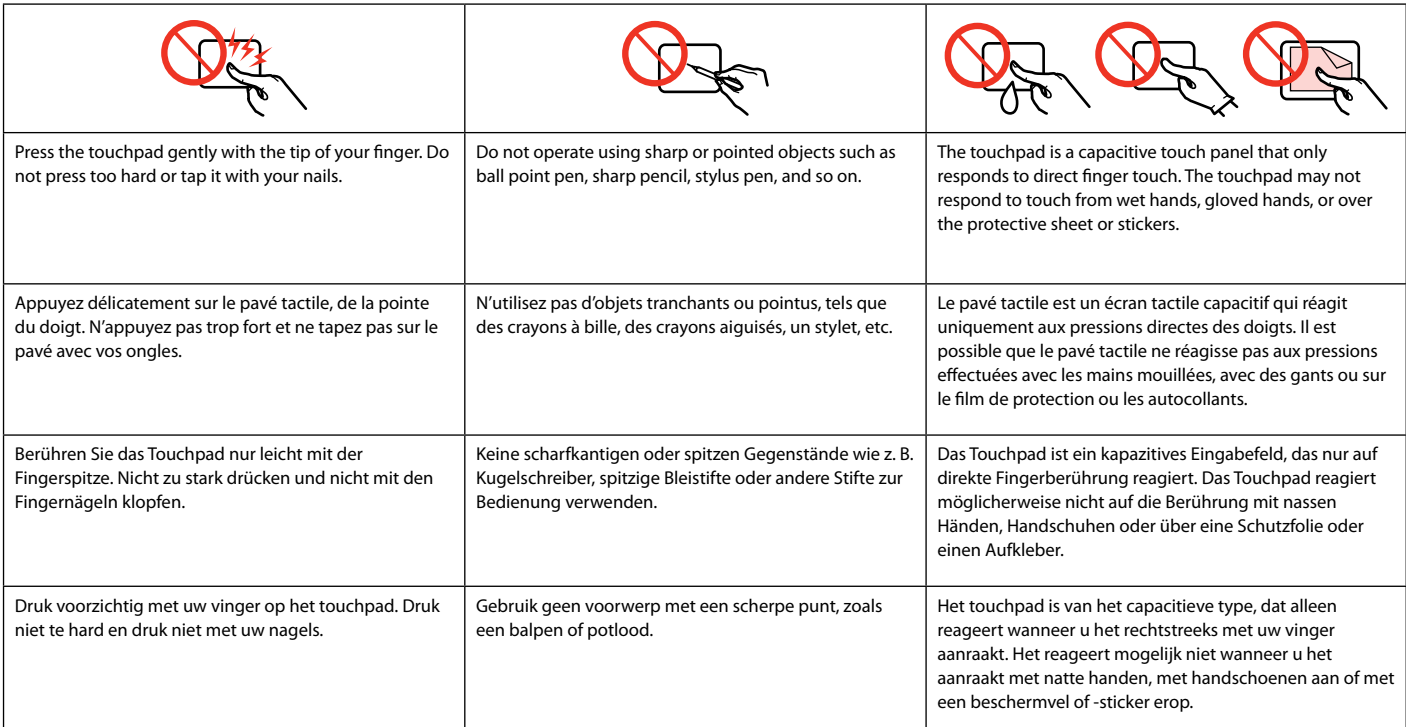

Guide to Control Panel Guide du panneau de contrôle Erläuterungen zum Bedienfeld Bedieningspaneel

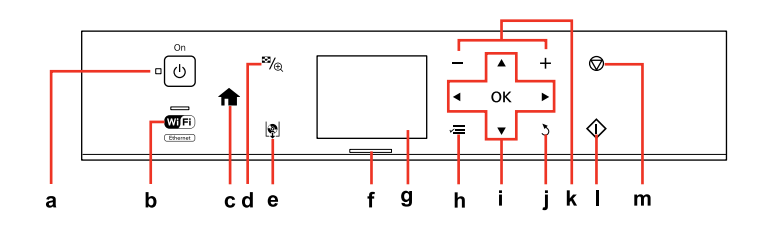

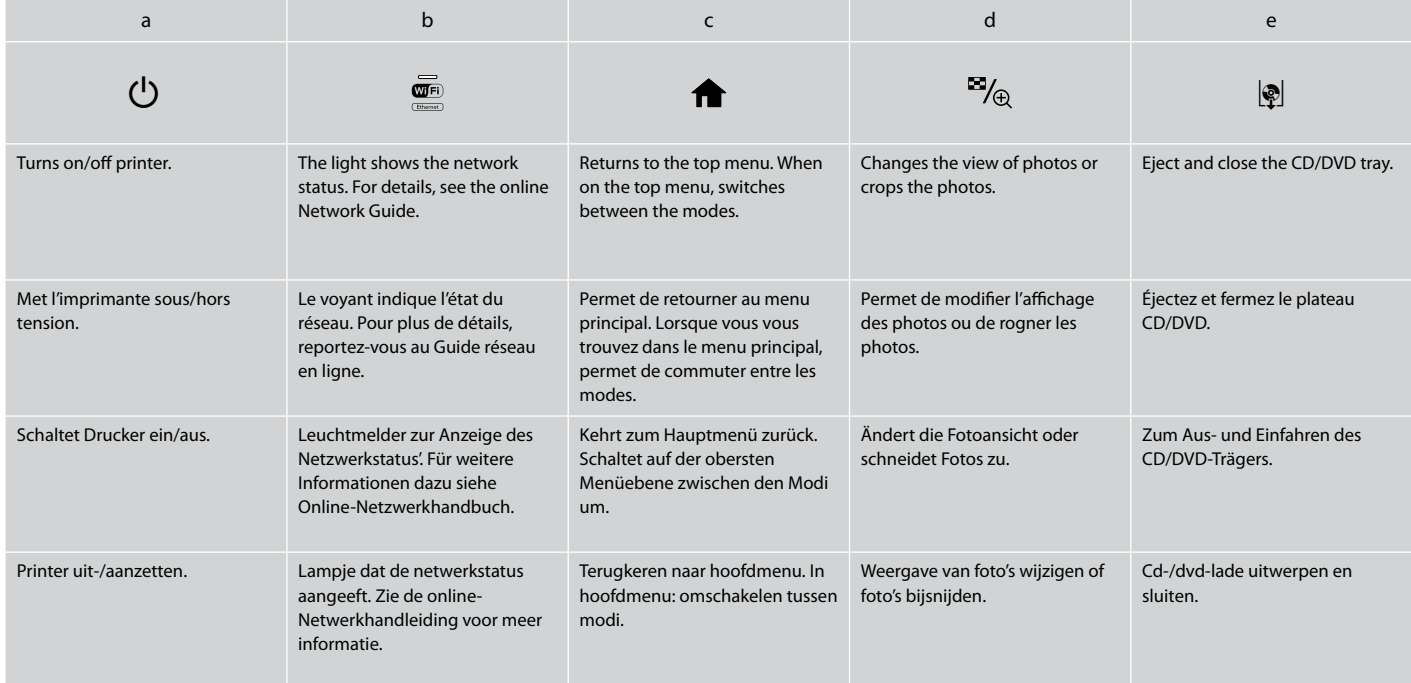

Control panel design varies by area.

La conception du panneau de contrôle varie d'un pays à l'autre.

Bedienfeldaufbau variiert je nach Land/ Region.

Het bedieningspaneel kan per land verschillen.

#### $\mathscr{D}$

You can freely adjust the angle of the panel with your hand. Vous pouvez librement régler l'angle du panneau à la main. Sie können den Winkel des Bedienfelds mit der Hand beliebig einstellen. U kunt het bedieningspaneel met de hand in een andere hoek zetten.

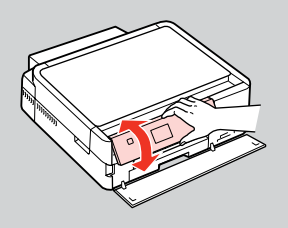

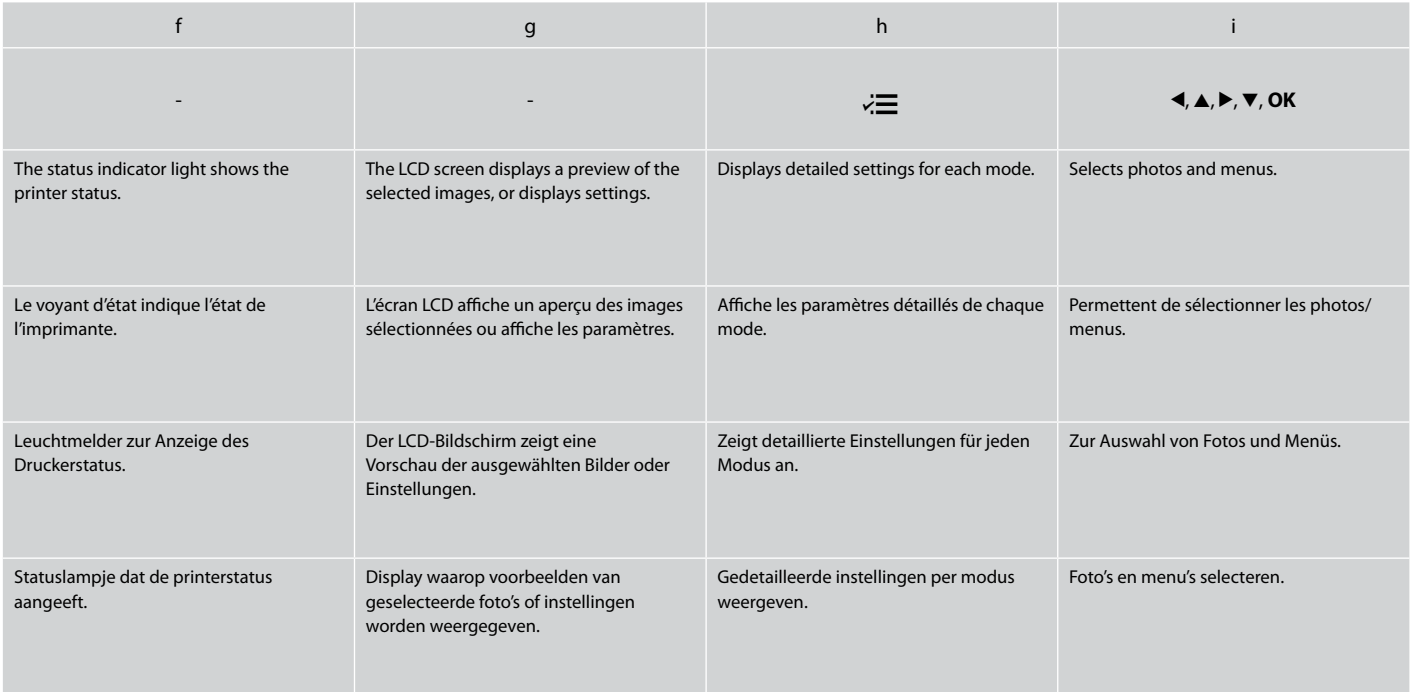

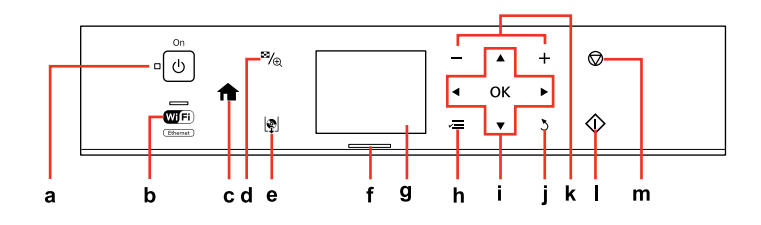

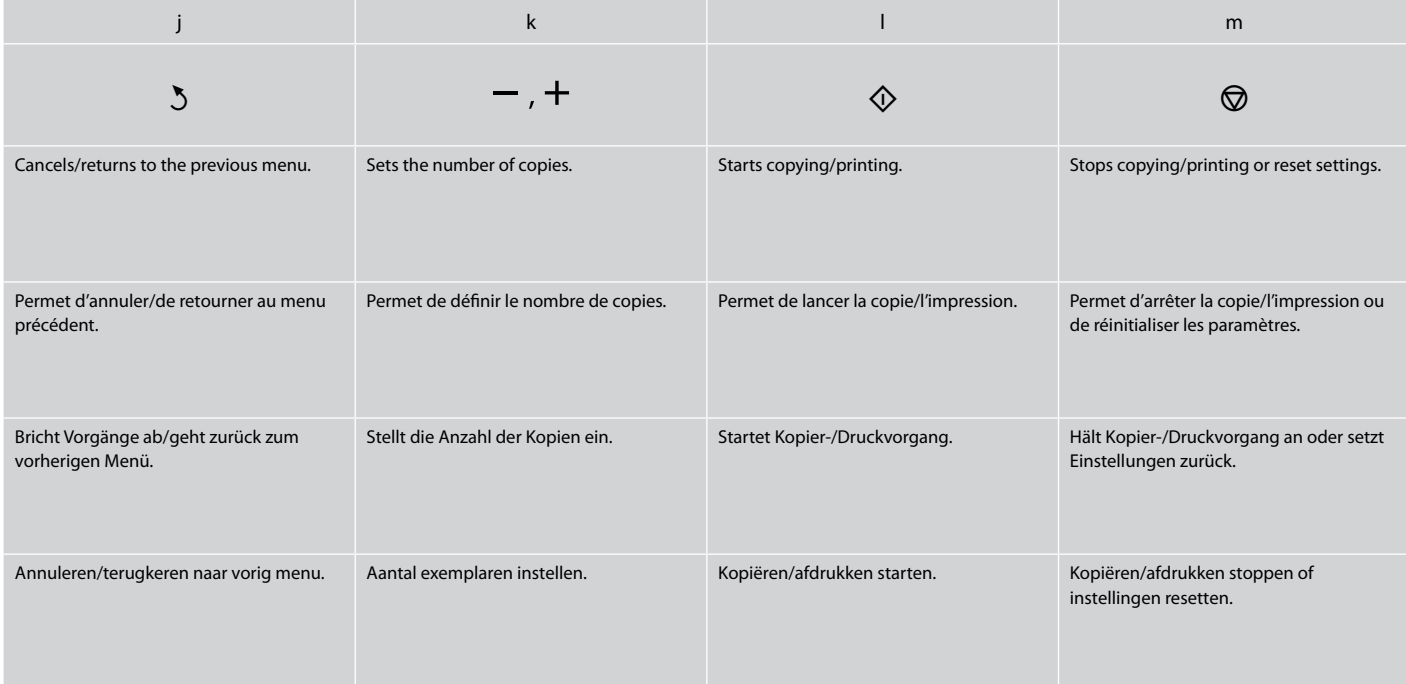

Using the LCD Screen Utilisation de l'écran LCD Verwenden der LCD-Anzeige Display gebruiken

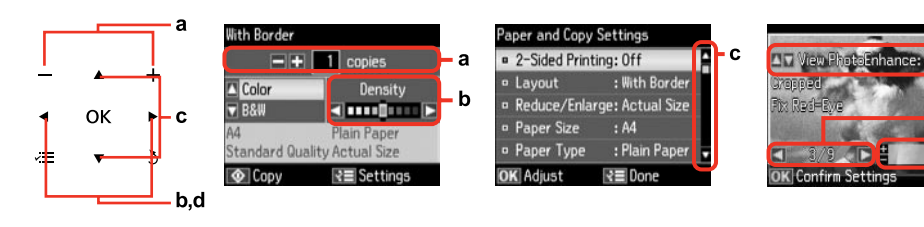

e.

٠d

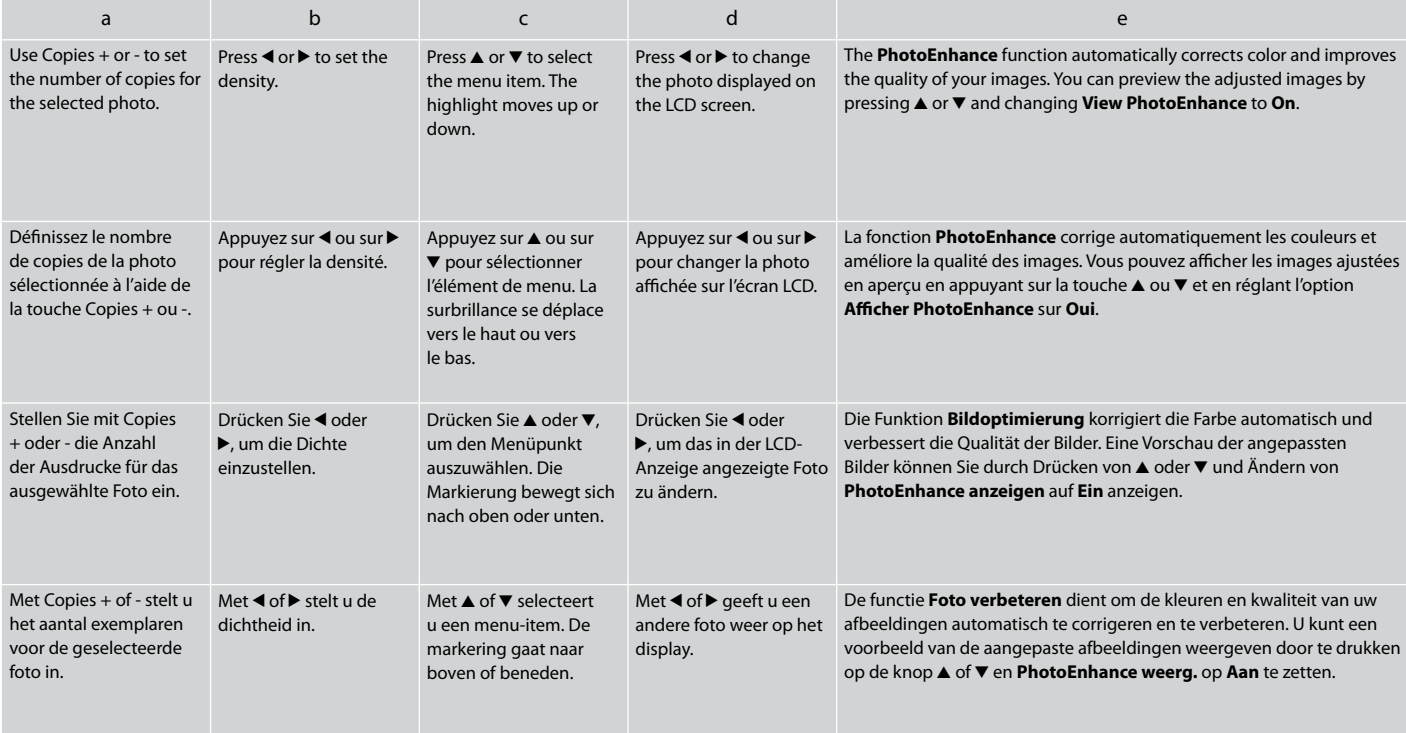

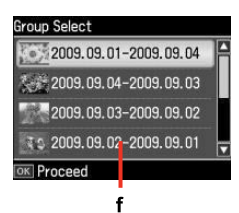

The actual screen display may differ slightly from those shown in this guide.

Les écrans affichés peuvent être légèrement différents de ceux indiqués dans ce guide.

Der tatsächliche Inhalt der LCD-Anzeige kann leicht von dem in dieser Anleitung dargestellten Inhalt abweichen.

Wat u in werkelijkheid op het display ziet, kan licht afwijken van de afbeeldingen in deze handleiding.

When you have more than 999 photos on your memory card, the LCD screen displays a message to let you select a group. Images are sorted by the date they were taken. To select and show images in a group, press  $\blacktriangle$  or  $\nblacktriangledown$  to select a group and then press **OK**. To re-select a group or folder, select **Print Photos**, **Select Location**, and then select **Select Group** or **Select Folder**.

Si la carte mémoire contient plus de 999 photos, l'écran LCD affiche un message vous permettant de sélectionner un groupe. Les images sont classées en fonction de la date à laquelle elles ont été prises. Pour sélectionner et afficher les images d'un groupe, appuyez sur  $\triangle$  ou  $\nabla$  pour sélectionner le groupe, puis sur **OK**. Pour sélectionner de nouveau un groupe ou un dossier, sélectionnez **Impression photo**, **Sél. emplac.**, puis **Sélect. grpe** ou **Sélec dossier**.

Wenn mehr als 999 Fotos auf der Speicherkarte enthalten sind, wird in der LCD-Anzeige eine Meldung zur Auswahl einer Gruppe angezeigt. Die Fotos werden nach Aufnahmedatum sortiert. Zur Auswahl und Anzeige von Bildern in einer Gruppe, drücken Sie A oder  $\blacktriangledown$ , um eine Gruppe zu wählen, und anschließend **OK**. Zur erneuten Auswahl einer Gruppe oder eines Ordners, wählen Sie **Fotos drucken**, **Standort wählen** und anschließend **Gruppe wählen** oder **Ordner wählen**.

Als er meer dan 999 foto's op uw geheugenkaart staan, wordt u op het display gevraagd een groep te selecteren. De afbeeldingen worden gesorteerd op opnamedatum. Als u de afbeeldingen in een groep wilt selecteren en weergeven, drukt u op ▲ of ▼ om een groep te selecteren. Druk vervolgens op **OK**. Als u een groep of map opnieuw wilt selecteren, selecteert u **Foto's afdrukken**, **Locatie selecteren** gevolgd door **Groep selecteren** of **Map selecteren**.

### f  $\mathbb{Q}$

After 13 minutes of inactivity, the screen turns black to save energy. Press any button to return the screen to its previous state.

L'écran s'éteint à l'issue de 13 minutes d'inactivité afin d'économiser l'énergie. Appuyez sur n'importe quelle touche pour rétablir l'état précédent de l'écran.

Wenn innerhalb von 13 Minuten keine Aktivität erfolgt, erlischt der Bildschirm, um Energie zu sparen. Durch Drücken einer beliebigen Taste wird der vorherige Bildschirm wieder angezeigt.

Na 13 minuten inactiviteit wordt het scherm zwart om energie te besparen. Druk op een knop om de vorige toestand te herstellen.

Using Guide Functions Utilisation des fonctions de guidage Verwenden von Führungsfunktionen Geleiderfuncties gebruiken

**Auto Selection Mode** displays menus according to your action.

L'option **Mode sélection automatique** affiche des menus en fonction des actions effectuées.

Im **Automat. Auswahlmodus** werden Menüs Ihren Aktionen entsprechend angezeigt.

Met **Stand Auto-selectie** worden menu's weergegeven op basis van wat u doet.

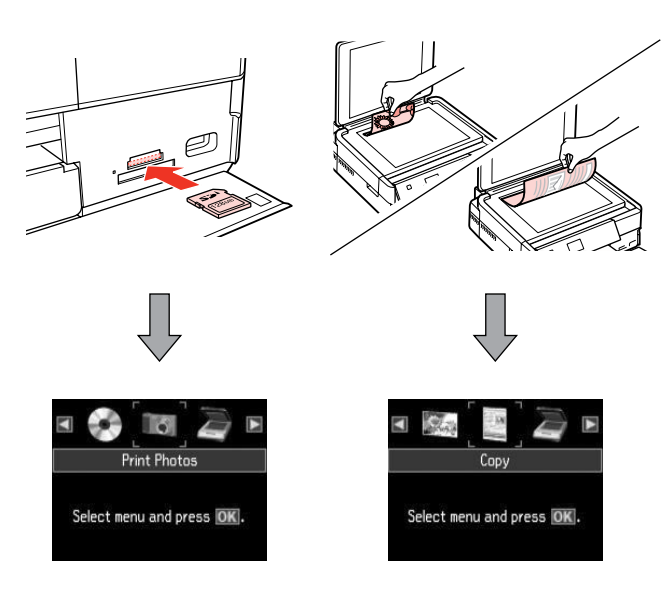

### Q

To disable this function, turn off each item in the **Auto Selection Mode** menu. **Setup → Guide Functions → Auto Selection Mode**  $\Box$  → 76

Pour désactiver cette fonction, désélectionnez tous les éléments du menu **Mode sélection automatique. Config → Fonctions de guidage → Mode** sélection automatique **□ →** 76

Um diese Funktion zu deaktivieren, schalten Sie jedes Element im Menü **Automat. Auswahlmodus** aus. **Einstellung → Führungsfunktionen → Automat. Auswahlmodus**  $\Box$   $\rightarrow$  76

U kunt deze functie uitschakelen door elk item in het menu **Stand Autoselectie** uit te schakelen. **Instellingen → Geleiderfuncties → Stand Auto-selectie**  $□$  **→** 76

**Handling Media and Originals Gestion des supports et des documents originaux Handhabung von Medien und Vorlagen Media en originelen gebruiken**

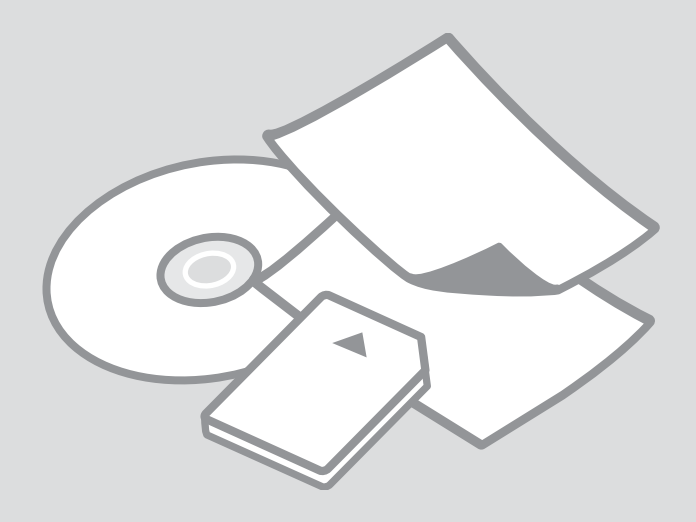

### Selecting Paper Sélection du papier Papier auswählen Papier selecteren

The availability of special paper varies by area.

La disponibilité du papier spécial varie selon les pays.

Die Verfügbarkeit von Spezialpapier variiert je nach Land/Region.

De beschikbaarheid van speciaal papier verschilt per land.

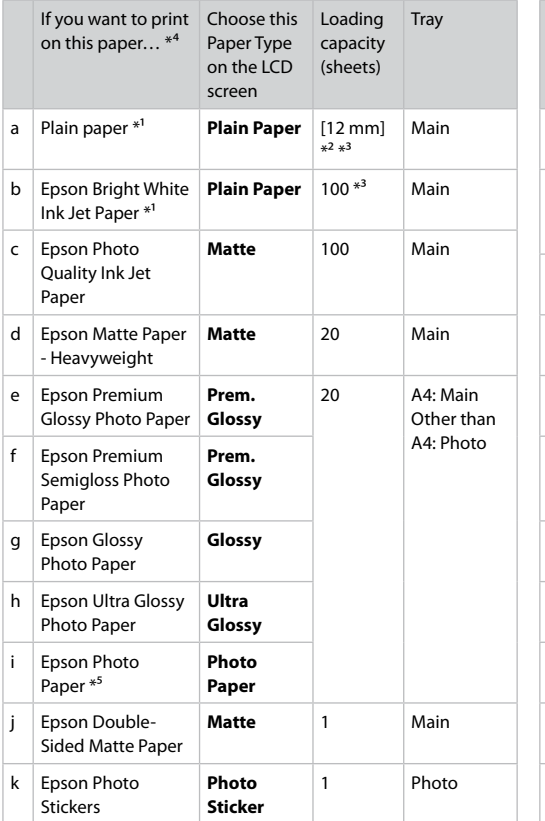

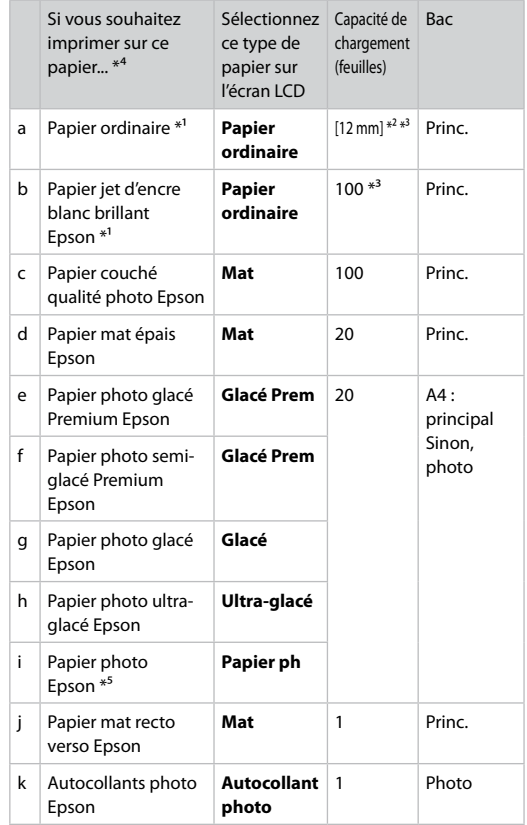

- \*1 You can perform 2-sided printing with this paper.
- $*2$  Paper with a weight of 64 to 90 g/m<sup>2</sup>.
- \*3 30 sheets for paper that already has printing on one side.
- \*4 See the table on the right-hand side for the English paper names.
- \*5 When loading A4-size paper, the loading capacity is 10 sheets.
- \*1 Vous pouvez effectuer une impression recto/verso avec ce papier.
- \*2 Papier dont le grammage est compris entre 64 et 90 g/m².
- \*3 30 feuilles de papier déjà imprimé d'un côté.
- \*4 Reportez-vous à la dernière colonne du tableau pour connaître les noms des papiers en anglais.
- \*5 Lors du chargement de papier au format A4, la capacité de chargement est de 10 feuilles.

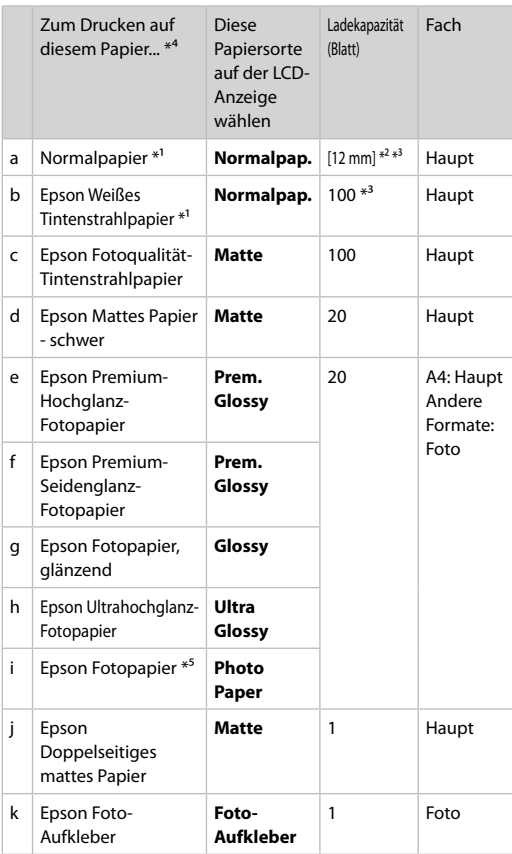

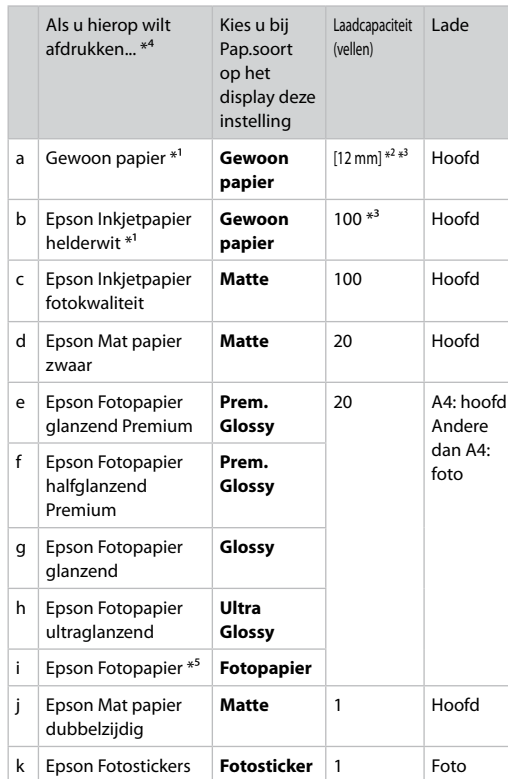

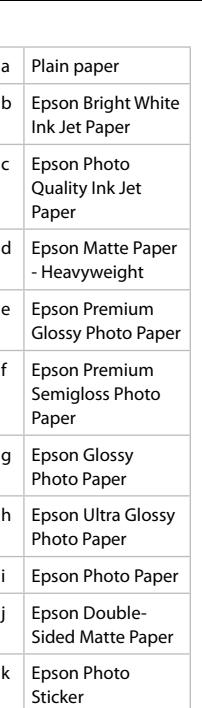

\*1 Mit diesem Papier kann 2-seitig gedruckt werden.

\*2 Papier mit einem Gewicht von 64 bis 90 g/m².

\*3 30 Blatt bei Papier, das bereits auf einer Seite bedruckt ist.

\*4 Englische Papierbezeichnungen, siehe Tabelle rechts.

\*5 Beim Einlegen von A4-Papier beträgt die Ladekapazität 10 Blatt.

\*3 30 vel als het papier aan één zijde is bedrukt.

\*4 Zie de tabel aan de rechterkant voor de papiernamen in het Engels.

\*1 Met dit papier is dubbelzijdig afdrukken mogelijk. \*2 Papier met een gewicht van 64 tot 90 g/m².

\*5 Voor A4-papier is de laadcapaciteit 10 vel.

Loading Paper Chargement du papier Einlegen von Papier Papier laden

#### Q

If the front cover is closed, manually open the cover.

Si le capot avant est fermé, ouvrez manuellement le capot.

Wenn die vordere Abdeckung geschlossen ist, öffnen Sie die Abdeckung manuell.

Als de voorklep dicht is, doet u die met de hand open.

### Q

Close the output tray if it is ejected.

Fermez le bac de sortie s'il est déployé.

Schließen Sie das Ausgabefach, falls es herausgezogen ist.

Sluit de uitvoerlade als deze naar buiten zit.

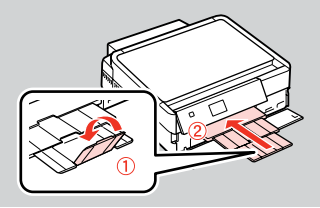

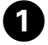

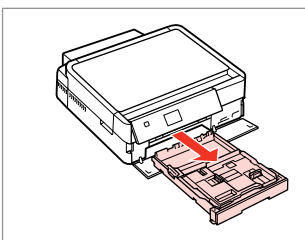

Pull out. Tirez. Herausziehen. Uittrekken.

#### Q

Make sure paper is not loaded in the photo tray.

Vérifiez que le bac photo ne contient pas de papier.

Stellen Sie sicher, dass im Fotofach kein Papier eingelegt ist.

Zorg ervoor dat er geen papier in de fotolade ligt.

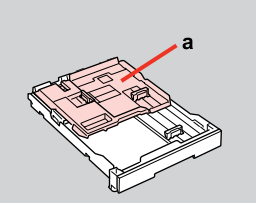

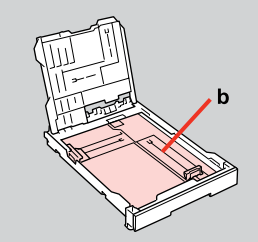

- a: Photo tray b: Main tray a : bac photo b : bac principal a: Fotofach b: Hauptpapierfach
- a: Fotolade
- b: Hoofdlade

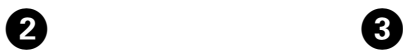

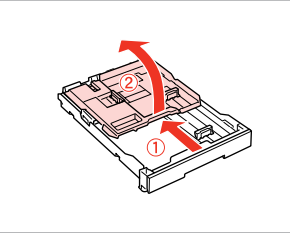

Slide and raise. Faites glisser et soulevez. Schieben und hochstellen. Uitschuiven en omhoog klappen.

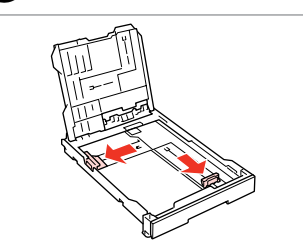

Pinch and slide to the sides. Appuyez et faites glisser sur les côtés.

Zusammendrücken und zu den Seiten schieben.

Inknijpen en opzij schuiven.

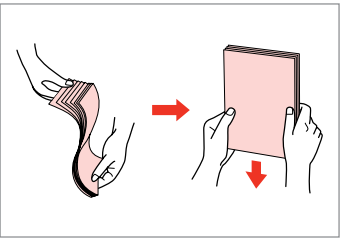

Fan and align. Aérez et taquez. Auffächern und ausrichten. Uitwaaieren en recht maken.

G

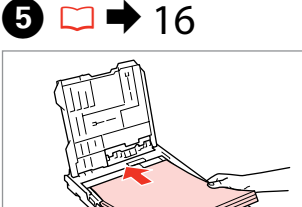

Load printable side DOWN. Chargez le côté imprimable vers le BAS.

Mit bedruckbarer Seite nach UNTEN einlegen.

Papier laden met afdrukzijde naar BENEDEN.

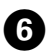

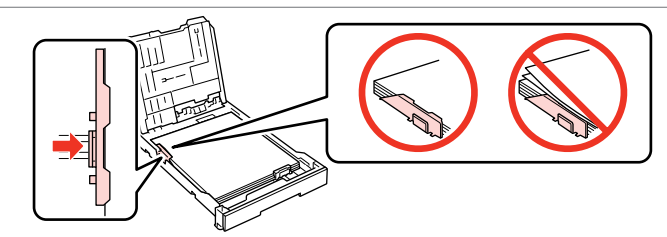

Slide to the edges of paper.

Faites glisser contre les bords du papier.

An die Papierkanten schieben.

Tegen zijkant van papier schuiven.

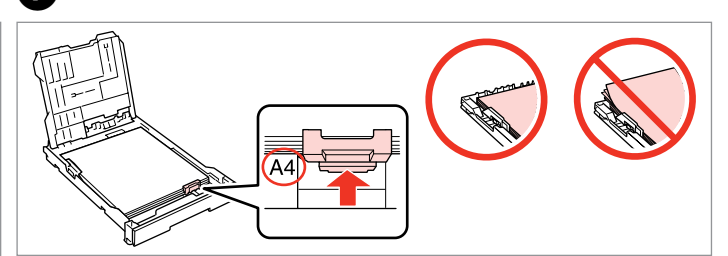

Slide to your paper size. Faites glisser selon la taille du papier. Auf das Papierformat einstellen. Naar uw papierformaat schuiven.

 $\textcircled{1}$   $\Box$   $\blacktriangleright$  16

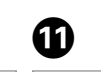

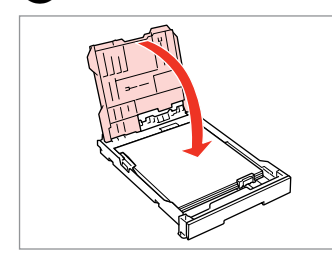

Close.

8

Fermez.

Schließen.

Sluiten.

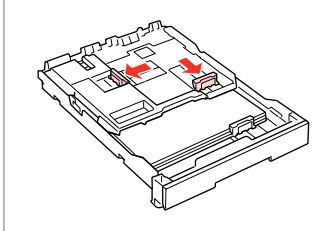

Pinch and slide to the sides.

 $\overline{9}$ 

Appuyez et faites glisser sur les côtés.

Zusammendrücken und zu den Seiten schieben.

Inknijpen en opzij schuiven.

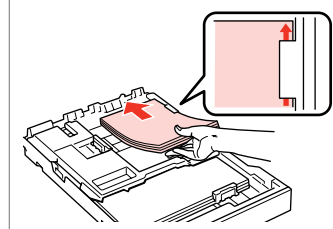

Load printable side DOWN.

Chargez le côté imprimable vers le BAS.

Mit bedruckbarer Seite nach UNTEN einlegen.

Papier laden met afdrukzijde naar BENEDEN.

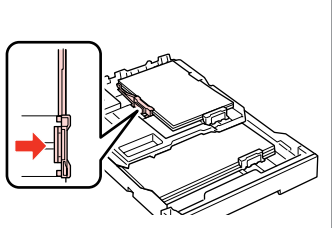

Slide to the edges of the paper. Faites glisser contre les bords du papier.

An die Papierkanten schieben.

Tegen zijkant van papier schuiven.

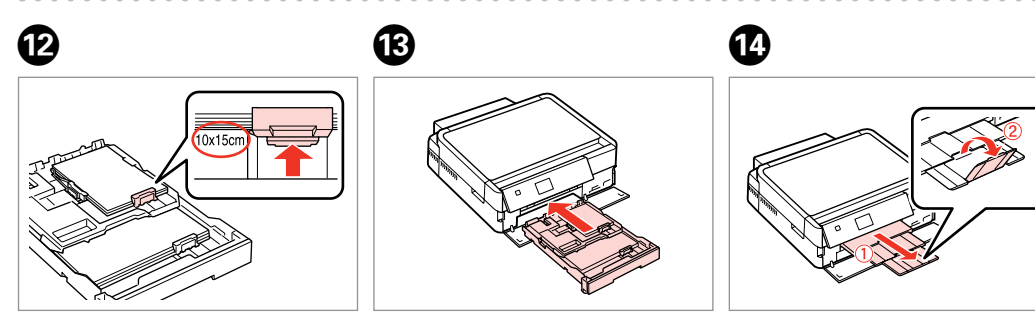

Slide to your paper size. Faites glisser selon la taille du papier. Auf das Papierformat einstellen. Naar uw papierformaat schuiven.

Insert keeping the cassette flat. Insérez en maintenant l'unité à plat. Einsetzen und dabei die Kassette flach halten.

Plaatsen (cassette vlak houden).

Slide out and raise. Faites glisser et soulevez. Herausschieben und hochstellen. Uitschuiven en omhoog klappen.

#### Q

Do not use paper with binder holes.

N'utilisez pas de papier perforé.

Verwenden Sie kein gelochtes Papier.

Gebruik geen geperforeerd papier.

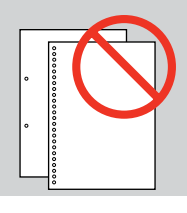

#### Q

See the online **User's Guide** when using **Legal** size paper.

Lors de l'utilisation de papier au format **Legal**, reportez-vous au **Guide d'utilisation** en ligne.

Informationen zur Verwendung der Papiergröße **Legal** finden Sie im Online-**Benutzerhandbuch**.

#### Zie de online-**Gebruikershandleiding** bij gebruik van papier van **Legal**formaat.

#### Q

Do not pull out or insert the paper cassette while the printer is operating.

Ne retirez et n'insérez pas l'unité papier lorsque l'imprimante fonctionne.

Die Papierkassette nicht herausziehen oder einsetzen, solange der Drucker druckt.

Wanneer de printer bezig is, mag u de papiercassette niet verwijderen of plaatsen.

### Q

When loading a Photo Sticker sheet, place it face DOWN as shown on the right. Do not use the loading support sheet that came with the Photo **Stickers** 

Lors du chargement d'une feuille d'autocollants photo, placez la feuille face orientée vers le BAS, comme indiqué sur la droite. N'utilisez pas la feuille d'aide au chargement fournie avec les Autocollants photo.

Ein Blatt Foto-Aufkleber mit der bedruckbaren Seite nach UNTEN einlegen (siehe Abbildung rechts). Das mit den Foto-Aufkleber gelieferte Unterlegblatt nicht verwenden.

Laad vellen met fotostickers met de afdrukzijde naar BENEDEN en zoals hiernaast getoond. Gebruik het steunvel dat bij de Fotostickers wordt geleverd niet.

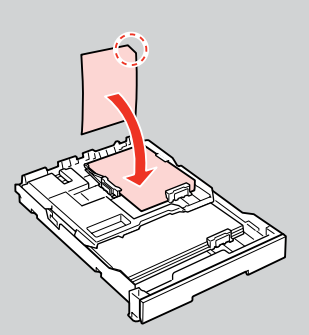

### Loading a CD/DVD

Chargement d'un CD/DVD

Einlegen einer CD/ DVD

Cd/dvd laden

### $\mathbf \Omega$

B

When ejecting/inserting the CD/DVD tray, make sure nothing is placed on the output tray.

Veillez à ce que le bac de sortie soit vide lors de l'éjection/de l'insertion du plateau /DVD.

Beim Ausfahren/Einfahren des CD/DVD-Trägers darauf achten, dass das Papierausgabefach leer ist.

Let er bij het uitwerpen/sluiten van de cd-/dvd-lade op dat er niets op de uitvoerlade ligt.

#### Q

You can also print on a Blu-ray Disc™.

Vous pouvez également imprimer sur un disque Blu-ray™.

Sie können auch auf eine Blu-ray Disc™ drucken.

U kunt ook afdrukken op een Bluray Disc™.

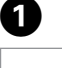

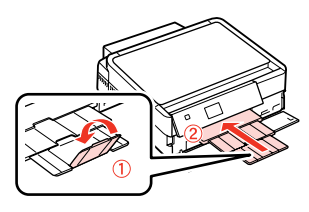

Close the output tray. Fermez le bac de sortie. Das Papierausgabefach schließen. Uitvoerlade sluiten.

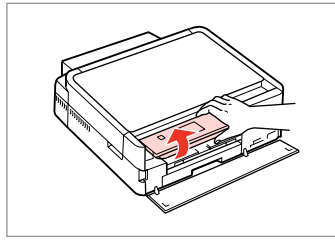

Raise as far as it will go. Soulevez autant que possible. So weit wie möglich nach oben stellen. Zo ver mogelijk naar boven klappen.

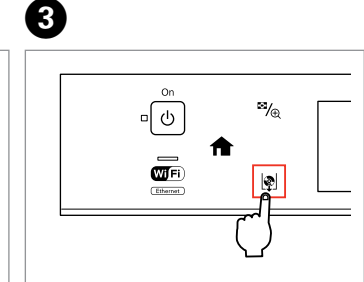

Eject the CD/DVD tray. Éjectez le plateau CD/DVD. Den CD/DVD-Träger ausfahren. Cd-/dvd-lade uitwerpen.

### **n**

The CD/DVD tray cannot be ejected or extended any further.

Le plateau CD/DVD ne peut être éjecté ou déployé davantage.

Der CD/DVD-Träger kann nicht weiter ausgefahren oder verlängert werden.

Verder naar buiten is niet mogelijk.

#### Q

 $\overline{4}$ 

If  $\mathbb{R}$  is not enabled, press  $\bigoplus$  to display the **Home** menu.

Si l'option  $\mathbb Q$  n'est pas activée, appuyez sur  $\bigoplus$  pour afficher le menu **Accueil**.

Wenn **D** nicht aktiviert ist, drücken Sie **A** zur Anzeige des Menüs **Startseite**.

Als  $\mathbb Q$  niet is ingeschakeld, drukt u op om het menu **Startpagina** weer te geven.

#### Q

To print on 8 cm CDs, see the online User's Guide.

Reportez-vous au Guide d'utilisation en ligne pour procéder à l'impression sur des CD de 8 cm.

Informationen zum Bedrucken von 8-cm-CDs finden Sie im Online-Benutzerhandbuch.

#### Zie de online-Gebruikershandleiding als u wilt afdrukken op cd's van 8 cm.

#### Q

E

The CD/DVD tray closes automatically after a certain period of time. Press to eject again.

Le plateau CD/DVD se ferme automatiquement après un certain laps de temps. Appuyez sur  $\phi$  pour l'éjecter de nouveau.

Nach Ablauf einer bestimmten Zeit wird das CD/DVD-Fach automatisch geschlossen. Erneut **D** drücken, um es wieder auszufahren.

Na enige tijd wordt de cd-/dvd-lade automatisch gesloten. Druk op @ om de lade opnieuw uit te werpen.

6

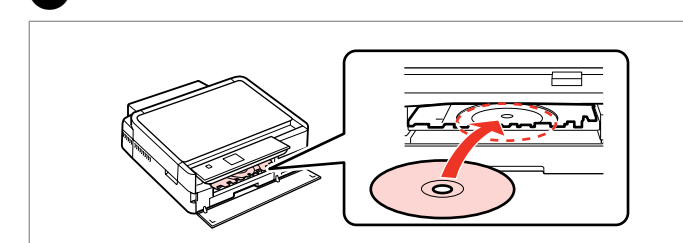

Place. Do not pull the CD/DVD tray.

Insérez. Ne tirez pas sur le plateau CD/DVD.

CD/DVD einlegen. Nicht am CD/ DVD-Träger ziehen.

Plaatsen. Trek niet aan de cd-/dvdlade.

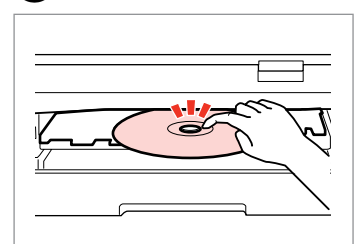

Press gently. Appuyez délicatement. Leicht drücken. Voorzichtig aandrukken.

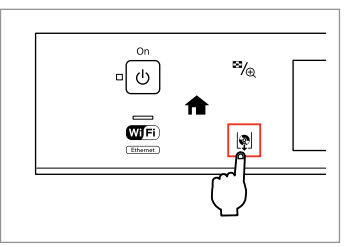

Close the CD/DVD tray. Fermez le plateau CD/DVD. CD/DVD-Fach schließen. Cd-/dvd-lade sluiten.

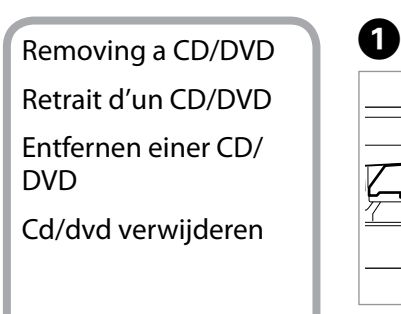

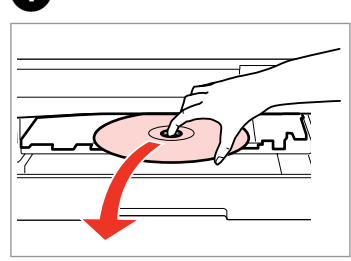

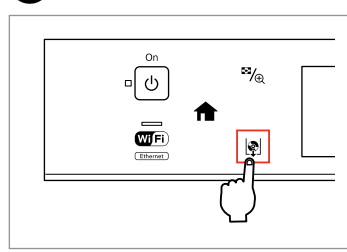

B

Remove horizontally. Retirez horizontalement. Waagrecht herausnehmen. Horizontaal verwijderen.

Close the CD/DVD tray. Fermez le plateau CD/DVD. CD/DVD-Fach schließen. Cd-/dvd-lade sluiten.

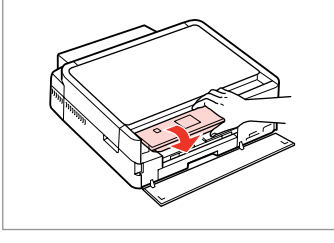

Lower. Abaissez. Absenken. Omlaag.

C

#### Inserting a Memory **contained a matter of the Contract of Contract Contract of Contract Contract Contract Contract Contract Contract Contract Contract Contract Contract Contract Contract Contract Contract Contract Contract Card**

Insertion d'une carte mémoire

Einsetzen einer Speicherkarte

Geheugenkaart plaatsen

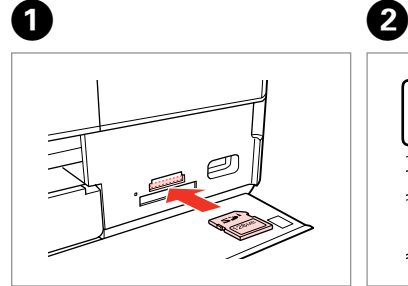

Insert one card at a time. Insérez une carte à la fois. Jeweils nur eine Karte einsetzen. Eén kaart tegelijk plaatsen.

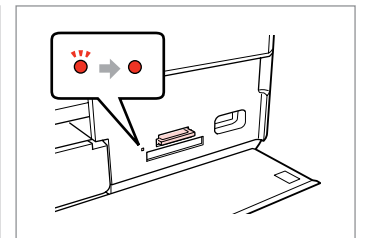

Check the light stays on. Vérifiez que le voyant reste allumé. Die Anzeigen müssen leuchten. Controleren of het lampje blijft branden.

Do not try to force the card all the way into the slot. It should not be fully inserted.

N'essayez pas d'insérer complètement la carte dans l'emplacement. Elle ne doit pas être insérée complètement.

Versuchen Sie nicht, die Karte mit Gewalt ganz in den Kartenschlitz zu schieben. Sie sollte noch etwas herausstehen.

Probeer de kaart niet helemaal in de sleuf te duwen. De kaart kan er niet helemaal in.

Removing a memory card

Retrait d'une carte mémoire

Entfernen einer Speicherkarte

Geheugenkaart

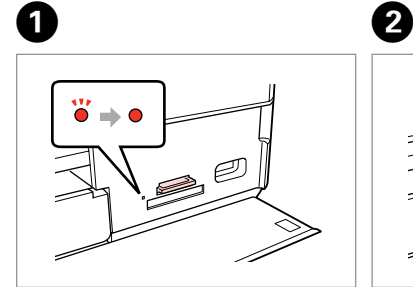

verwijderen **Check the light stays on.** Vérifiez que le voyant reste allumé. Die Anzeigen müssen leuchten. Controleren of het lampje blijft branden.

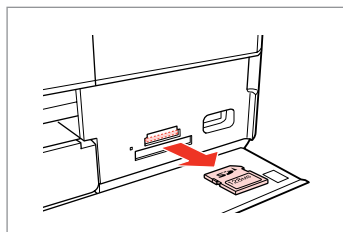

Remove. Retirez. Entfernen. Verwijderen.

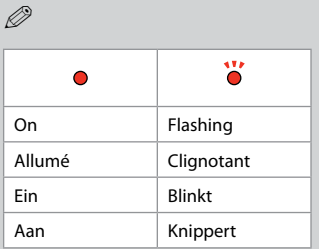

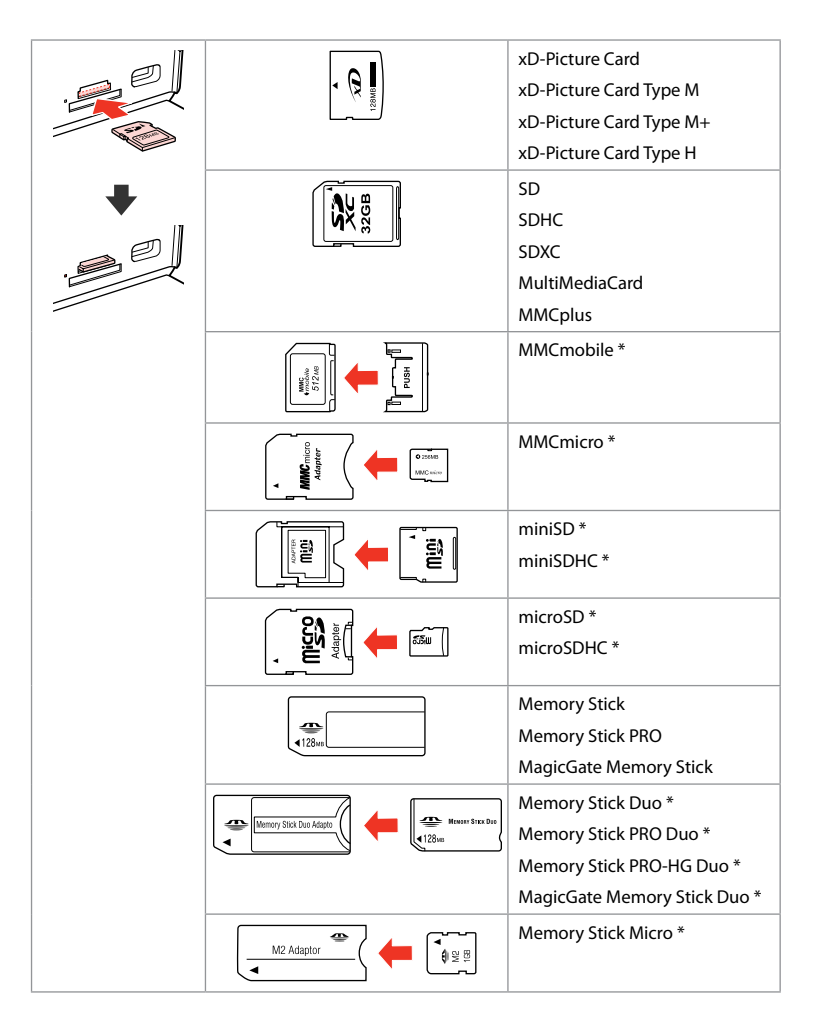

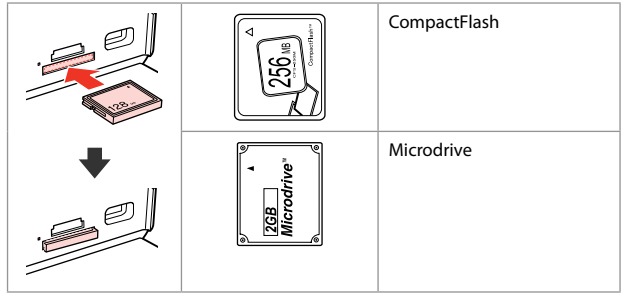

- \*Adapter required
- \*Adaptateur requis
- \*Adapter erforderlich
- \*Adapter nodig

### $\mathbf{p}$

If the memory card needs an adapter then attach it before inserting the card into the slot, otherwise the card may get stuck.

Si la carte mémoire nécessite un adaptateur, installez l'adaptateur avant d'insérer la carte dans l'emplacement, faute de quoi la carte risque de rester coincée.

Wenn für die Speicherkarte ein Adapter erforderlich ist, dann schließen Sie diesen vor dem Einsetzen der Karte an. Ansonsten kann sich die Karte verhaken.

Als de geheugenkaart een adapter nodig heeft, moet u de kaart in de adapter plaatsen voordat u ze samen in de sleuf plaatst. Anders kan de kaart vastraken.

### Placing Originals Mise en place des originaux

Originale einlegen Originelen plaatsen

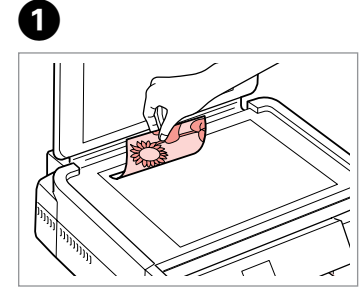

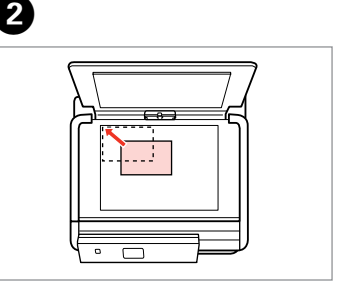

Place face-down horizontally.

Placez horizontalement, face vers le bas.

Einlegen (Druckseite nach unten).

Horizontaal leggen met de afdrukzijde naar beneden.

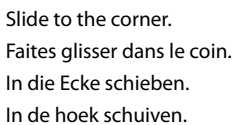

Place in the center. Placez au centre. In die Mitte legen. In het midden leggen.

 $\sim$ 

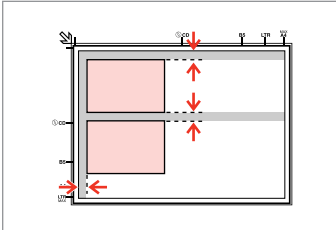

Place photos 5 mm apart. Espacez les photos de 5 mm. Fotos mit 5 mm Abstand einlegen. Foto's 5 mm van elkaar houden.

#### Q

You can copy one photo or multiple photos of different sizes at the same time, as long as they are larger than  $30 \times 40$  mm.

Vous pouvez copier simultanément une ou plusieurs photos de tailles différentes, dans la mesure où leur taille est supérieure au format  $30 \times 40$  mm.

Sie können gleichzeitig ein Foto oder mehrere Fotos verschiedener Größen kopieren, wenn diese größer als 30 × 40 mm sind.

U kunt één foto of foto's van verschillende formaten tegelijk kopiëren, zolang ze groter zijn dan  $30 \times 40$  mm.

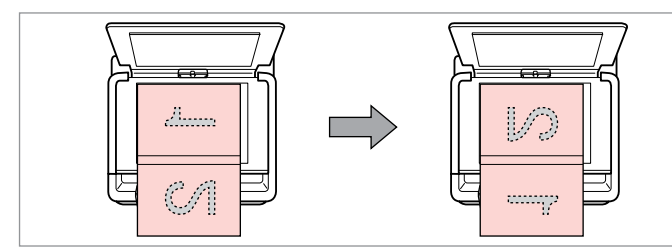

Place the first page. Placez la première page. Die erste Seite einlegen. Eerste pagina plaatsen.

Place the second page. Placez la deuxième page. Die zweite Seite einlegen. Tweede pagina plaatsen.

You can print two pages of a book on a single side of one sheet. Select **Book/2-up** or **Book/2-Sided** as the layout and place the book as shown on the left.

Vous pouvez imprimer deux pages d'un livre sur un côté d'une feuille. Sélectionnez la disposition **Livre 2/1** ou **Livre recto/verso** et placez le livre comme indiqué sur la gauche.

Sie können auf einem Blatt zwei Buchseiten drucken. Wählen Sie als Layout **Buch/2x** oder **Buch/2-seitig** und legen Sie das Buch wie in der Abbildung links dargestellt ein.

U kunt twee pagina's van een boek afdrukken op één zijde van één vel papier. Selecteer **Boek/2>1** of **Boek/dubbel** als lay-out en plaats het boek zoals hiernaast (links) getoond.

**Copy Mode Mode Copie Kopiermodus Kopieermodus**

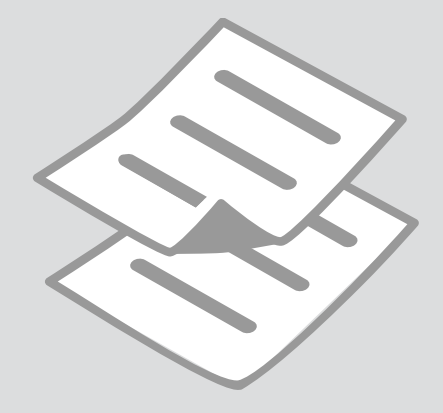

Copying Documents Copie de documents Dokumente

kopieren

Documenten kopiëren

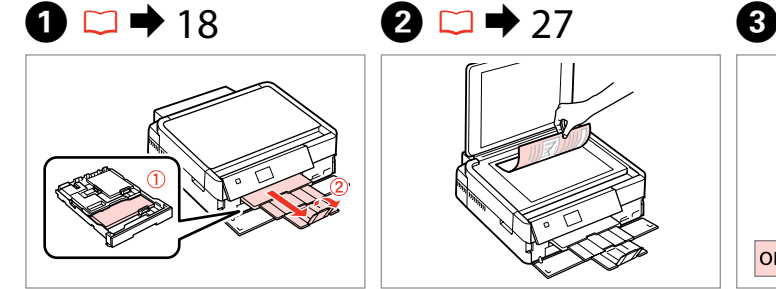

Load paper. Chargez du papier. Papier einlegen. Papier laden.

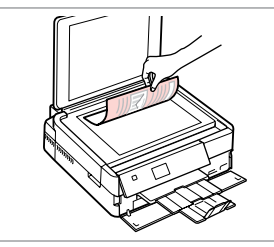

Place original horizontally. Placez l'original horizontalement. Original horizontal einlegen. Origineel horizontaal leggen.

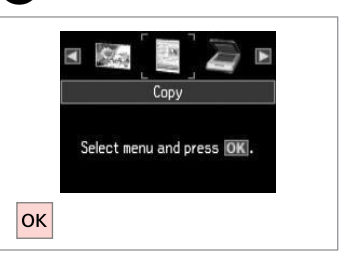

Select **Copy**. Sélectionnez **Copie**. **Kopieren** wählen. **Kopiëren** selecteren.

 $\boldsymbol{\Theta}$  and  $\boldsymbol{\Theta}$ 

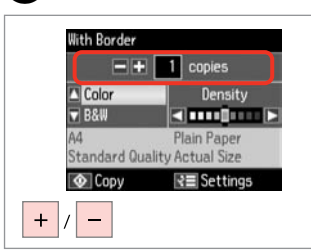

Set the number of copies. Définissez le nombre de copies. Kopienanzahl eingeben. Aantal exemplaren instellen.

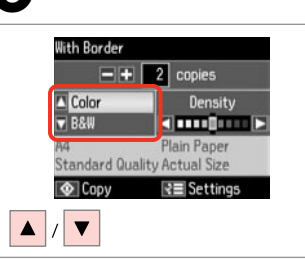

Select a color mode. Sélectionnez un mode de couleur. Farbmodus wählen. Kleurmodus selecteren.

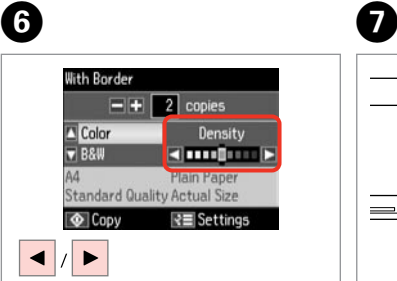

Set the density. Définissez la densité. Dichte einstellen. Dichtheid instellen.

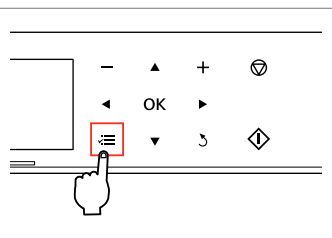

Enter the copy setting menu.

Accédez au menu de paramétrage des copies.

Das Kopiereinstellungsmenü aufrufen.

Menu met kopieerinstellingen openen.

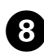

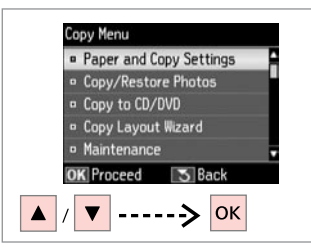

Select **Paper and Copy Settings**. Sélectionnez **Param papier et copie**. **Papier- und Kopiereinst.** wählen. **Papier- en kopieerinstellingen** selecteren.

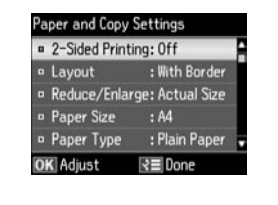

 $\rightarrow$  36

Select the appropriate copy settings. Sélectionnez les paramètres de copie adaptés.

Die geeigneten Kopiereinstellungen wählen.

Gewenste kopieerinstellingen selecteren.

### H J

Q

Make sure you set the **Paper Size** and **Paper Type**.

Vérifiez que les paramètres **Taille pap** et **Type pap** ont été définis.

Achten Sie darauf, die **Pap.format** und die **Pap.sorte** einzustellen.

U moet **Papierformaat** en **Papiersoort** instellen.

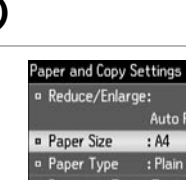

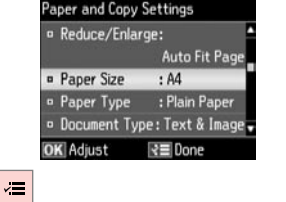

Finish the settings. Finalisez les paramètres. Einstellungen beenden. Instellingen voltooien.

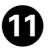

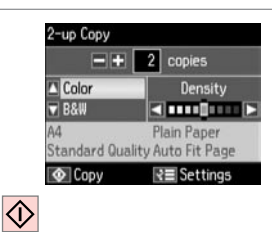

Start copying.

Lancez la copie.

Kopiervorgang starten.

Kopiëren starten.

#### Q

When you want to copy double-sided documents using the auto duplexer, set 2-Sided Printing to On in step **O**.

Si vous souhaitez effectuer des copies recto verso à l'aide de l'unité recto/ verso, réglez *Impression recto/verso* sur *Oui* à l'étape <sup>.</sup>

Wenn Sie doppelseitige Dokumente mit der automatischen Duplexeinheit kopieren möchten, stellen Sie 2-seitiger Druck auf Ein in Schritt <sup>(2)</sup>.

Als u dubbelzijdig wilt kopiëren met de automatische duplexeenheid, moet u **Dubbelzijdig afdrukken** op **Aan** zetten in stap  $\bullet$ .

Copy/Restore Photos Copier/restaurer ph Fotos kopier./ wiederh.

Foto's kop./herst.

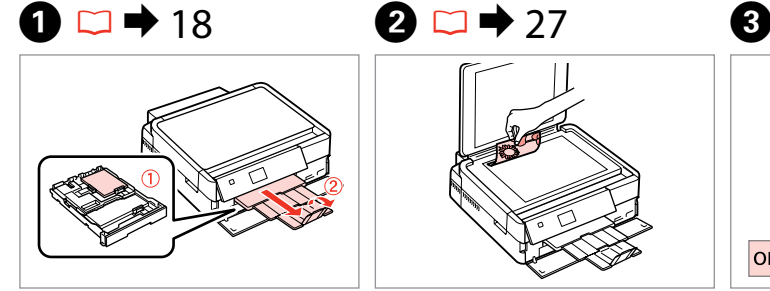

Load paper. Chargez du papier. Papier einlegen. Papier laden.

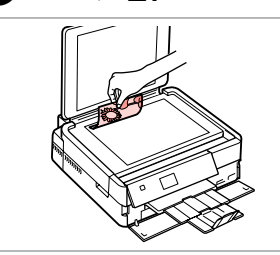

Place original horizontally. Placez l'original horizontalement. Original horizontal einlegen. Origineel horizontaal leggen.

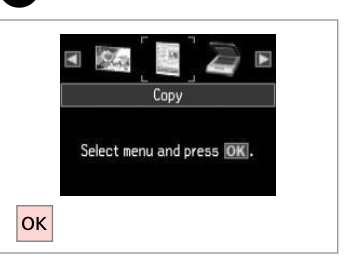

For Two Photos

 $|OK$ 

 $5<sub>mm</sub>$ 

 $1/4$  inch

-----> OK

Select **Copy**. Sélectionnez **Copie**. **Kopieren** wählen. **Kopiëren** selecteren.

 $10 \times 15$ cn<br>4 $\times$ 6in c

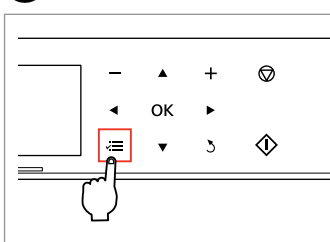

Enter the copy setting menu.

Accédez au menu de paramétrage des copies.

Das Kopiereinstellungsmenü aufrufen.

Menu met kopieerinstellingen openen.

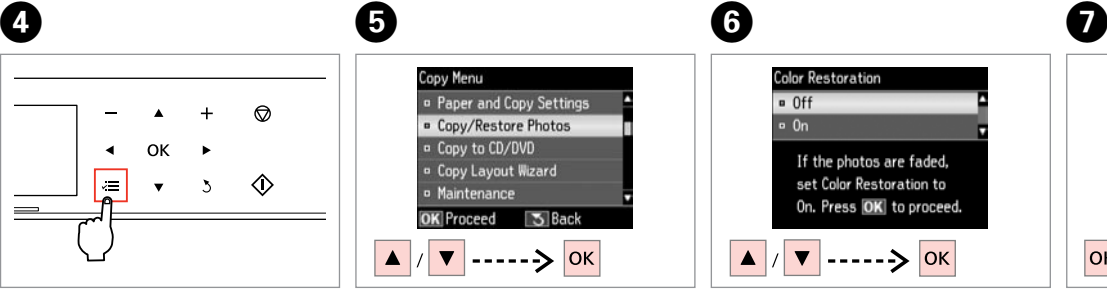

Select **Copy/Restore Photos**. Sélectionnez **Copier/restaurer ph**. **Fotos kopieren/wiederh.** wählen. **Foto's kopiëren/herstellen** selecteren.

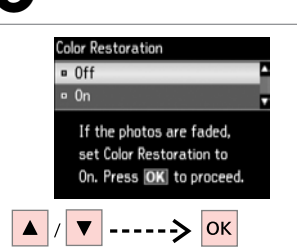

Select **On** or **Off**. Sélectionnez **Oui** ou **Non**. **Ein** oder **Aus** wählen. **Aan** of **Uit** selecteren.

Proceed. Poursuivez. Weiter. Doorgaan.

**OK** 

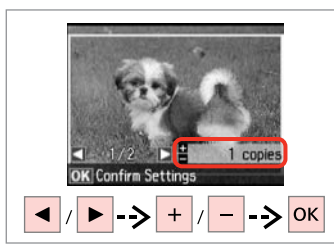

Set the number of copies. Définissez le nombre de copies. Kopienanzahl eingeben. Aantal exemplaren instellen.

#### Q

If you scanned two photos, repeat step  $\Theta$  for the second photo.

Si vous numérisez deux photos, répétez l'étape <sup>3</sup> pour la deuxième photo.

Wenn Sie zwei Fotos gescannt haben, wiederholen Sie Schritt <sup>O</sup> für das zweite Foto.

Als u twee foto's hebt gescand, moet u stap  $\Theta$  herhalen voor de tweede foto.

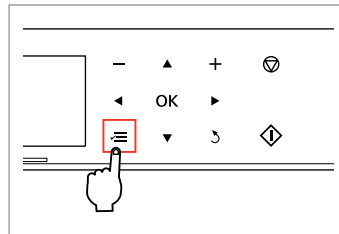

Enter the copy setting menu.

Accédez au menu de paramétrage des copies.

Das Kopiereinstellungsmenü aufrufen.

Menu met kopieerinstellingen openen.

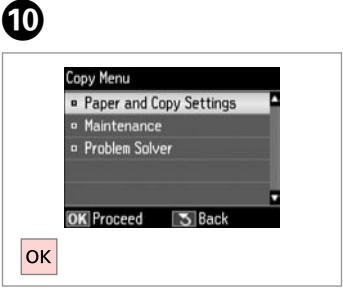

Proceed.

**Poursuivez** 

Weiter.

ß

 $\Diamond$ 

Doorgaan.

## $\mathbf{w} \Box \bullet 36$

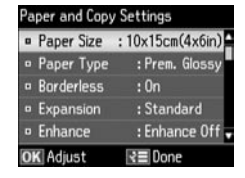

Select the appropriate print settings.

Sélectionnez les paramètres d'impression adaptés.

Geeignete Druckeinstellungen wählen.

Gewenste afdrukinstellingen selecteren.

### Q

Make sure you set the **Paper Size** and **Paper Type**.

Vérifiez que les paramètres **Taille pap** et **Type pap** ont été définis.

Achten Sie darauf, die **Pap.format** und die **Pap.sorte** einzustellen.

U moet **Papierformaat** en **Papiersoort** instellen.

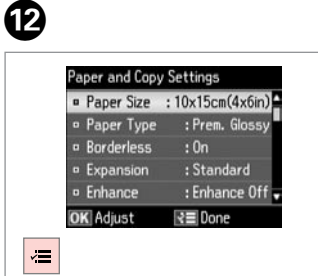

Finish the settings. Finalisez les paramètres. Einstellungen beenden. Instellingen voltooien.

Start copying. Lancez la copie. Kopiervorgang starten. Kopiëren starten.

**Confirm Settings** 

 $1/2$ 

 $\blacksquare$ 

**&** Print

 $10\times15cm(4\times6in)$ 

**Standard Quality** 

**マヨ Settings** 

Prem. Glossv

**Borderless** 

Copying a CD/DVD Copie d'un CD/DVD Kopieren einer CD/ DVD Cd/dvd kopiëren

 $\mathbf{0} \square \rightarrow 27$  2  $\circ$ 

Place original. Placez l'original. Vorlage einlegen. Origineel plaatsen.

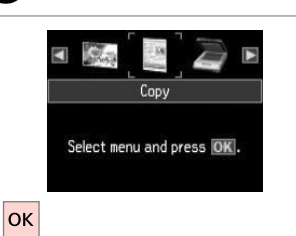

Select **Copy**. Sélectionnez **Copie**. **Kopieren** wählen. **Kopiëren** selecteren.

Druckbereich einstellen. Afdrukgebied instellen.

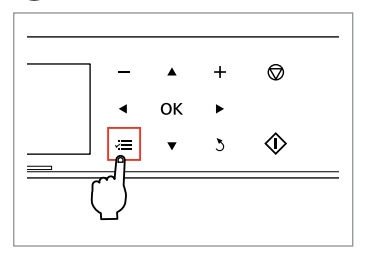

Enter copy menu. Activez le menu de copie. Kopiermenü aufrufen. Kopieermenu activeren.

C

 $\Theta$  and  $\Theta$ A) Copy Menu Outer <sup>o</sup> Paper and Copy Settings Standard Place original on the <sup>o</sup> Copy/Restore Photos  $CD 114mm$ glass. <sup>B</sup> Copy to CD/DVD Inner Press OK to see how to <sup>o</sup> Copy Layout Wizard Standard place it. **日** 46mm · Maintenance 5 Back **OK** Proceed **OK** Next **3** Back OK -> OK -> OK -> OK  $\blacktriangleright$  ->  $\blacktriangle$  /  $\blacktriangleright$  -> OK ------> OK  $\blacktriangle$  $\blacktriangledown$ Proceed. Select **Copy to CD/DVD**. Set the printing area. Sélectionnez **Copie CD/DVD**. Définissez la zone d'impression. Poursuivez.

> Weiter. Doorgaan.

**CD/DVD-Kopie** wählen. **Kop. cd/dvd** selecteren.

**34**

#### Q

If you print on the colored areas shown on the right (the units are in mm), the disk or CD/DVD tray may be stained with ink.

Si vous imprimez sur les zones colorées indiquées sur la droite (les unités sont en mm), le disque ou le plateau CD/DVD risque d'être taché d'encre.

Wenn Sie auf die farblich markierten Bereiche rechts (Einheiten in mm) drucken, kann die CD/DVD oder der CD/DVD-Träger mit Tinte verschmiert werden.

Als u afdrukt op de gekleurde delen (rechts getoond), dan kunnen er inktvlekken op het schijfje of de cd/dvd komen.

**g** 

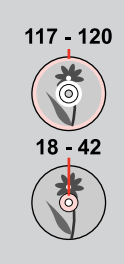

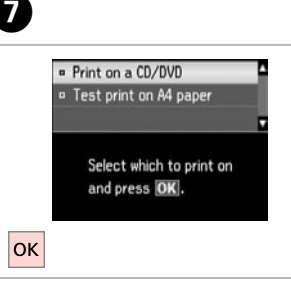

#### Select **Print on a CD/DVD**. Sélectionnez **Imprimer sur CD/DVD**. **Druck auf CD/DVD** wählen. **Cd/dvd bedrukken** selecteren.

### Q

If you want to print a test sample on paper, select **Test print on A4 paper**.

Si vous souhaitez imprimer un test sur papier, sélectionnez **Imprimer test sur papier A4**.

Wenn Sie einen Testausdruck auf Papier drucken möchten, wählen Sie **Testdruck auf A4-Papier**.

Selecteer **Proef op A4-papier** als u een proefdruk wilt maken op papier.

## $\bullet$  22  $\bullet$   $\bullet$   $\bullet$

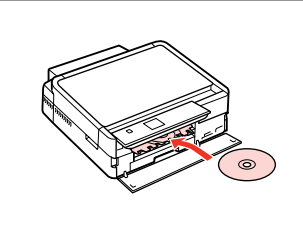

Load a CD/DVD. Chargez un CD/DVD. Eine CD/DVD einlegen. Cd/dvd laden.

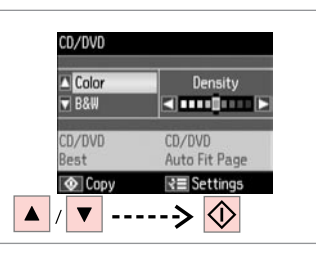

Select a color mode and proceed. Sélectionnez un mode de couleur et poursuivez.

Farbmodus wählen und fortfahren. Kleurmodus selecteren en doorgaan.

To adjust print position, select **Setup**, **Printer Setup**, then **CD/DVD**.  $\Box \rightarrow 76$ 

Pour ajuster la position d'impression, sélectionnez **Config**, **Config. imprimante**, puis **CD/DVD. □ → 76** 

Wählen Sie zum Anpassen der Druckposition **Einstellung** im Menü **Druckereinstellungen**, dann **CD/DVD**.  $□$  **→** 76

Als u de afdrukpositie wilt aanpassen, selecteert u **Instellingen** gevolgd door **Printerinstellingen** en  $Cd/dvd$  $\Box \rightarrow 76$ 

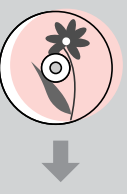

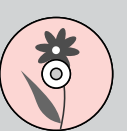

#### Copy Mode Menu List

Liste de menus du mode Copie

Kopierenmodus-Menüpunkte

Menu's van de Kopiëren modus

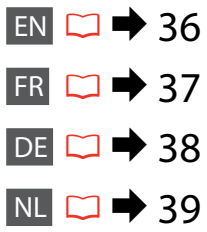

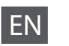

#### $\overrightarrow{v}$  Print settings for Copy Mode

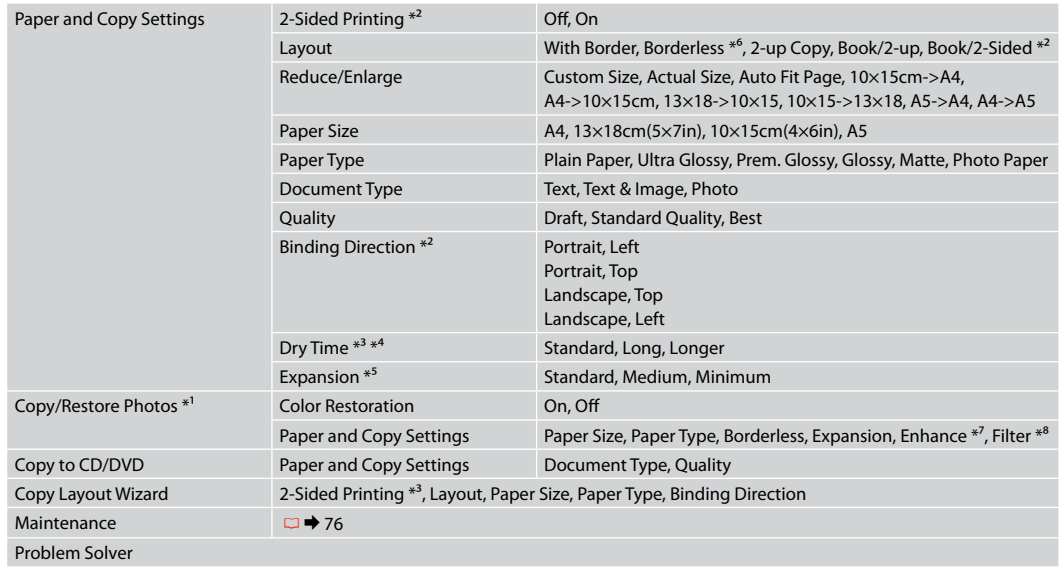

- \*1 You can restore the faded photo by selecting **On** in the **Color Restoration** setting in this wizard.
- \*2 This item is enabled only when 2-sided printing or a 2-up layout is selected.
- \*3 These items are not displayed when the auto duplexer is removed.
- \*4 If the ink on the front of the paper is smeared, set a longer drying time.
- \*5 Select the amount the image is expanded when printing **Borderless** photos.
- \*6 Your image is slightly enlarged and cropped to fill the sheet of paper. Print quality may decline in the top and bottom areas of the printout, or the area may be smeared when printing.
- \*7 Select **PhotoEnhance** to automatically adjust the brightness, contrast, and saturation of your photos.
- \*8 You can change the color mode of images to **B&W**.
#### $\overline{v}$  Paramètres d'impression du mode Copie

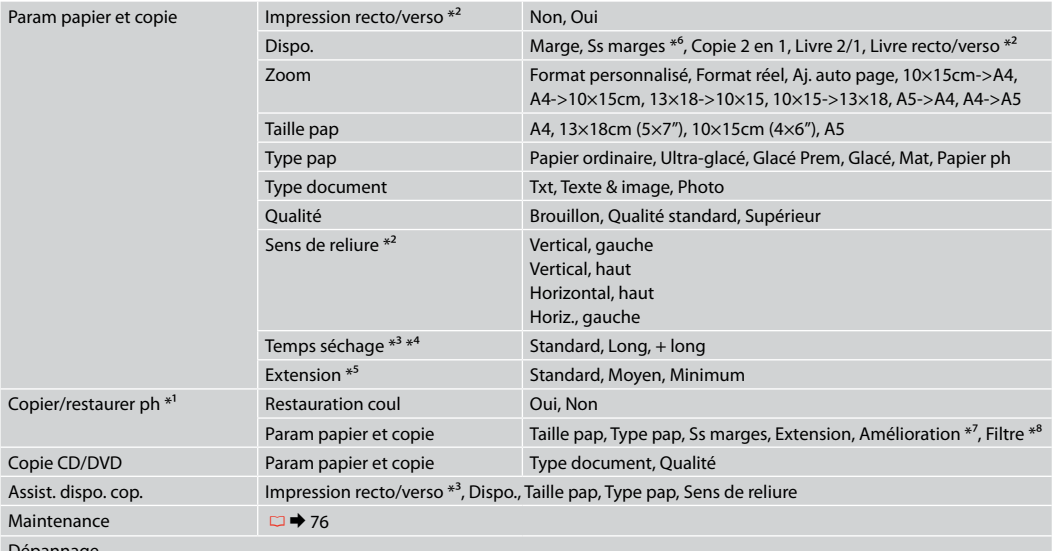

Dépannage

\*1 Vous pouvez restaurer les photos aux couleurs passées en réglant **Restauration coul** sur **Oui** dans cet assistant.

\*2 Cet élément est uniquement activé lorsque l'impression recto verso ou une disposition 2 en 1 est sélectionnée.

\*3 Ces éléments ne sont pas affichés lorsque l'unité recto/verso n'est pas installée.

\*4 Si la partie avant du papier est tachée d'encre, augmentez la durée de séchage.

\*5 Déterminez le degré d'agrandissement de l'image lors de l'impression de photos **Ss marges**.

\*6 L'image est légèrement agrandie et rognée de manière à remplir la feuille de papier. La qualité d'impression peut être amoindrie dans le haut et le bas de la page imprimée. Ces zones peuvent également être tachées lors de l'impression.

\*7 Sélectionnez **PhotoEnhance** pour régler automatiquement la luminosité, le contraste et la saturation de vos photos.

\*8 Vous pouvez régler le mode couleur des images sur **N&B**.

#### $\times\equiv$  Druckeinstellungen für den Modus Kopieren

| Papier- und Kopiereinst.               | 2-seitiger Druck $*^2$                                                         | Aus, Ein                                                                                                    |
|----------------------------------------|--------------------------------------------------------------------------------|----------------------------------------------------------------------------------------------------|
|                                        | Layout                                                                         | Rand, Randlos * <sup>6</sup> , 2fach Kopie, Buch/2x, Buch/2-seitig * <sup>2</sup>                                          |
|                                        | Zoom                                                                           | Benutzerdef. Größe, Tatsäch. Größe, Auto-Seit.anp, 10×15cm->A4,<br>A4->10×15cm, 13×18->10×15, 10×15->13×18, A5->A4, A4->A5 |
|                                        | Pap.format                                                                     | A4, 13×18cm(5×7"), 10×15cm(4×6"), A5                                                                                       |
|                                        | Pap.sorte                                                                      | Normalpap., Ultra Glossy, Prem. Glossy, Glossy, Matte, Photo Paper                                                         |
|                                        | Dokumententyp                                                                  | Text, Grafiken, Foto                                                                                                    |
|                                        | Qualität                                                                       | Entwurf, Standardqual., Beste                                                                                              |
|                                        | Binderichtung <sup>*2</sup>                                                    | Vertikal, links<br>Vertikal, oben<br>Horizontal, oben<br>Horizontal, links                                                 |
|                                        | Trockngzeit <sup>*3</sup> * <sup>4</sup>                                       | Standard, Lang, Länger                                                                                                    |
|                                        | Erweiterung <sup>*5</sup>                                                      | Standard, Mittel, Minimum                                                                                                  |
| Fotos kopieren/wiederh. * <sup>1</sup> | Farbwiederherst.                                                               | Ein, Aus                                                                                                    |
|                                        | Papier- und Kopiereinst.                                                       | Pap.format, Pap.sorte, Randlos, Erweiterung, Auto-Korr. * <sup>7</sup> , Filter * <sup>8</sup>                             |
| CD/DVD-Kopie                           | Papier- und Kopiereinst.                                                       | Dokumententyp, Qualität                                                                                                    |
| Assistent für Kopienlayout             | 2-seitiger Druck * <sup>3</sup> , Layout, Pap.format, Pap.sorte, Binderichtung |                                                                                                    |
| Wartung                                | $\Box$ $\rightarrow$ 76                                                        |                                                                                                    |
|                                        |                                                                                |                                                                                                    |

Problemlöser

- \*1 Ein verblasstes Foto kann durch Wählen von **Ein** in der Einstellung **Farbwiederherst.** in diesem Assistenten wiederhergestellt werden.
- \*2 Dieses Element wird nur aktiviert, wenn 2-seitiger Druck oder ein 2-auf-1-Layout gewählt wird.
- \*3 Diese Elemente werden nur angezeigt, wenn die Automatische Duplexeinheit installiert ist.
- \*4 Wenn die Tinte auf der Vorderseite des Papiers verschmiert ist, stellen Sie eine längere Trocknungszeit ein.
- \*5 Wählen Sie den Umfang, um den das Bild beim Drucken von **Randlos**-Fotos erweitert werden soll.
- \*6 Ein Bild wird leicht vergrößert und zugeschnitten, um die Seite auszufüllen. Die Druckqualität kann im oberen und unteren Bereich des Ausdrucks nachlassen oder die Tinte kann während des Druckvorgangs verschmieren.
- \*7 Wählen Sie **Bildoptimierung**, um Helligkeit, Kontrast und Sättigung der Fotos automatisch anzupassen.
- \*8 Sie können den Farbmodus von Bildern auf **S/W** einstellen.

#### $\times\equiv$  Afdrukinstellingen van de Kopiëren modus

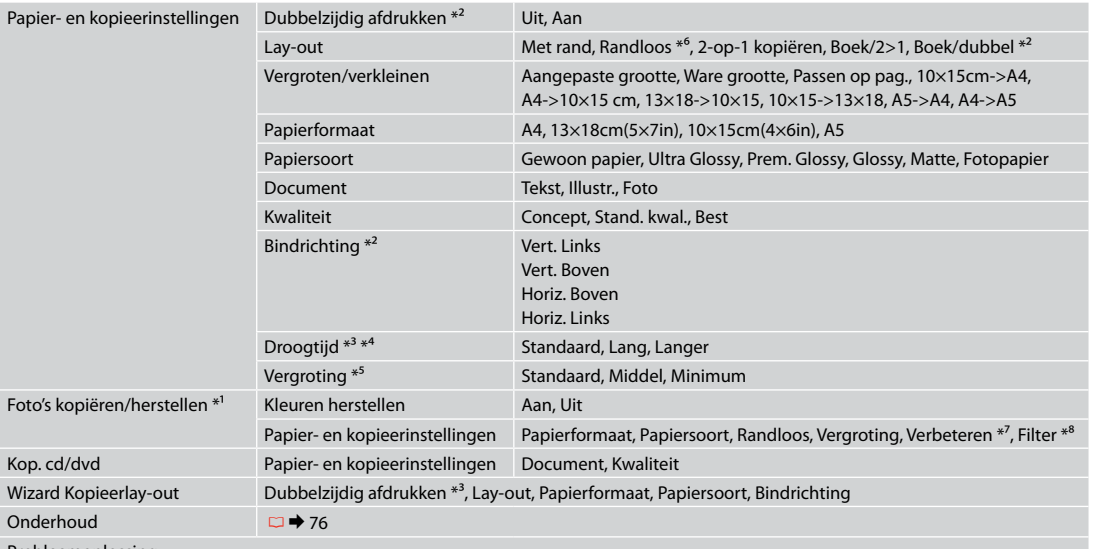

Probleemoplossing

\*1 U kunt een verkleurde foto opfrissen door in deze wizard **Aan** te selecteren bij **Kleuren herstellen**.

\*2 Dit item kan alleen worden gebruikt wanneer Dubbelzijdig afdrukken of een lay-out met 2-op-1 is geselecteerd.

\*3 Deze items worden niet weergegeven wanneer de automatische duplexeenheid verwijderd is.

- \*4 Als de inkt voor op het papier vlekt, moet u een langere droogtijd instellen.
- \*5 Selecteer hoe sterk de afbeelding moet worden vergroot bij het afdrukken van randloze foto's (**Randloos**).
- \*6 De afbeelding wordt iets vergroot en bijgesneden, zodat het hele vel papier wordt gevuld. De afdrukkwaliteit kan minder zijn aan de boven- en onderkant van de afdruk, of deze gedeelten kunnen vegen vertonen.
- \*7 Selecteer **Foto verbeteren** om automatisch de helderheid, het contrast en de verzadiging van uw foto's aan te passen.
- \*8 U kunt de kleurmodus van de afbeeldingen wijzigen in **Z-w**.

**Print Photos Mode Mode Impression photo Modus Fotos drucken Foto's afdrukken modus**

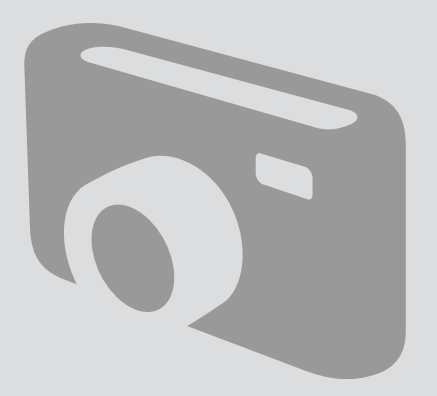

Printing Photos Impression de photos Fotos drucken Foto's afdrukken

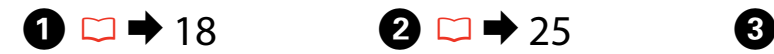

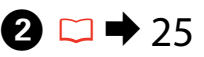

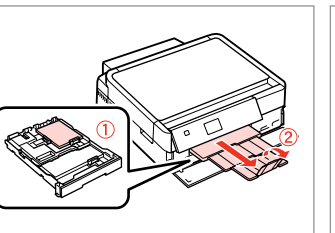

Load photo paper. Chargez du papier photo. Fotopapier einlegen. Fotopapier laden.

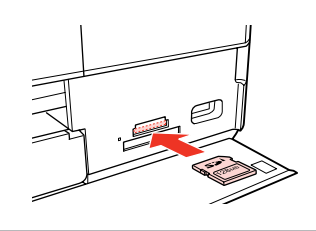

Insert a memory card. Insérez une carte mémoire. Speicherkarte einsetzen. Geheugenkaart plaatsen.

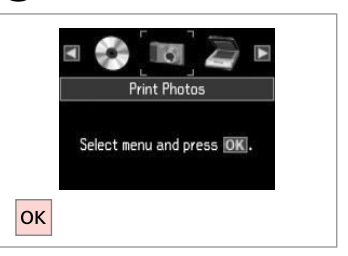

Select **Print Photos**. Sélectionnez **Impression photo**. **Fotos drucken** wählen. **Foto's afdrukken** selecteren.

 $\boldsymbol{\Theta}$  and  $\boldsymbol{\Theta}$ 

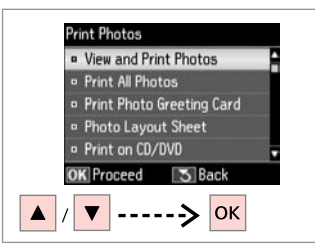

Select **View and Print Photos**.

Sélectionnez **Affich. et impression photo**.

**Fotos anzeigen und drucken** wählen.

**Bekijken en afdrukken** selecteren.

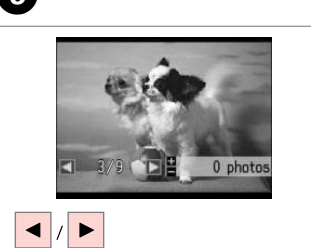

Select a photo. Sélectionnez une photo. Foto auswählen. Foto selecteren.

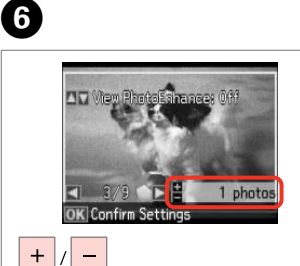

Set the number of copies. Définissez le nombre de copies. Kopienanzahl eingeben. Aantal exemplaren instellen.

## Q

To select more photos, repeat steps  $\boldsymbol{\Theta}$  and  $\boldsymbol{\Theta}$ .

Répétez les étapes  $\Theta$  et  $\Theta$  pour sélectionner d'autres photos.

Um weitere Fotos auszuwählen, die Schritte **O** und **O** wiederholen.

Herhaal stap  $\Theta$  en  $\Theta$  als u nog meer foto's wilt selecteren.

### Q

After step  $\mathbf{\Theta}$ , you can crop and enlarge your photo. Press  $\mathbb{Z}_p$  and make the settings.

Vous pouvez rogner et agrandir la photo après l'étape **O**. Appuyez sur  $\frac{m}{2}$  et définissez les paramètres.

Nach Abschluss von Schritt **O** können Sie das Foto zuschneiden oder vergrößern.Drücken Sie und stellen Sie das Foto ein.

Na stap  $\bullet$  kunt u de foto bijsnijden en vergroten. Druk op  $\frac{m}{2}$  en geef de instellingen op.

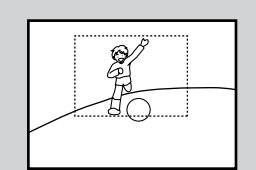

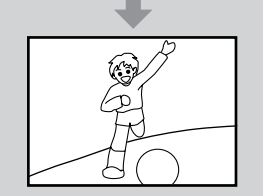

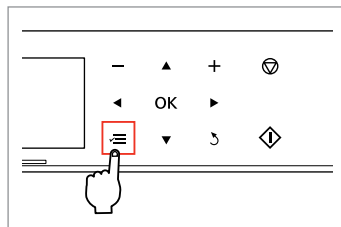

Enter the print setting menu.

Accédez au menu de paramétrage des impressions.

Das Druckeinstellungsmenü aufrufen.

Menu met afdrukinstellingen openen.

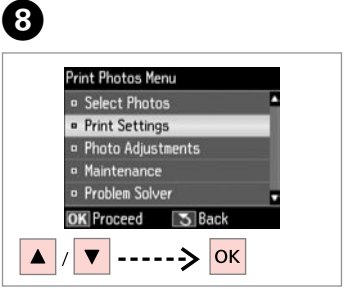

Select **Print Settings**. Sélectionnez **Param impr**. **Druckeinst.** wählen. **Afdrukinstellingen** selecteren.

# $\bigcirc$   $\Box$   $\rightarrow$  53

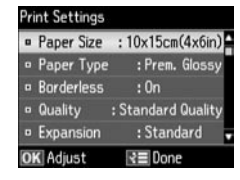

Select appropriate print settings.

Sélectionnez les paramètres d'impression adaptés.

Geeignete Druckeinstellungen wählen.

Gewenste afdrukinstellingen selecteren.

# Q

Make sure you set the **Paper Size** and **Paper Type**.

Vérifiez que les paramètres **Taille pap** et **Type pap** ont été définis.

Achten Sie darauf, die **Pap.format** und die **Pap.sorte** einzustellen.

U moet **Papierformaat** en **Papiersoort** instellen.

# Q

 $\bm{O}$ 

To adjust photos, select **Photo Adjustments** and make the settings.  $\Box \rightarrow 53$ 

Pour ajuster les photos, sélectionnez **Réglages photo** et définissez les paramètres.  $\Box \rightarrow 53$ 

Um Fotos anzupassen, wählen Sie **Fotoeinstellungen** und konfigurieren Sie die Einstellungen.  $\Box \rightarrow 53$ 

Als u de foto's wilt corrigeren, selecteert u **Fotoaanpassingen** en geeft u de instellingen op.  $\Box$   $\rightarrow$  53

# $\bf \Phi$

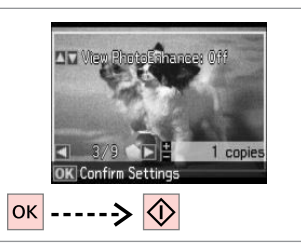

Start printing. Lancez l'impression. Druckvorgang starten. Afdrukken starten.

# Printing in Various Layouts

**Différentes** dispositions d'impression

Drucken mit verschiedenen Layouts

Afdrukken in verschillende layouts

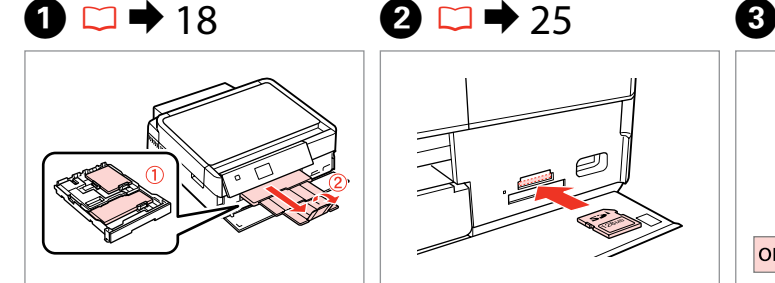

Load paper. Chargez du papier. Papier einlegen. Papier laden.

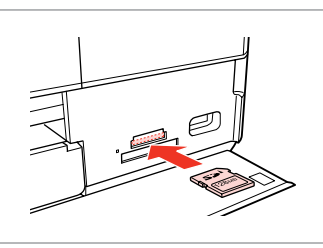

Insert a memory card. Insérez une carte mémoire. Speicherkarte einsetzen. Geheugenkaart plaatsen.

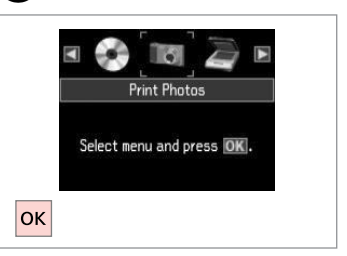

Select **Print Photos**. Sélectionnez **Impression photo**. **Fotos drucken** wählen. **Foto's afdrukken** selecteren.

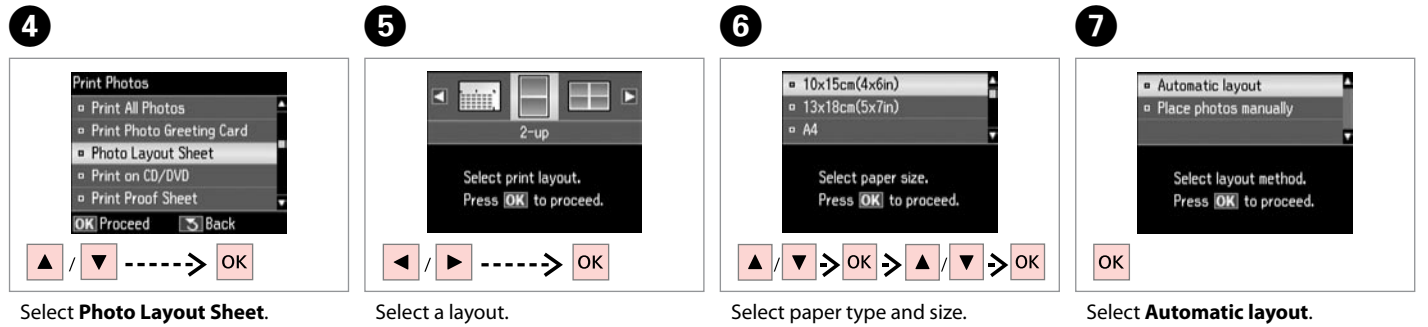

Sélectionnez **Feuille dispo ph. Foto-Layout-Blatt** wählen. **Fotolay-outvel** selecteren.

Sélectionnez une disposition. Ein Layout wählen. Lay-out selecteren.

Sélectionnez une taille et un type de papier.

Papiersorte und -größe wählen. Papiersoort en -formaat selecteren. Sélectionnez **Disposition auto**. **Automatisches Layout** wählen. **Autom. lay-out** selecteren.

If you select **Place photos** 

**manually**, place photos as shown in (1) or leave a blank as shown in (2).

Si vous sélectionnez **Placer ph. à la main**, placez les photos comme indiqué sous (1) ou laissez un espace comme indiqué sous (2).

Wenn Sie **Fotos manuell platzieren** wählen, setzen Sie Fotos wie in (1) gezeigt ein, oder lassen Sie eine Position frei, wie in (2).

Als u **Foto's handm. plaatsen** selecteert, maakt u een lay-out zoals in (1) of laat u een lege ruimte zoals in (2).

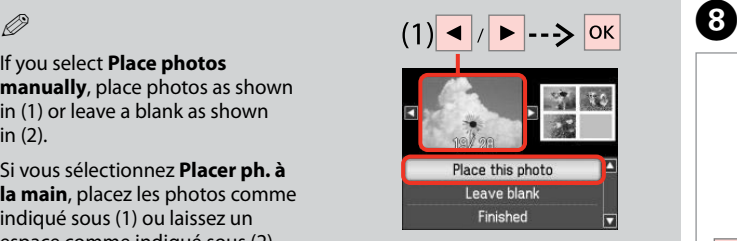

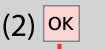

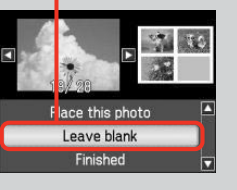

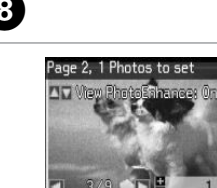

1 copie OK Next  $5$   $Bac$ 

Select a photo. Sélectionnez une photo. Foto auswählen. Foto selecteren.

# Q

To select more photos, repeat step  $\mathbf{\Theta}$ .

Répétez l'étape <sup>1</sup> pour sélectionner d'autres photos.

Möchten Sie weitere Fotos auswählen, wiederholen Sie Schritt<sup>3</sup>

Herhaal stap  $\Theta$  als u nog meer foto's wilt selecteren.

 $\begin{matrix} \bullet & \bullet & \bullet \end{matrix}$  to  $\begin{matrix} \bullet & \bullet & \bullet \end{matrix}$ **Confirm Settings** Page 3, 1 Photos to set Number of Conjes  $13\times18$ cm $(5\times7$ in) View-PhotoEnhance: On  $=$ 1 copies  $\overline{z}$ Prem. Glossy  $2 - up$ Set the number of copies. **Standard Quality** PhotoEnhance 1 copie **OK** Next **√≣** Settings *<u>O* Print</u> **Res** Settings Next  $|\diamondsuit|$ **OK** -----> <mark>ок</mark>  $+$  $\equiv$ Finish selecting photos. Set the number of copies. Print. Définissez le nombre de copies.

> Kopienanzahl eingeben. Aantal exemplaren instellen.

Finalisez la sélection des photos. Auswählen der Fotos beenden. Selecteren voltooien.

Imprimez. Drucken. Afdrukken.

# Printing on a CD/ DVD

Impression sur un CD/DVD

Auf CD/DVD drucken

Afdrukken op een cd/dvd

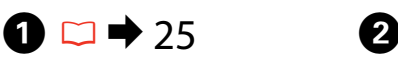

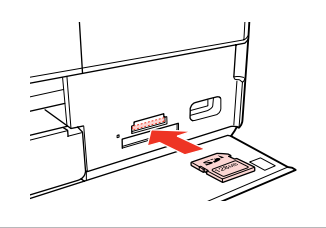

Insert a memory card. Insérez une carte mémoire. Speicherkarte einsetzen. Geheugenkaart plaatsen.

E

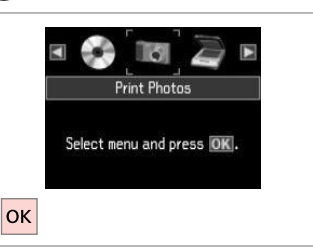

Select **Print Photos**. Sélectionnez **Impression photo**. **Fotos drucken** wählen. **Foto's afdrukken** selecteren.

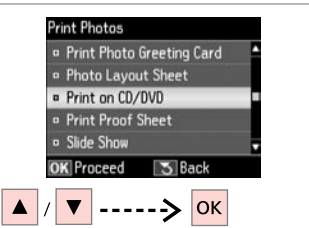

 $\mathbf{3}$ 

Select **Print on CD/DVD**. Sélectionnez **Imprimer sur CD/DVD**. **CD/DVD-Druck** wählen. **Cd/dvd bedr.** selecteren.

 $\overline{\mathbf{A}}$ 

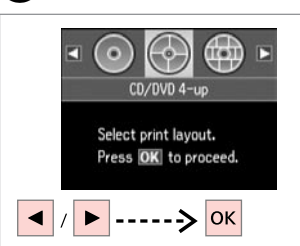

Select a layout. Sélectionnez une disposition. Ein Layout wählen. Lay-out selecteren.

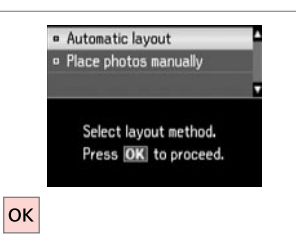

Select **Automatic layout**. Sélectionnez **Disposition auto**. **Automatisches Layout** wählen. **Autom. lay-out** selecteren.

# Q

If you select **Place photos manually**, place photos as shown in (1) or leave a blank as shown in (2).

Si vous sélectionnez **Placer ph. à la main**, placez les photos comme indiqué sous (1) ou laissez un espace comme indiqué sous (2).

Wenn Sie **Fotos manuell platzieren** wählen, setzen Sie Fotos wie in (1) gezeigt ein, oder lassen Sie eine Position frei, wie in (2).

Als u **Foto's handm. plaatsen** selecteert, maakt u een lay-out zoals in (1) of laat u een lege ruimte zoals in (2).

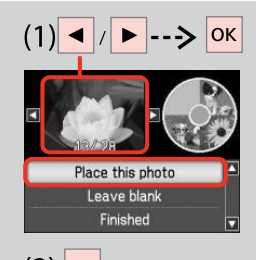

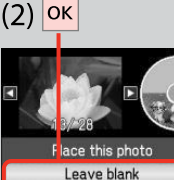

Finished

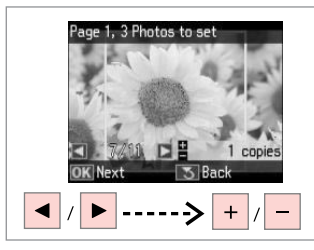

Select a photo.

- Sélectionnez une photo.
- Foto auswählen.

Foto selecteren.

# Q

To select more photos, repeat step  $\mathbf{\Theta}$ .

Répétez l'étape <sup>o</sup> pour sélectionner d'autres photos.

Möchten Sie weitere Fotos auswählen, wiederholen Sie Schritt<sup>6</sup>

Herhaal stap  $\bigcirc$  als u nog meer foto's wilt selecteren.

# Q

After step  $\bullet$ , you can crop and enlarge your photo. Press<sup>12</sup>% and make the settings.

Vous pouvez rogner et agrandir la photo après l'étape  $\mathbf{\Theta}$ . Appuyez sur  $\frac{m}{2}$  et définissez les paramètres.

Nach Abschluss von Schritt **O** können Sie das Foto zuschneiden oder vergrößern.Drücken Sie und stellen Sie das Foto ein.

Na stap  $\bullet$  kunt u de foto bijsnijden en vergroten.Druk op  $\frac{m}{2}$ en geef de instellingen op.

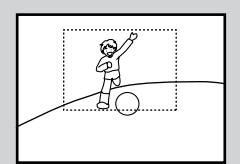

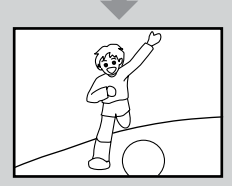

# $\overline{7}$

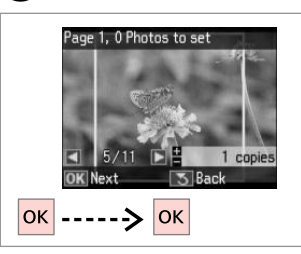

Finish selecting photos. Finalisez la sélection des photos. Auswählen der Fotos beenden. Selecteren voltooien.

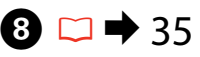

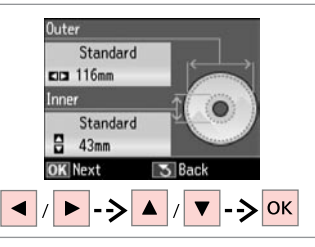

Set the printing area and proceed. Définissez la zone d'impression et poursuivez.

Stellen Sie den Druckbereich ein und fahren Sie fort.

Afdrukgebied instellen en doorgaan.

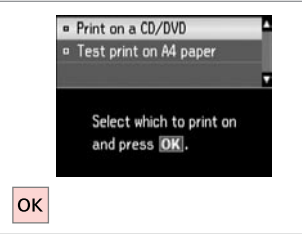

Sélectionnez **Imprimer sur CD/DVD**. **Druck auf CD/DVD** wählen. **Cd/dvd bedrukken** selecteren.

Select **Print on a CD/DVD**.

# $\bullet$   $\bullet$

If you want to print a test sample on paper, select **Test print on A4 paper**.

Si vous souhaitez imprimer un test sur papier, sélectionnez **Imprimer test sur papier A4**.

Wenn Sie einen Testausdruck auf Papier drucken möchten, wählen Sie **Testdruck auf A4-Papier**.

Selecteer **Proef op A4-papier** als u een proefdruk wilt maken op papier.

#### Q

To make optional print settings, press  $x \equiv 0$ .

Pour définir les paramètres d'impression en option, appuyez sur  $\equiv$ .

Drücken Sie  $\equiv$  für optionale Druckeinstellungen.

Druk op  $x \equiv$  als u extra afdrukinstellingen wilt opgeven.

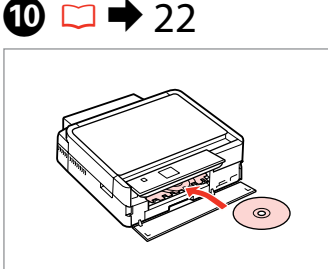

Load a CD/DVD. Chargez un CD/DVD. Eine CD/DVD einlegen. Cd/dvd laden.

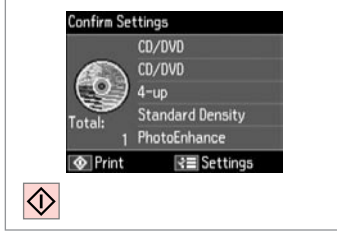

Start printing. Lancez l'impression. Druckvorgang starten. Afdrukken starten.

## Q

To print a CD/DVD jacket, select in the **Home** menu, **Print Photos**, **Photo Layout Sheet**, then **Jewel Upper** or **Jewel Index**, as the layout.

Pour imprimer une pochette de CD/DVD, dans le menu **Home**, sélectionnez **Impression photo**, **Feuille dispo ph.**, puis la disposition **Boîtier sup** ou **Index boît.**

Um eine CD/DVD-Hülle zu bedrucken, wählen Sie im Menü **Home** die Befehle **Fotos drucken**, **Foto-Layout-Blatt**, dann **Obere Hülle** oder **Hüllenindex** als Layout.

Als u een hoesje voor een cd/dvd wilt afdrukken, selecteert u in het menu **Home** achtereenvolgens **Foto's afdrukken**, **Fotolay-outvel** en **Cd boven** of **Index cd** als lay-out.

### Q

ጠ

To adjust the print position, see "Copying a CD/DVD".  $\Box \rightarrow 35$ 

Pour ajuster la position d'impression, reportez-vous à la section « Copie d'un CD/DVD ».  $\Box$ 

Zur Einstellung der Druckposition, siehe "Kopieren einer CD/DVD".  $\Box$ 

Zie "Cd/dvd kopiëren" als u de afdrukpositie wilt aanpassen.  $\Box$ 

# Printing Photo Greeting Cards

Impression de cartes de voeux photo

Foto/Grußkarte drucken

Fotowenskaarten afdrukken

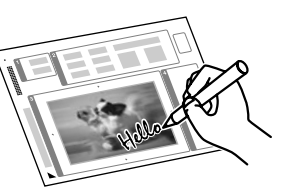

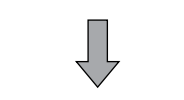

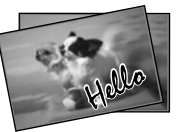

You can create custom cards with handwritten messages by using an A4 template. First print a template, write your message, and then scan the template to print your cards.

Vous pouvez créer des cartes personnalisées avec des messages manuscrits à l'aide d'un modèle A4. D'abord, imprimez un modèle, écrivez votre message, puis numérisez le modèle pour imprimer vos cartes.

Wenn Sie eine A4-Vorlage verwenden, können Sie eigene Karten mit handgeschriebenen Nachrichten erstellen. Drucken Sie zuerst eine Vorlage, schreiben Sie darauf die Nachricht und scannen Sie dann die Vorlage, um die Karten auszudrucken.

Met behulp van een A4-sjabloon kunt u uw eigen kaarten maken met een zelfgeschreven boodschap erop. Druk eerst een sjabloon af, schrijf uw boodschap erop en scan de sjabloon om de kaarten af te drukken.

# $\bullet$   $\Box$   $\rightarrow$  18  $\bullet$  25  $\bullet$  3

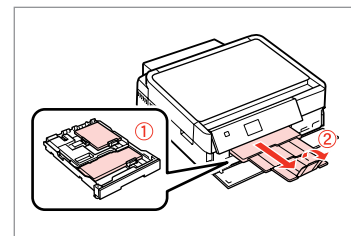

Load photo/A4 plain paper.

Chargez du papier photo/ordinaire de format A4.

Foto/A4-Normalpapier einlegen.

Fotopapier of gewoon A4-papier laden.

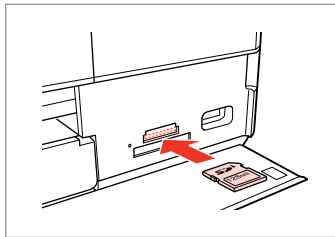

Insert a memory card. Insérez une carte mémoire. Speicherkarte einsetzen. Geheugenkaart plaatsen.

Select **Print Photos**. Sélectionnez **Impression photo**. **Fotos drucken** wählen. **Foto's afdrukken** selecteren.

lok

**Print Photos** 

Select menu and press OK.

 $\leftarrow$   $\rightarrow$   $\left| \circ \right|$ Select **Print Photo Greeting Card**. Sélectionnez **Impr carte de voeux photo**. **Foto-Grußkarte drucken** wählen.

5 Back

**¤ Print Photo Greeting Card** <sup>o</sup> Photo Layout Sheet

Print on CD/DVD

Proceed

**Fotowenskaart afdrukken** selecteren.

**Print Photos D** View and Print Photos **Print All Photos** 

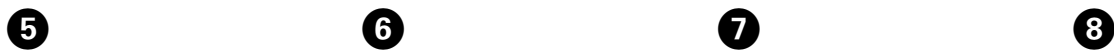

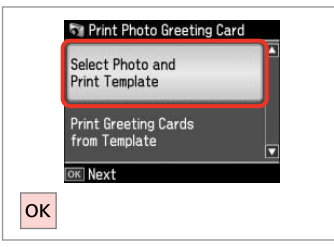

Proceed.

**Poursuivez** 

**Weiter** 

Doorgaan.

Einen Rahmen wählen. Kader selecteren.

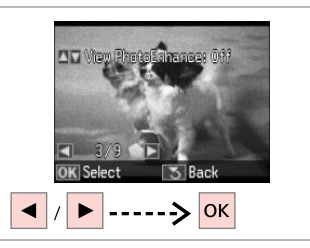

Select the photo to print. Sélectionnez la photo à imprimer. Das Foto wählen, das gedruckt werden soll. Gewenste foto selecteren.

Drucken. Afdrukken.

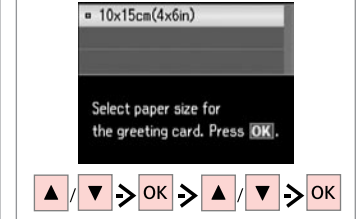

Select a paper type and size. Sélectionnez une taille et un type de papier.

Papiertyp und Format wählen.

Papiersoort en -formaat selecteren.

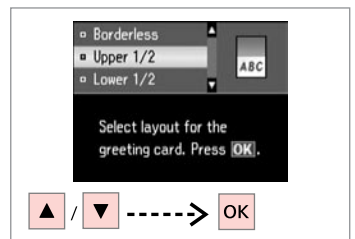

Select a layout. Sélectionnez une disposition. Ein Layout wählen. Lay-out selecteren.

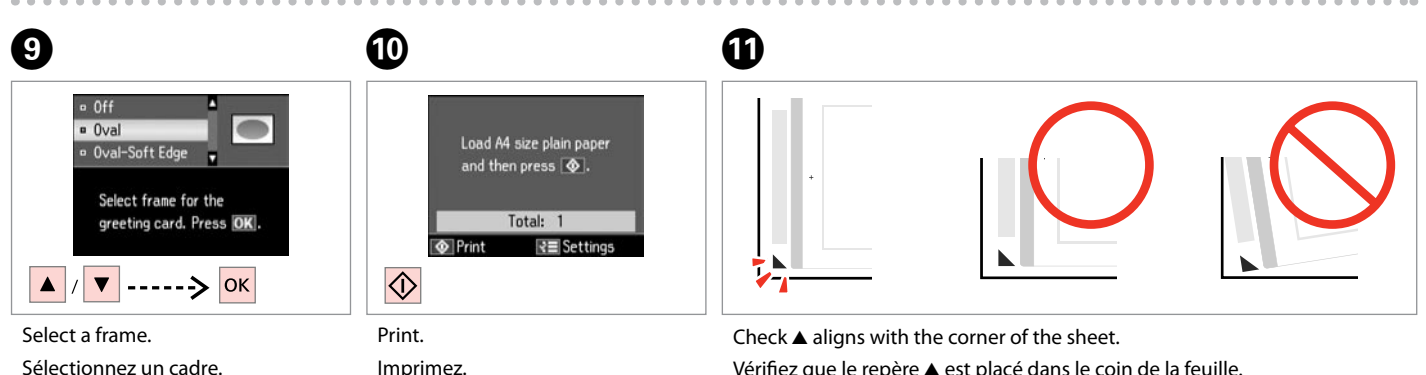

 $\bm{O}$ 

Vérifiez que le repère  $\triangle$  est placé dans le coin de la feuille. Sicherstellen, dass ▲ mit der Indexblattecke ausgerichtet ist.  $\blacktriangle$  in de hoek plaatsen.

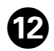

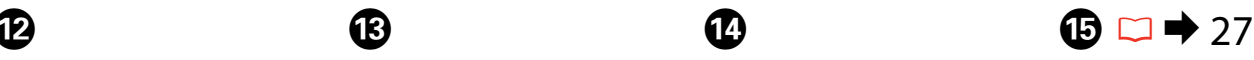

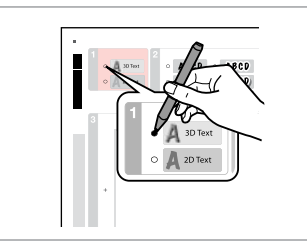

Select the style of the text. Sélectionnez le style du texte. Textstil auswählen. Stijl van tekst selecteren.

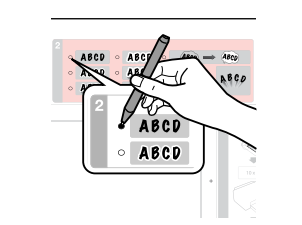

Select the type. Sélectionnez le type. Typ auswählen. Type selecteren.

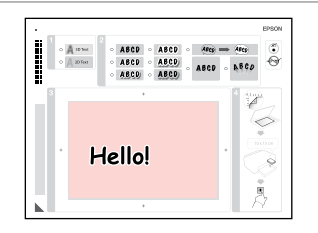

Write a message or drawing. Rédigez un message ou tracez un dessin.

Nachricht oder Zeichnung eingeben. Tekst schrijven of tekening maken.

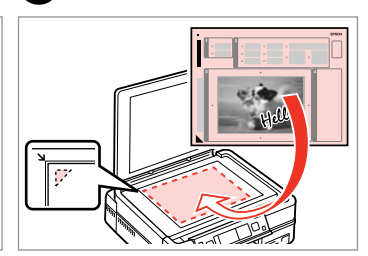

Place the template face-down. Placez le modèle face à imprimer vers le bas.

Vorlage mit der Druckseite nach unten einlegen.

Sjabloon met afdrukzijde naar beneden plaatsen.

 $\bf \Phi$  $\bigoplus$ 47 **The Print Photo Greeting Card** Number of Copies Number of Copies 3 copies Select Photo and  $E$  $\vert$  1 copies  $\Box$ **Print Template** Set the number of copies Set the number of copies Print Greeting Cards for a greeting card and for a greeting card and from Template load paper. load paper. **O** Print **√≣** Settings **I** Print **√≣** Settings **OKI** Next  $|\diamondsuit|$ OK ----->  $|_{\mathsf{OK}}$  $|OK|$  $---$ >  $+$ Select and proceed. Set the number of copies. Start printing.

Sélectionnez-le et poursuivez. Auswählen und fortfahren. Selecteren en doorgaan.

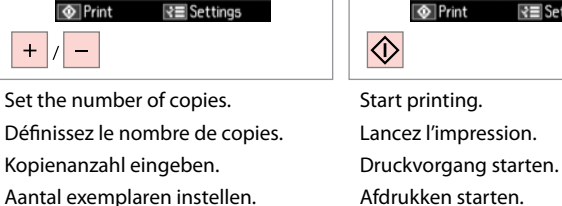

## Printing from an External USB Device

Impression à partir d'un périphérique USB externe

Drucken von Fotos auf externen USB-Geräten

Afdrukken vanaf een extern USB-apparaat

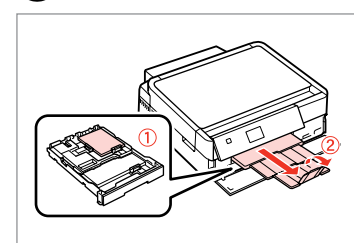

Load photo paper. Chargez du papier photo. Fotopapier einlegen. Fotopapier laden.

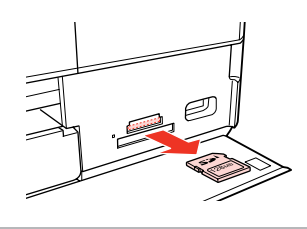

Remove. Retirez. Entfernen. Verwijderen.

 $\begin{array}{ccc} \bullet \Box \rightarrow & 18 & \bullet \end{array}$   $\begin{array}{ccc} \bullet & \Box & \rightarrow & 25 & \bullet \end{array}$   $\begin{array}{ccc} \bullet & \bullet & \bullet \end{array}$ 

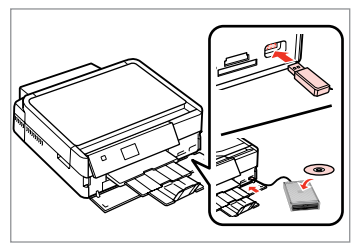

Connect an external USB device. Connectez un périphérique USB externe. Ein externes USB-Gerät anschließen. Extern USB-apparaat aansluiten.

 $\blacksquare$ 

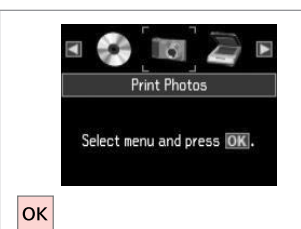

Select **Print Photos**. Sélectionnez **Impression photo**. **Fotos drucken** wählen. **Foto's afdrukken** selecteren.

### Q

After step  $\bullet$ , follow the steps for memory card printing.  $\Box \rightarrow 42$ 

Une fois l'étape **O** effectuée, suivez les étapes pour l'impression à partir de la carte mémoire.  $\Box$   $\rightarrow$  42

Führen Sie im Anschluss an Schritt D die Schritte zum Drucken von einer Speicherkarte aus.  $\Box$  + 42

Volg na stap **O** de stappen voor het afdrukken vanaf een geheugenkaart.  $\Box \rightarrow 42$ 

## Q

The supported photo file format is JPEG. For external USB device specifications, see the online User's Guide.

Le format de fichiers photo pris en charge est le format JPEG. Pour connaître les caractéristiques des périphériques USB externes, reportezvous au Guide d'utilisation en ligne.

JPEG ist das unterstützte Fotodateiformat. Technische Daten für externe USB-Geräte finden Sie im Online-Benutzerhandbuch.

Fotobestanden van het type JPEG worden ondersteund. Zie de online-Gebruikershandleiding voor de specificaties van het externe USB-apparaat.

# Print Photos Mode Menu List

Liste de menus du mode Impression photo

Fotos drucken-Modus Menüpunkte

# Menu's van de Foto's afdrukkenmodus

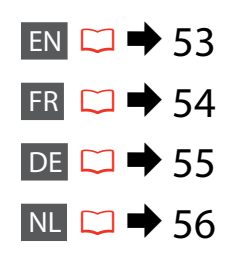

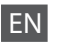

#### **Print Photos**

View and Print Photos, Print All Photos, Print Photo Greeting Card, Photo Layout Sheet, Print on CD/DVD, Print Proof Sheet, Slide Show, Copy/Restore Photos, Select Location  $*^{10}$ 

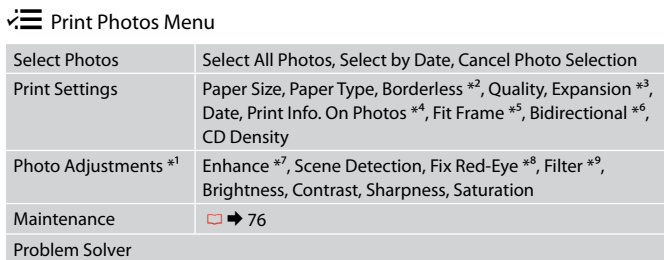

- \*1 These functions only affect your printouts. They do not change your original images.
- \*2 When **Borderless** is selected, the image is slightly enlarged and cropped to fill the paper. Print quality may decline in the top and bottom areas, or the area may be smeared when printing.
- \*3 Select the amount the image is expanded when printing **Borderless** photos.
- \*4 Select **Camera Text** to print text that you added to your photo using your digital camera. If your digital camera has a built-in GPS unit and embeds the information about the location where each photo was taken, select **Landmark** to print the information as text.
- \*5 Select **On** to automatically crop your photo to fit inside the space available for the layout you selected. Select **Off** to turn off automatic cropping and leave white space at the edges of the photo.
- \*6 Select **On** to increase the print speed. Select **Off** to improve the print quality.
- \*7 Select **PhotoEnhance** to adjust the brightness, contrast, and saturation of your photos automatically. Select P.I.M. to use your camera's PRINT Image Matching or Exif Print settings.
- \*8 Depending on the type of photo, parts of the image other than the eyes may be corrected.
- \*9 You can change the image color mode to **Sepia** or **B&W** .
- \*10 You can reselect a folder or group from the memory card or external USB device.

#### **Impression photo**

Affich. et impression photo, Imprimer toutes les photos, Impr carte de voeux photo, Feuille dispo ph., Imprimer sur CD/DVD, Imprimer feuille de vérification, Animation, Copier/restaurer ph, Sél. emplac.  $*^{10}$ 

#### $\times\equiv$  Menu Impression photo

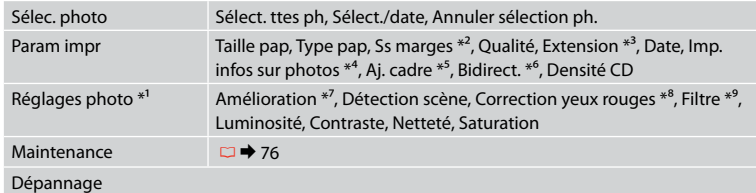

- \*1 Ces fonctions affectent uniquement les impressions. Les images originales ne sont pas modifiées.
- \*2 Lorsque l'option **Ss marges** est sélectionnée, l'image est légèrement agrandie et rognée conformément au papier. La qualité d'impression peut être amoindrie dans les zones supérieure et inférieure. Ces zones peuvent également être tachées lors de l'impression.
- \*3 Déterminez le degré d'agrandissement de l'image lors de l'impression de photos **Ss marges**.
- \*4 Sélectionnez **Texte app.** pour imprimer le texte ajouté à la photo à l'aide de l'appareil photo numérique. Si votre appareil photo numérique dispose d'un système GPS intégré et inclut des informations au sujet de l'emplacement où chaque photo a été prise, sélectionnez **Repère** pour imprimer les informations sous forme de texte.
- \*5 Sélectionnez **Oui** pour recadrer automatiquement la photo afin de l'adapter à l'espace disponible pour la disposition sélectionnée. Sélectionnez **Non** pour désactiver le recadrage automatique et laisser une marge blanche sur les bords de la photo.
- \*6 Sélectionnez **Oui** pour accroître la vitesse d'impression. Sélectionnez **Non** pour améliorer la qualité d'impression.
- \*7 Sélectionnez **PhotoEnhance** pour régler automatiquement la luminosité, le contraste et la saturation de vos photos. Sélectionnez P.I.M. pour utiliser les paramètres PRINT Image Matching ou Exif Print de votre appareil photo.
- \*8 En fonction du type de photo, il est possible que des parties de l'image autres que les yeux soient également corrigées.
- \*9 Vous pouvez régler le mode couleur des images sur **Sépia** ou **N&B**.
- \*10 Vous pouvez sélectionner un nouveau dossier ou un nouveau groupe à partir de la carte mémoire ou du périphérique USB externe.

#### Fotos drucken

Fotos anzeigen und drucken, Alle Fotos drucken, Foto-Grußkarte drucken, Foto-Layout-Blatt, CD/DVD-Druck, Korrekturabzug drucken, Diashow, Fotos kopieren/wiederh., Standort wählen \*<sup>10</sup>

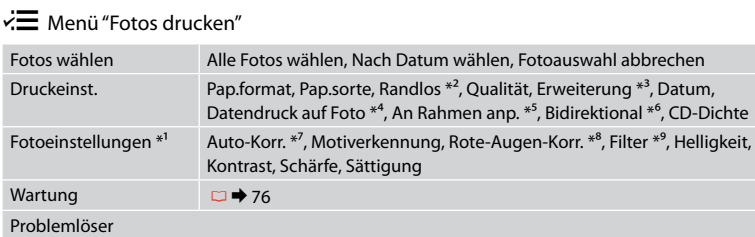

- \*1 Diese Funktionen wirken sich nur auf Ausdrucke aus. Sie verändern die ursprünglichen Bilder nicht.
- \*2 Wenn **Randlos** ausgewählt ist, wird das Bild geringfügig vergrößert und zugeschnitten, um das Papier ganz auszufüllen. Die Druckqualität kann im oberen und unteren Bereich nachlassen oder die Tinte kann während des Druckvorgangs verschmieren.
- \*3 Wählen Sie den Umfang, um den das Bild beim Drucken von **Randlos**-Fotos erweitert werden soll.
- \*4 Wählen Sie **Kameratext**, um Text zu drucken, der dem Bild mit der Digitalkamera hinzugefügt worden ist. Wenn die Digitalkamera mit GPS ausgerüstet ist und Informationen über den Aufnahmeort eines Fotos mitspeichert, wählen Sie **Sehenswürdigkeit**, um diese Informationen als Text zu drucken.
- \*5 Wählen Sie **Ein**, um das Foto automatisch so zuzuschneiden, dass es in den im gewählten Layout verfügbaren Raum hineinpasst. Wählen Sie **Aus**, um das automatische Ausschneiden zu deaktivieren. Das Foto wird dann mit weißen Rändern gedruckt.
- \*6 Wählen Sie **Ein**, um die Druckgeschwindigkeit zu erhöhen. Wählen Sie **Aus**, um die Druckqualität zu erhöhen.
- \*7 Wählen Sie **Bildoptimierung**, um Helligkeit, Kontrast und Sättigung der Fotos automatisch anzupassen. Wählen Sie P.I.M., um die PRINT Image Matching- oder Exif Print-Einstellungen der Kamera zu nutzen.
- \*8 Je nach Foto kann es sein, dass neben den Augen auch andere Teile des Bildes korrigiert werden.
- \*9 Sie können den Bildfarbmodus auf **Sepia** oder **S/W** ändern.
- \*10 Sie können einen Ordner oder eine Gruppe von der Speicherkarte oder dem externen USB-Gerät erneut wählen.

#### **Foto's afdrukken**

Bekijken en afdrukken, Alle foto's afdrukken, Fotowenskaart afdrukken, Fotolay-outvel, Cd/dvd bedr., Proefvel afdrukken, Diavoorstelling, Foto's kopiëren/herstellen, Locatie selecteren \*<sup>10</sup>

#### $x \equiv M$ enu Foto's afdrukken

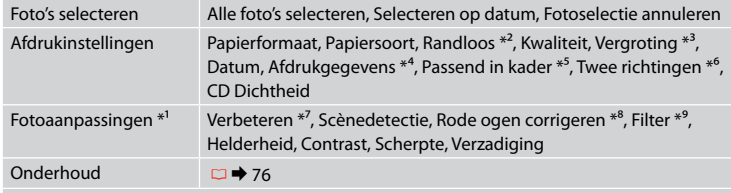

Probleemoplossing

- \*1 Deze functies zijn alleen van toepassing op uw afdrukken. Aan de oorspronkelijke afbeeldingen verandert niets.
- \*2 Wanneer **Randloos** is geselecteerd, wordt de afbeelding iets vergroot en bijgesneden, zodat het hele vel papier wordt gevuld. De afdrukkwaliteit kan minder zijn aan de boven- en onderkant, of deze gedeelten kunnen vegen vertonen.
- \*3 Selecteer hoe sterk de afbeelding moet worden vergroot bij het afdrukken van randloze foto's (**Randloos**).
- \*4 Selecteer **Cameratekst** om tekst af te drukken die u met uw digitale camera aan de foto hebt toegevoegd. Als uw digitale camera een ingebouwde gps-functie heeft en informatie toevoegt over de locatie waar de foto is gemaakt, selecteer dan **Oriëntatiep.** om de informatie af te drukken als tekst.
- \*5 Selecteer **Aan** als de foto automatisch moet worden bijgesneden om in de geselecteerde lay-out te passen. Selecteer **Uit** om het automatisch bijsnijden uit te schakelen. De foto krijgt dan witte randen.
- \*6 Selecteer **Aan** om de afdruksnelheid te verhogen. Selecteer **Uit** om de afdrukkwaliteit te verbeteren.
- \*7 Selecteer **Foto verbeteren** om automatisch de helderheid, het contrast en de verzadiging van uw foto's aan te passen. Selecteer PIM als u de PRINT Image Matching- of Exif Printinstellingen van de camera wilt gebruiken.
- \*8 Afhankelijk van het soort foto, kunnen andere delen dan de ogen worden gecorrigeerd.
- \*9 U kunt de kleurmodus van de afbeelding wijzigen in **Sepia** of **Z-w**.
- \*10 U kunt een map of groep opnieuw selecteren vanaf de geheugenkaart of het externe USBapparaat.

**Other Mode Autre mode Sonstige Modi Overige modi**

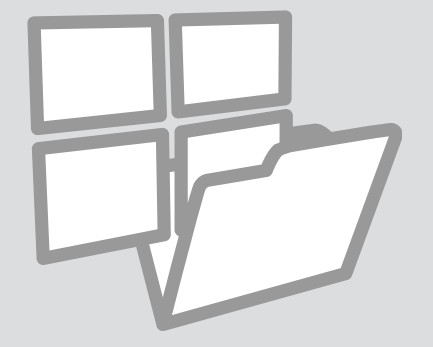

Printing Ruled Paper Impression sur du papier réglé

Liniertes Papier drucken

Lijntjespapier afdrukken

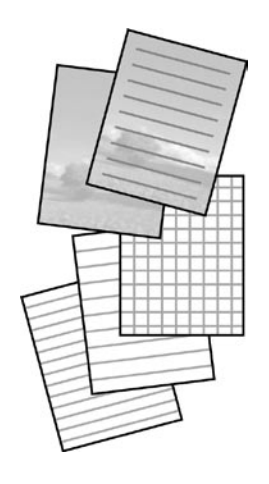

You can print ruled paper or graph paper with or without a photo set as the background.

Vous pouvez procéder à l'impression sur du papier réglé ou millimétré avec ou sans photo en arrière-plan.

Sie können liniertes Papier oder Millimeterpapier mit oder ohne Foto als Hintergrund drucken.

U kunt schrijfpapier afdrukken met lijntjes of ruitjes, eventueel met een foto erbij als achtergrond.

 $\begin{array}{ccc} \bullet \Box \rightarrow 18 & \bullet \Box \rightarrow 25 & \bullet \end{array}$ 

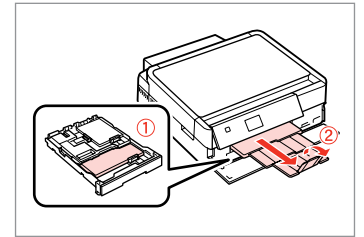

Load A4-size plain paper.

Chargez du papier ordinaire de format A4.

A4-Normalpapier einlegen.

Gewoon A4-papier plaatsen.

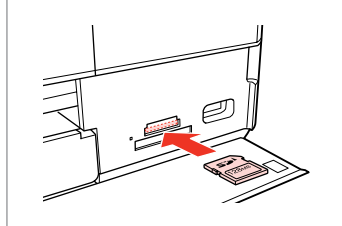

Insert a memory card. Insérez une carte mémoire. Speicherkarte einsetzen. Geheugenkaart plaatsen.

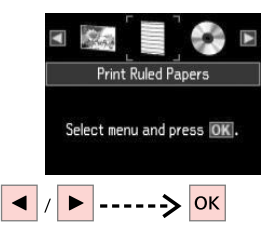

Select **Print Ruled Papers**. Sélectionnez **Impr pap réglés**. **Linienpapier drucken** wählen. **Gelinieerd papier afdrukken** selecteren.

# $\bigoplus \Box \rightarrow 65$

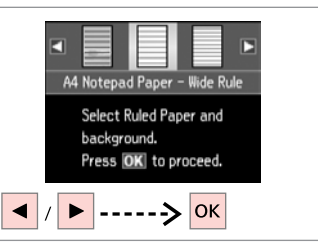

Select a type of format. Sélectionnez un type de format. Formattyp wählen. Type selecteren.

### Q

If you select a format without a background image, go to  $\bullet$ .

Si vous sélectionnez un format sans image d'arrière-plan, passez à l'étape G.

Wenn Sie ein Format ohne Hintergrundbild wählen, weiter mit Schritt $\bullet$ .

Ga naar G als u een type selecteert zonder achtergrondafbeelding.

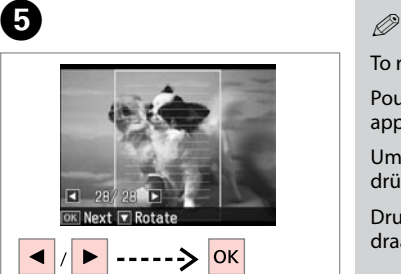

Select the photo to print. Sélectionnez la photo à imprimer. Das Foto wählen, das gedruckt

Gewenste foto selecteren.

werden soll.

To rotate the frame, press  $\blacktriangledown$ .

Pour faire pivoter le cadre, appuyez sur  $\nabla$ .

Um den Rahmen zu drehen, drücken Sie  $\blacktriangledown$ 

Druk op  $\nabla$  om het kader te draaien.

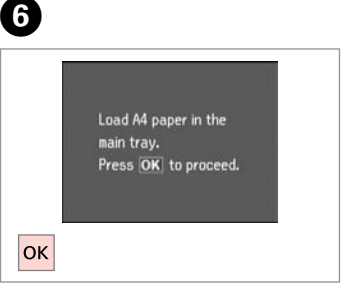

Proceed.

**Poursuivez** 

Weiter.

Doorgaan.

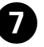

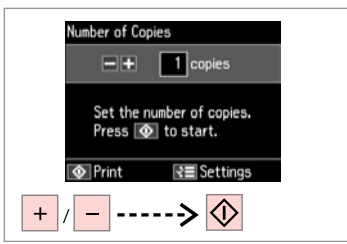

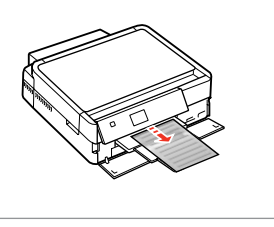

Set the number of copies and print.

Définissez le nombre de copies et imprimez.

Anzahl der Kopien einstellen und drucken.

Aantal exemplaren instellen en afdrukken.

Printing a Coloring **Sheet** 

Impression d'une feuille colorée

Drucken einer Malvorlage Kleurplaat afdrukken

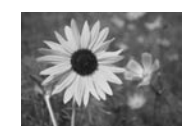

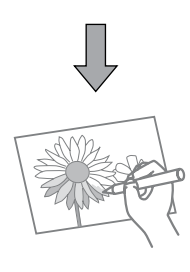

You can create a coloring sheet from your photos or line drawings. Vous pouvez créer une feuille colorée à partir de vos photos ou de dessins au trait.

Sie können von Fotos oder Strichzeichnungen eine Malvorlage drucken. U kunt een kleurplaat afdrukken op basis van uw foto's of lijntekeningen.

## Q

Only use the **Coloring Book** function for drawings and pictures that you created yourself. When using copyrighted materials, make sure you stay within the range of laws governing printing for personal use.

N'utilisez la fonction **Livre color** que pour les dessins et les images que vous créez vous-même. Lorsque vous utilisez des documents protégés par le droit d'auteur, assurez-vous de respecter les lois régissant l'impression pour un usage personnel.

Verwenden Sie die Funktion **Malbuch** nur für Zeichnungen und Bilder, die Sie selbst erstellt haben. Wenn Sie vom Urheberrecht geschütztes Material verwenden, achten Sie darauf, dass Sie den gesetzlich vorgeschriebenen Bereich für den persönlichen Gebrauch nicht überschreiten.

Gebruik de functie **Kleurboek** alleen voor tekeningen en afbeeldingen die u zelf hebt gemaakt. Wanneer u materiaal gebruikt waarop auteursrechten rusten, zorg er dan voor dat u binnen de wet blijft voor het maken van afdrukken voor persoonlijk gebruik.

# $\bullet$   $\Box$   $\rightarrow$  18

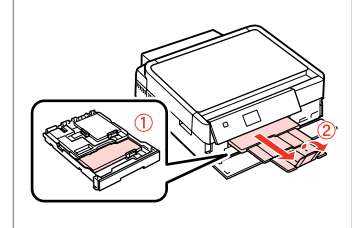

Load A4-size plain or Matte paper.

Chargez du papier ordinaire de format A4 ou du papier Mat.

A4-Normalpapier oder mattes Papier (Matte) einlegen.

Gewoon A4-papier of papier van het type Matte plaatsen.

# $\bigcirc$   $\Box$   $\rightarrow$  25, 27

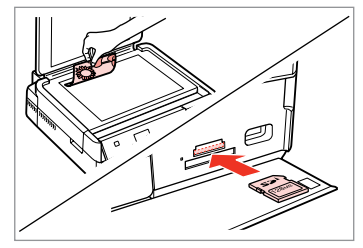

Place or insert. Placez-le ou insérez-le. Einlegen oder einsetzen. Plaatsen.

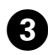

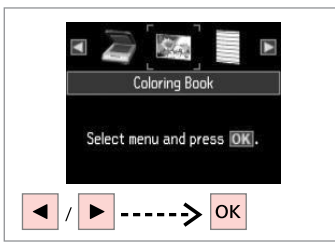

Select **Coloring Book**. Sélectionnez **Livre color**. **Malbuch** wählen. **Kleurboek** selecteren.

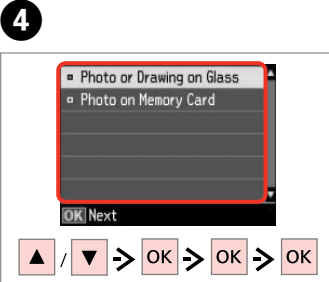

Select the type of input. Sélectionnez le type d'entrée. Eingabequelle auswählen. Type invoer selecteren.

## Q

If you are printing from a memory card, press  $\blacktriangleleft$  to select the photo you want to print, then press **OK**.

Si vous imprimez à partir d'une carte mémoire, appuyez sur  $\blacktriangleleft$  pour sélectionner la photo que vous souhaitez imprimer, puis sur **OK**.

Wenn Sie von einer Speicherkarte drucken, wählen Sie das zu druckende Foto mit  $\blacktriangleleft$  aus und drücken Sie anschließend **OK**.

Als u vanaf een geheugenkaart afdrukt, drukt u op  $\blacktriangleleft$  om de gewenste foto te selecteren. Druk vervolgens op **OK**.

E  $6$ **a** A4. Plain Paper o A4, Matte Load A4 size paper and  $pres<sub>1</sub>  $\emptyset$$ . Select paper size and type. Press OK. **&** Print **R**≣ Settings  $\overline{\mathsf{b}}$  $|\diamondsuit|$ 

Select the paper type. Sélectionnez le type de papier. Papiertyp wählen. Papiersoort selecteren.

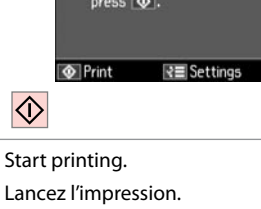

Lancez l'impression. Druckvorgang starten. Afdrukken starten.

## Q

If you want to change the density of the outline, or the density of the whole image, press x, then press **Print Settings** and select the appropriate settings after step  $\bullet$ .

Si vous souhaitez modifier la densité du contour ou de l'image entière, appuyez sur <sub>i</sub> puis sur **Param impr** et sélectionnez les paramètres adaptés après l'étape **O**.

Wenn Sie die Dichte der Umrisslinie oder des ganzen Bildes ändern möchten, drücken Sie x, dann **Druckeinst.** und wählen Sie dann die geeigneten Einstellungen nach Schritt  $\mathbf{\Theta}$ .

Als u de dichtheid van de omtrekken of die van de hele afbeelding wilt wijzigen, druk dan op  $\equiv$  gevolgd door **Afdrukinstellingen** en geef de gewenste instellingen op na stap **O**.

Scanning to a Memory Card

Numérisation vers une carte mémoire

Auf eine Speicherkarte scannen

Scannen en opslaan op een geheugenkaart

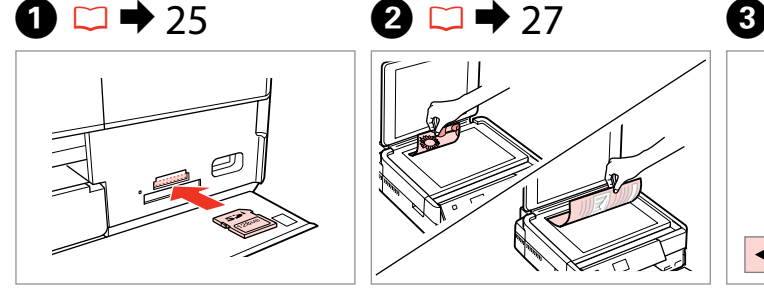

Insert a memory card. Insérez une carte mémoire. Speicherkarte einsetzen. Geheugenkaart plaatsen.

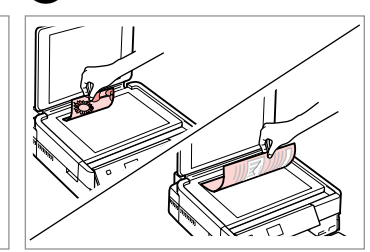

Place original horizontally. Placez l'original horizontalement. Original horizontal einlegen. Origineel horizontaal leggen.

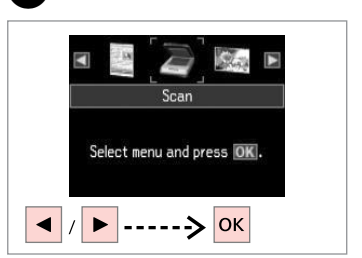

Select **Scan**. Sélectionnez **Numériser**. **Scannen** wählen. **Scannen** selecteren.

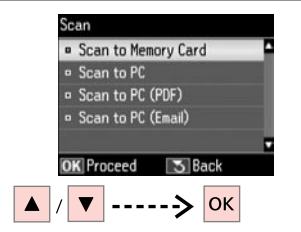

Select **Scan to Memory Card**. Sélectionnez **Num. vers carte mém**. **Scan auf Sp.-karte** wählen.

**Scannen naar geheugenkaart** selecteren.

# $\mathbf{G} \Box \blacklozenge 65$  6

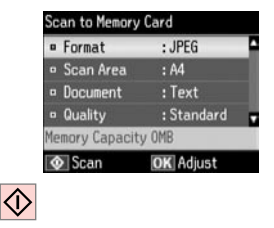

Select settings and scan.

Sélectionnez les paramètres et numérisez.

Einstellungen wählen und scannen. Instellingen selecteren en scannen.

card: "\EPSCAN\001\EPSON001.JPG" ok Done

Information

File saved to memory

# Q

If the edges of the photo are faint, change the **Scan Area**  $\bullet$   $\Box \rightarrow 65$ 

Si les bords de la photo sont pâles, modifiez la **Zone de numérisation**  $\mathbf{0}$ .  $\Box \rightarrow 65$ 

Wenn die Ränder des Fotos blass sind, ändern Sie den **Scanber. <sup>6</sup>.**  $\Box$   $\rightarrow$  65

Wijzig het **Scangebied** in stap  $\Theta$ als de randen van de foto wazig zijn.  $\Box \rightarrow 65$ 

Check the message on the screen.

Consultez le message à l'écran. Meldung auf dem Bildschirm prüfen. Melding lezen.

# Scanning to a Computer

Numérisation vers un ordinateur

Scannen auf einen Computer

Scannen en opslaan op een computer

#### Q

Make sure you have installed software for this printer on your computer and connected following the instructions on the Start Here poster.

Vérifiez que le logiciel de l'imprimante est installé sur l'ordinateur et que la connexion a été effectuée conformément aux instructions de l'affichage Démarrez ici.

Stellen Sie sicher, dass die Software für diesen Drucker auf dem Computer installiert und dass er entsprechend den Hinweisen auf dem Poster Hier starten angeschlossen ist.

U moet software voor deze printer op uw computer hebben geïnstalleerd en de apparatuur hebben aangesloten volgens de instructies op de poster Hier beginnen.

# $\blacktriangleright$  27

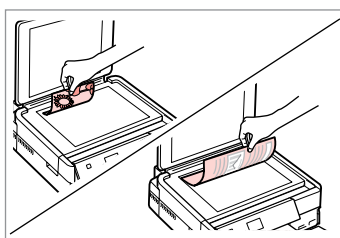

Place original horizontally. Placez l'original horizontalement. Original horizontal einlegen. Origineel horizontaal leggen.

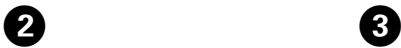

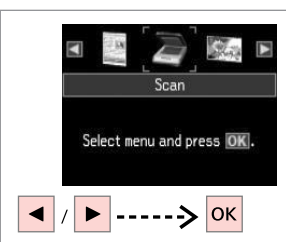

Select **Scan**. Sélectionnez **Numériser**. **Scannen** wählen. **Scannen** selecteren.

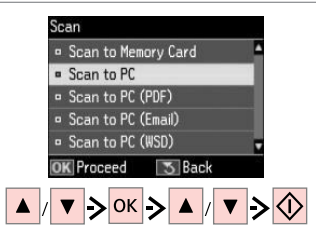

Select an item and then a PC.

Sélectionnez un élément, puis un PC.

Ein Element und dann einen PC wählen.

Instelling en dan computer selecteren.

# Q

You can change the computer name on the control panel using Epson Event Manager. For more details, see software information in the online **User's Guide**.

Vous pouvez modifier le nom de l'ordinateur sur le panneau de contrôle, à l'aide de l'application Epson Event Manager. Pour plus de détails, reportezvous aux informations relatives au logiciel dans le **Guide d'utilisation** en ligne.

Mit Epson Event Manager können Sie den Computernamen im Bedienfeld ändern. Weitere Informationen dazu, siehe Software-Informationen im Online-**Benutzerhandbuch**.

U kunt de naam van de computer op het bedieningspaneel wijzigen met Epson Event Manager. Zie de software-informatie in de online-**Gebruikershandleiding** voor nadere details.

Backup to an External USB Device

Sauvegarde vers un périphérique USB externe

Sicherung auf externe USB-Geräte

Gegevens kopiëren naar een extern USBapparaat

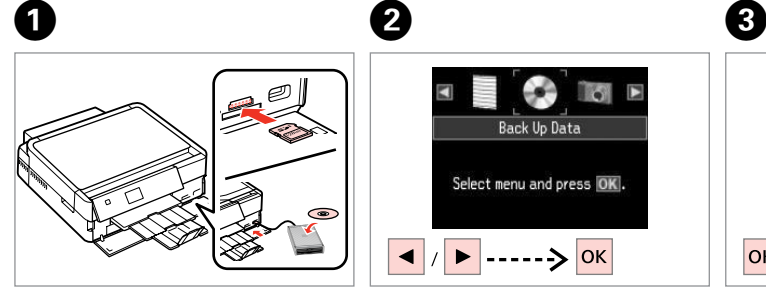

Insert and connect. Insérez et connectez. Einsetzen und anschließen. Plaatsen en aansluiten.

**Back Up Data** Select menu and press OK. ▶ ------> OK Select **Back Up Data**. Sélectionnez **Données svg**. **Backup-Daten** wählen.

**Geg. kop.** selecteren.

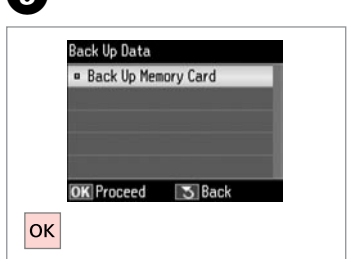

Select **Back Up Memory Card**. Sélectionnez **Sauveg carte mém**. **Speicherkarte sichern** wählen. **Back-up van geheugenkaart** selecteren.

 $\blacksquare$ 

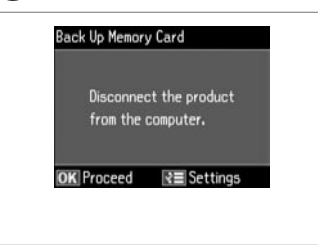

Follow the on-screen instructions.

Suivez les instructions qui s'affichent à l'écran.

Folgen Sie den Anweisungen am Bildschirm.

Volg de instructies op het scherm.

#### Q

To change the writing speed, press x, select **Writing Speed** and set.

Pour modifier la vitesse d'écriture, appuyez sur *i*≡, sélectionnez **Vitesse écr** et réglez.

Um die Schreibgeschwindigkeit zu ändern, drücken Sie  $\equiv$ , wählen Sie **Schreibgeschw.** und stellen Sie sie ein.

Schrijfsnelheid wijzigen: druk op x, selecteer **Schrijfsnelheid** en stel dit in.

### Q

A folder is automatically created for each backup. You can print photos from the backup external USB device.  $\Box \rightarrow 52$ 

Un dossier est automatiquement créé pour chaque sauvegarde. Vous pouvez imprimer les photos à partir du périphérique USB externe de sauvegarde.  $\Box \rightarrow 52$ 

Für jede Sicherung wird automatisch ein Ordner erstellt. Fotos können vom externen USB-Sicherungsgerät gedruckt werden.  $\Box \rightarrow 52$ 

Voor elke back-up wordt automatisch een nieuwe map gemaakt. U kunt foto's afdrukken vanaf het externe USB-apparaat met de back-up.  $\Box \rightarrow 52$ 

# Other Mode Menu List

Liste de menus de l'autre mode

Sonstige Modi-Menüpunkte

Menu's van overige modi

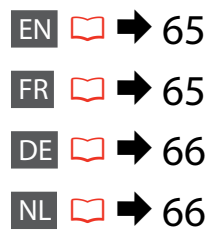

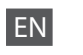

# $\delta$  Scan Mode

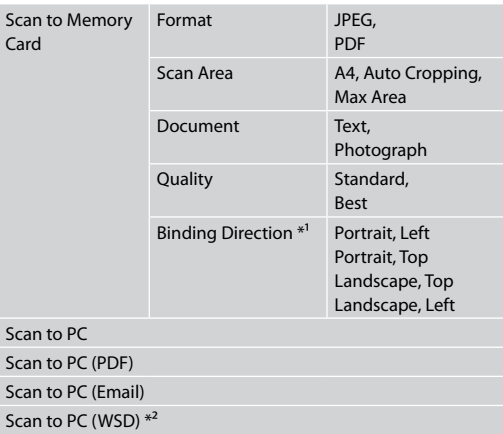

- \*1 This item is only displayed when **PDF** is selected as the **Format**.
- \*2 This feature is only available for English versions of Windows 7/Vista.

#### Back Up Data Mode

Back Up Memory Card

#### Coloring Book Mode

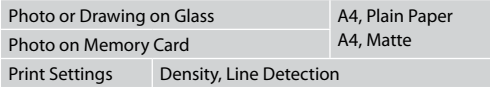

#### Print Ruled Papers Mode

A4 Notepad Paper - Wide Rule, A4 Notepad Paper - Narrow Rule, A4 Graph Paper, A4 Stationery w/o Lines, A4 Stationery w/ Lines

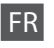

# $\delta$ Mode Numériser

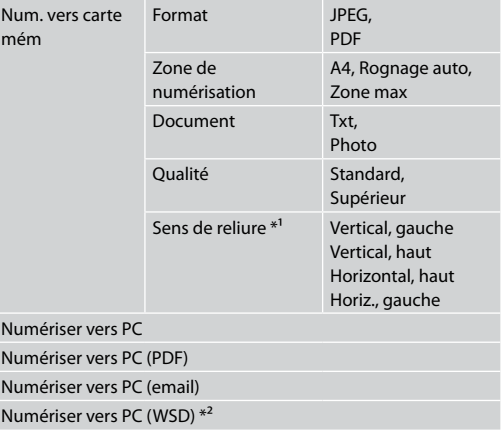

- \*1 Cet élément est uniquement affiché lorsque l'option **PDF** est sélectionnée pour le paramètre **Format**.
- \*2 Cette fonction est uniquement disponible pour les versions en anglais des systèmes d'exploitation Windows 7/Vista.

#### Mode Données sva

#### Sauveg carte mém

#### **«** Mode Livre color

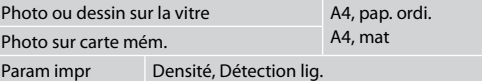

### Mode Impr pap réglés

Papier bloc-notes A4 - règle large, Pap. bloc-notes A4 - règle étroite, Papier quadrillé A4, Pap à lettres ss ligne A4, Pap à lettres ligné A4

# $\delta$  Scannenmodus

DE

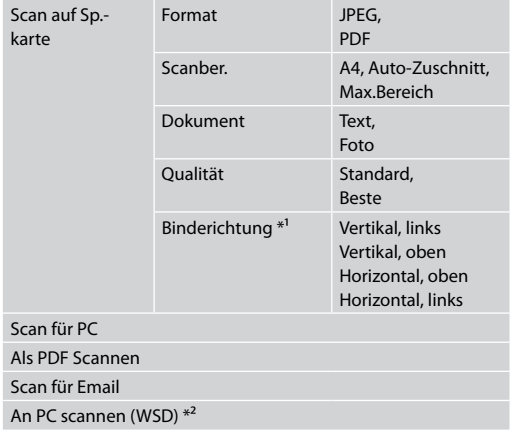

- \*1 Dieser Menüpunkt wird nur angezeigt, wenn **PDF** als **Format** eingestellt ist.
- \*2 Diese Funktion ist nur für englische Versionen von Windows 7/Vista verfügbar.

#### Backup-Daten-Modus

Speicherkarte sichern

#### Malbuch-Modus

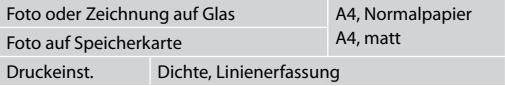

#### Linienpapier drucken-Modus

A4-Notizpapier - Breite Linien, A4-Notizblockpapier - Enge Linien, DIN A4 Millimeterpapier, DIN A4 Briefp. o. Linien, DIN A4 Briefp. m. Linien

# NL

# $\delta$  Scannen modus

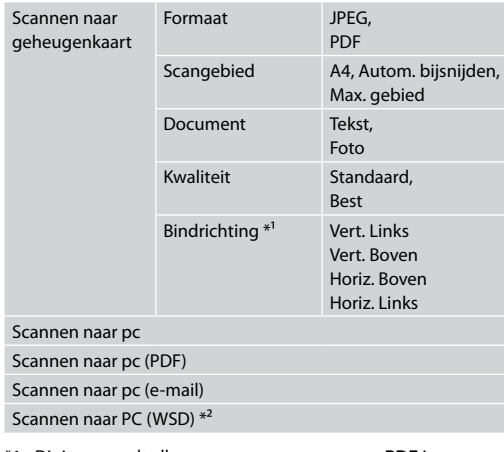

- \*1 Dit item wordt alleen weergegeven wanneer **PDF** is geselecteerd als **Formaat**.
- \*2 Deze functie is alleen beschikbaar voor de Engelse versie van Windows 7 en Vista.
- Modus Geg. kop.

Back-up van geheugenkaart

#### Kleurboek modus

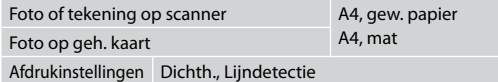

#### Gelinieerd papier afdrukken

A4-notitiepapier - dikke lijn, A4-notitiepapier - dunne lijn, A4 ruitjespapier, A4-briefpapier ongelijnd, A4-briefpapier gelijnd

**Setup Mode (Maintenance) Mode Config (Maintenance) Einstellung-Modus (Wartung) Instellingen modus (Onderhoud)**

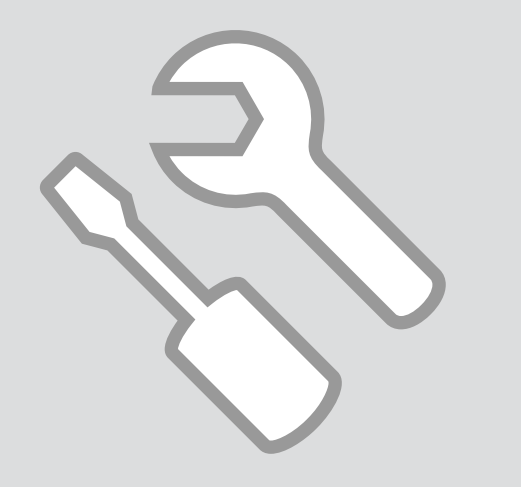

Checking the Ink Cartridge Status

Vérification de l'état de la cartouche d'encre

Status der Tintenpatronen prüfen

**Cartridgestatus** controleren

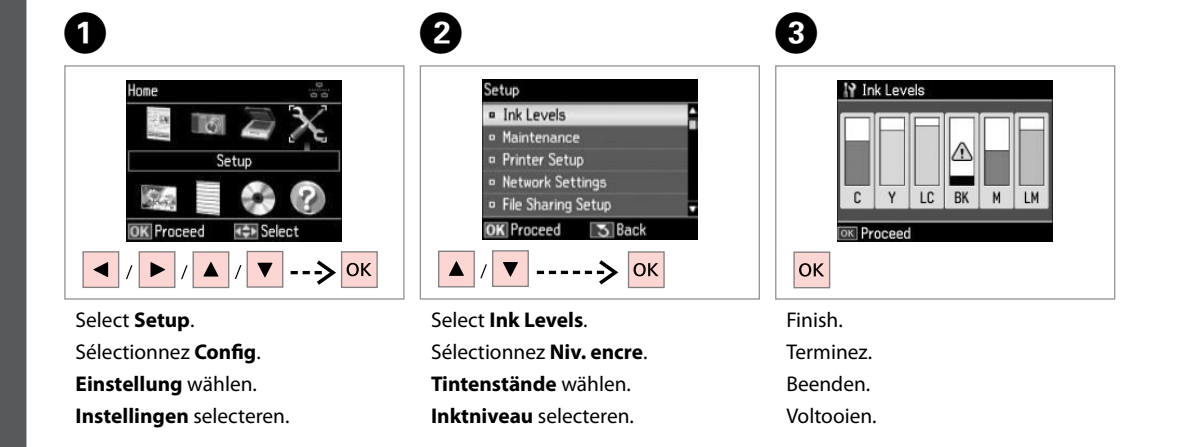

. . . . . . .

. . . . . . . . . . . . . . . .

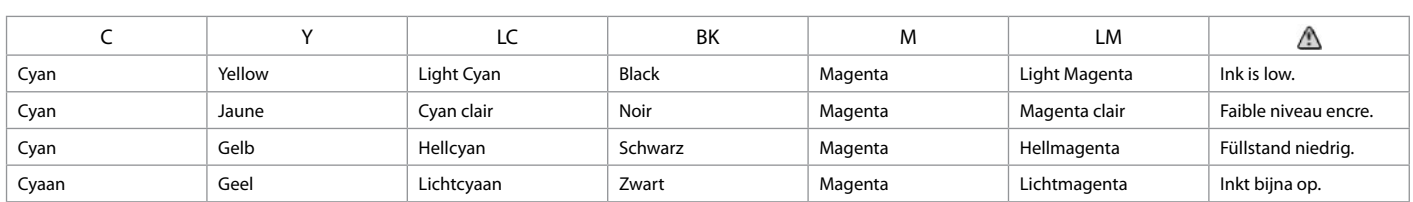

#### Q

Epson cannot guarantee the quality or reliability of non-genuine ink. If non-genuine ink cartridges are installed, the ink cartridge status may not be displayed.

Epson ne peut garantir la qualité ou la fiabilité des encres non d'origine. Si des encres non d'origine sont installées, il est possible que leur état ne s'affiche pas.

Epson kann die Qualität und Zuverlässigkeit von Tinte von Drittanbietern nicht garantieren. Wenn keine Original-Tintenpatronen installiert sind, wird der Tintenpatronenstatus möglicherweise nicht angezeigt.

De kwaliteit of betrouwbaarheid van niet-originele inkt kan niet door Epson worden gegarandeerd. Als nietoriginele cartridges zijn geïnstalleerd, wordt de cartridgestatus mogelijk niet weergegeven.

## Q

If an ink cartridge is running low, prepare a new ink cartridge.

Si le niveau d'encre d'une cartouche est faible, préparez une nouvelle cartouche.

Wenn eine Tintenpatrone nur noch wenig Tinte enthält, halten Sie eine neue Tintenpatrone bereit.

Houd een nieuwe cartridge bij de hand als een cartridge bijna op is.

## Q

The ink levels displayed are an approximate indication.

Les niveaux d'encre affichés sont approximatifs.

Die angezeigten Tintenstände sind geschätzte Angaben.

De weergegeven inktniveaus vormen een schatting.

# Checking/Cleaning the Print Head

Vérification/ nettoyage de la tête d'impression

Druckkopf prüfen/ reinigen

Printkop controleren/reinigen

### Q

Print head cleaning uses some ink from all cartridges, so clean the print head only if quality declines.

Le nettoyage de la tête d'impression consomme de l'encre de toutes les cartouches. Par conséquent, ne nettoyez la tête que si la qualité d'impression décline.

Da bei der Druckkopfreinigung etwas Tinte aus allen Patronen verbraucht wird, reinigen Sie den Druckkopf nur, wenn die Druckqualität nachlässt.

Een printkopreiniging verbruikt een beetje inkt (uit alle cartridges). Reinig de printkop daarom alleen als de afdrukkwaliteit afneemt.

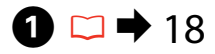

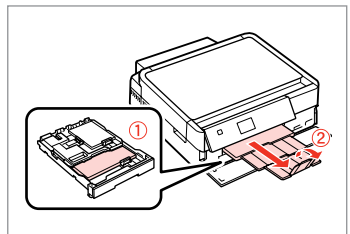

Load A4 size paper. Chargez du papier A4. A4-Papier einlegen. A4-papier laden.

B

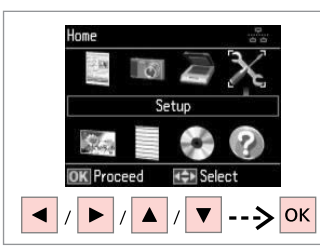

Select **Setup**. Sélectionnez **Config**. **Einstellung** wählen. **Instellingen** selecteren.

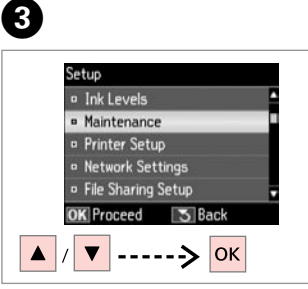

Select **Maintenance**. Sélectionnez **Maintenance**. **Wartung** wählen. **Onderhoud** selecteren.

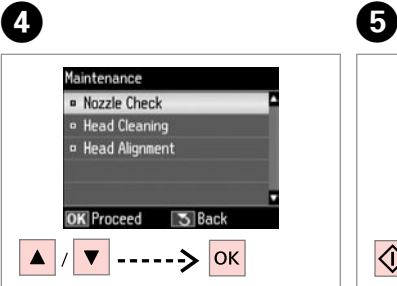

Select **Nozzle Check**. Sélectionnez **Vérif. buses**. **Düsentest** wählen. **Controle spuitkanaal** selecteren. Start the nozzle check. Lancez la vérification des buses. Düsentest starten. Spuitkanaaltjescontrole starten.

 $\overline{\bigcirc}$ 

Print a nozzle check

pattern. Load A4 paper in main tray. Press  $\boxed{\Phi}$ .

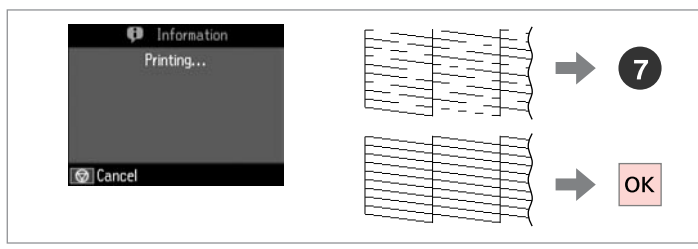

Check the pattern.

Observez le motif.

Muster überprüfen.

Patroon controleren.

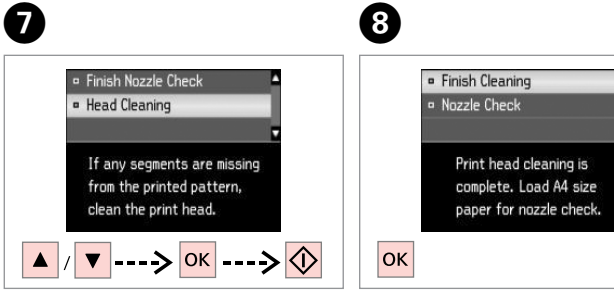

Select **Head Cleaning** and start.

Sélectionnez **Nettoy. tête** et démarrez.

**Kopfreinigung** wählen und starten. **Reiniging printkop** selecteren en starten.

Finish head cleaning. Finalisez le nettoyage de la tête.

Kopfreinigung abschließen. Printkopreiniging voltooien.

# Q

Do not open the scanner unit or turn off the printer during head cleaning.

N'ouvrez pas le module scanner et ne mettez pas l'imprimante hors tension pendant le nettoyage de la tête.

Die Scanner-Einheit während der Druckkopfreinigung nicht öffnen oder den Computer ausschalten.

Open de scannereenheid niet en zet de printer niet uit tijdens het reinigen van de printkop.

# Q

If quality does not improve after cleaning four times, turn off the printer for at least six hours. Then try cleaning the print head again. If quality still does not improve, contact Epson support.

Si la qualité de l'impression ne s'améliore pas à l'issue de quatre nettoyages, mettez l'imprimante hors tension pendant au moins six heures. Nettoyez ensuite de nouveau la tête d'impression. Si la qualité d'impression ne s'améliore toujours pas, contactez le service d'assistance de Epson.

Wenn sich die Druckqualität nach viermaliger Reinigung nicht verbessert, schalten Sie den Drucker für mindestens sechs Stunden aus. Reinigen Sie den Druckkopf dann erneut. Verbessert sich die Druckqualität immer noch nicht, wenden Sie sich an den Epson-Kundendienst.

Als de afdrukkwaliteit na vier keer reinigen niet is verbeterd, moet u de printer uitzetten en ten minste zes uur zo laten staan. Reinig de printkop vervolgens opnieuw. Raadpleeg de ondersteuning van Epson als de kwaliteit niet is verbeterd.

# Aligning the Print Head

Alignement de la tête d'impression

Druckkopf ausrichten Printkop uitlijnen

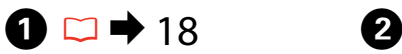

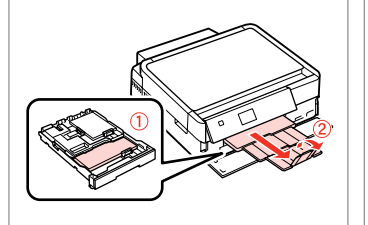

Load A4 size paper. Chargez du papier A4. A4-Papier einlegen. A4-papier laden.

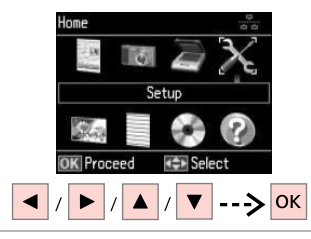

Select **Setup**. Sélectionnez **Config**. **Einstellung** wählen. **Instellingen** selecteren.

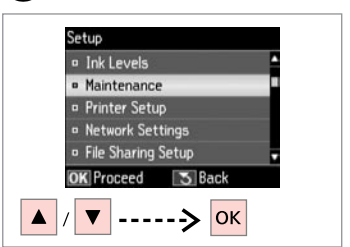

Select **Maintenance**. Sélectionnez **Maintenance**. **Wartung** wählen. **Onderhoud** selecteren.

 $\left( 3\right)$ 

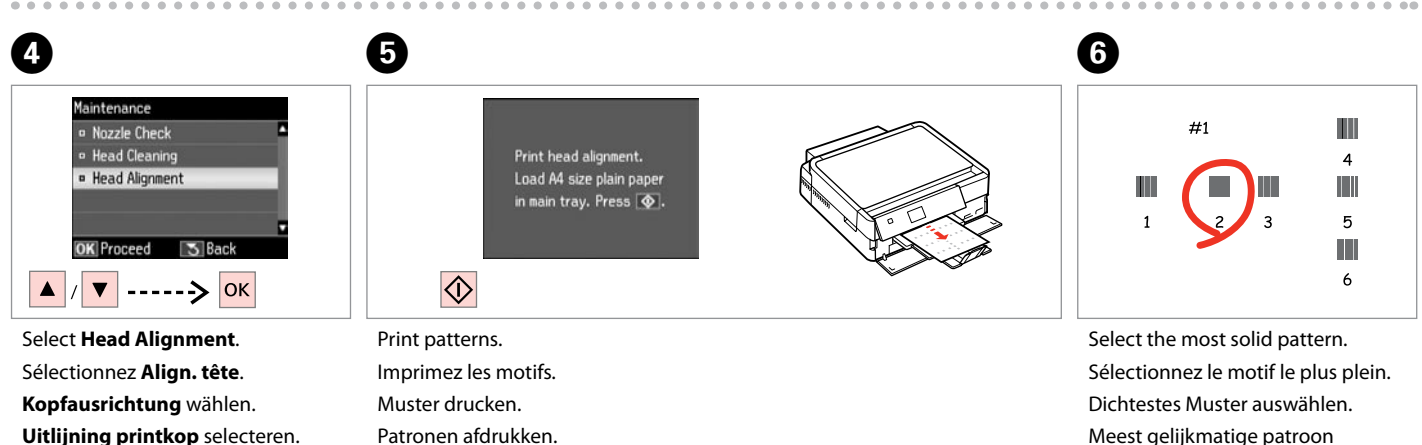

Meest gelijkmatige patroon selecteren.
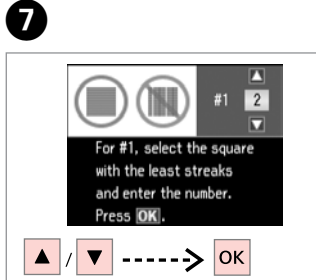

Select the pattern number. Sélectionnez le numéro du motif. Musternummer auswählen. Nummer van patroon selecteren.

.................

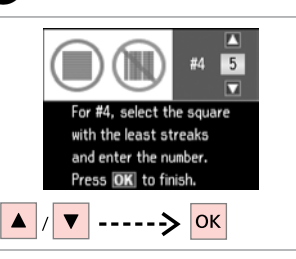

6

Repeat  $\bigcirc$  for all patterns. Répétez l'étape **O** pour tous les motifs.

Schritt **O** für alle Muster wiederholen.

G herhalen voor alle patronen.

 $-0.00$ 

### Printing from a Digital Camera

Impression à partir d'un appareil photo numérique

Von einer Digitalkamera drucken

Afdrukken vanaf een digitale camera

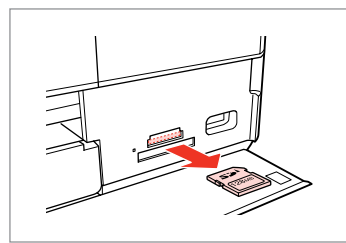

Remove. Retirez. Entfernen. Verwijderen.

 $\boldsymbol{\Theta}$ 

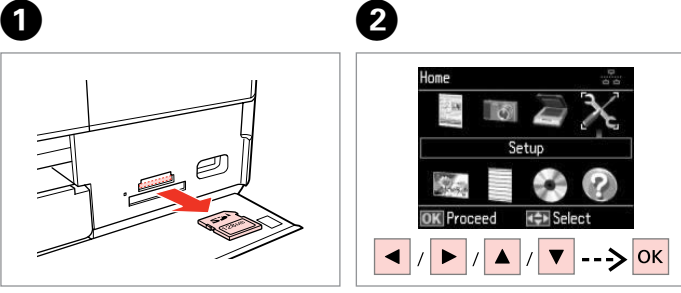

Select **Setup**. Sélectionnez **Config**. **Einstellung** wählen. **Instellingen** selecteren.

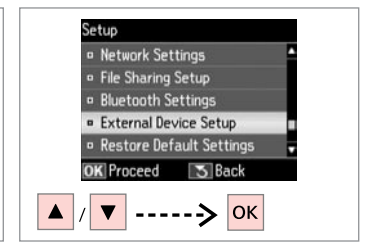

 $\overline{3}$ 

Select **External Device Setup**. Sélectionnez **Config. périph externe**.

**Externe Geräteeinstellungen** wählen.

**Instellingen extern apparaat** selecteren.

 $\bullet$  D  $\bullet$  76 F  $\bullet$  F  $\bullet$  6

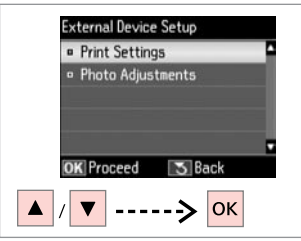

Select **Print Settings**. Sélectionnez **Param impr**. **Druckeinst.** wählen. **Afdrukinstellingen** selecteren.

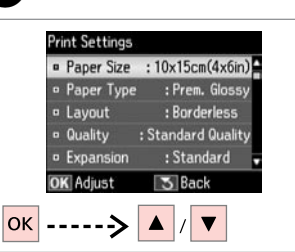

Select appropriate print settings.

Sélectionnez les paramètres d'impression adaptés.

Geeignete Druckeinstellungen wählen.

Gewenste afdrukinstellingen selecteren.

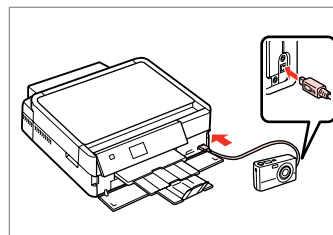

Connect and turn on the camera.

Connectez et mettez l'appareil photo sous tension.

Kamera anschließen und einschalten.

Camera aansluiten en aanzetten.

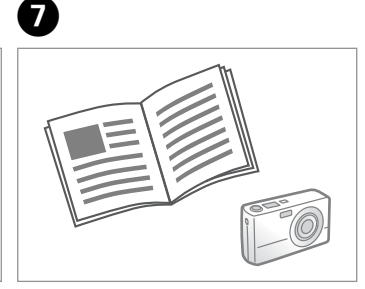

See your camera's guide to print.

Reportez-vous au guide de l'appareil photo pour l'impression.

Zum Drucken schlagen Sie im Handbuch Ihrer Kamera nach.

Handleiding van camera raadplegen voor afdrukfuncties.

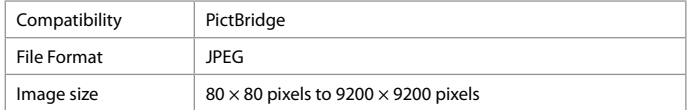

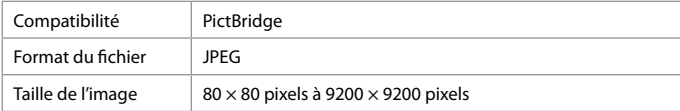

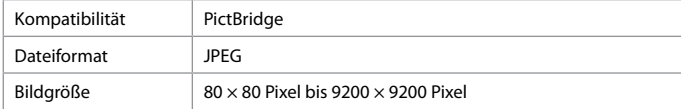

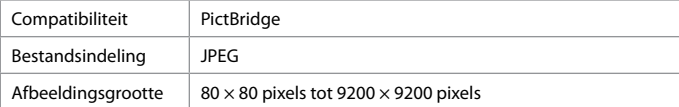

### Q

Some of the settings on your digital camera may not be reflected in the output.

Il est possible que certains paramètres définis au niveau de l'appareil photo numérique ne soient pas visibles sur l'impression.

Einige Einstellungen Ihrer Digitalkamera werden in der Ausgabe ggf. nicht wiedergegeben.

Sommige instellingen die u op de digitale camera vastlegt, worden mogelijk niet zichtbaar op de afdruk.

#### Q

Depending on the settings on this printer and the digital camera, some combinations of paper type, size, and layout may not be supported.

Selon les paramètres de l'imprimante et de l'appareil photo numérique, il est possible que certaines associations de types de papier, de tailles de papier et de dispositions ne soient pas prises en charge.

Abhängig von den Einstellungen von Drucker und Digitalkamera werden einige Papiertyp-, Größen- und Layout-Kombinationen unter Umständen nicht unterstützt.

Afhankelijk van de instellingen op deze printer en de digitale camera worden sommige combinaties van papiersoort, papierformaat en lay-out niet ondersteund.

### Setup Mode Menu List

Liste de menus du mode Config

Einstellung-Modus Menüpunkte

Menu's van de Instellingen modus

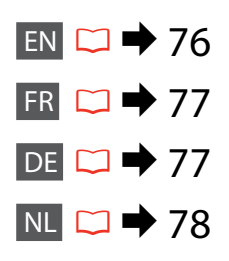

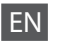

### Setup Mode

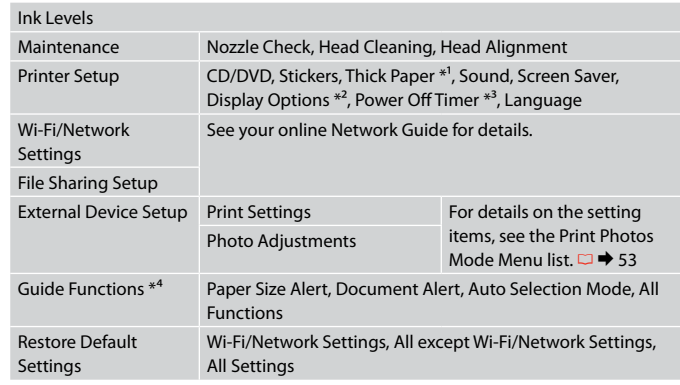

\*1 If the printout is smeared, set this function to **On**.

- \*2 You can select the LCD screen display format from **1 photo**, **1 photo without Info**, and **Thumbnail**.
- \*3 You can adjust the time before power management is applied. Any increase will affect the product's energy efficiency. Please consider the environment before making any change.
- $*4 \square$  14, 98

# FR

### Mode Config

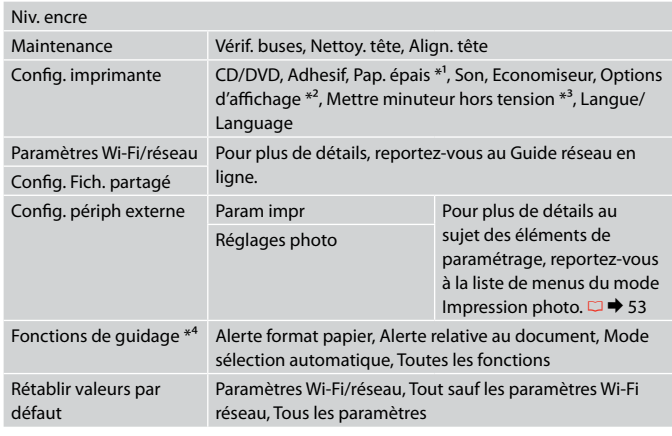

\*1 Si l'impression est tachée, réglez cette fonction sur **Oui**.

\*2 Vous pouvez sélectionner un des formats d'affichage de l'écran LCD suivants : **1 photo**, **1 photo sans infos** et **Miniature**.

\*3 Vous pouvez définir la durée à l'issue de laquelle la gestion de l'alimentation commence. Toute augmentation affecte l'efficacité énergétique du produit. Veuillez penser à l'environnement avant de procéder à des modifications.

 $*4 \square$  14, 98

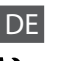

### Einstellung-Modus

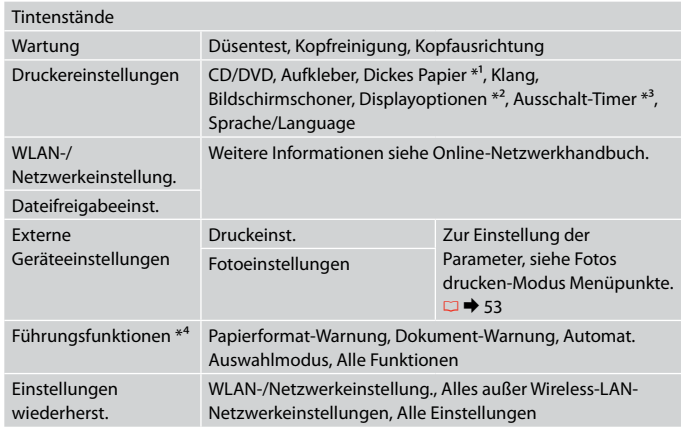

\*1 Ist der Ausdruck verschmiert, aktivieren Sie diese Funktion (**Ein**).

- \*2 Sie können unter folgenden LCD-Feld-Displayformaten auswählen: **1 Foto**, **1 Foto ohne Info** und **Miniaturbild**.
- \*3 Sie können die Zeit bis zur Anwendung der Energieverwaltung einstellen. Jede Verlängerung beeinträchtigt die Energieeffizienz des Produktes. Denken Sie bitte an die Umwelt, bevor Sie Änderungen vornehmen.

 $*4 \square$  14, 98

### NL Instellingen modus

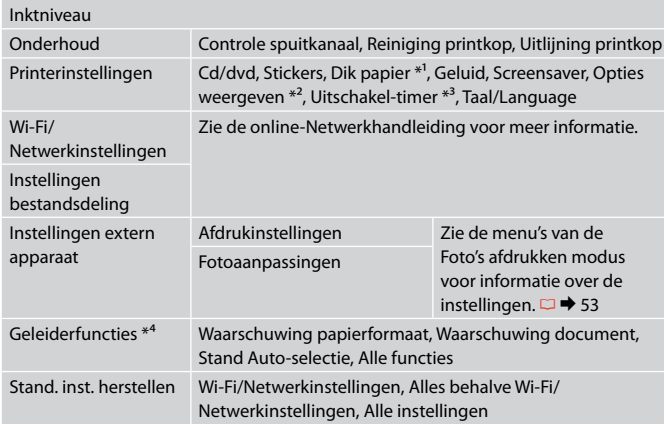

\*1 Zet deze functie op **Aan** als de afdruk vlekken heeft.

\*2 Voor de weergave op het display kunt u kiezen uit **1 foto**, **1 foto zonder Info** en **Miniatuur**.

\*3 U kunt het energiebeheer zelf instellen. Een hogere waarde heeft gevolgen voor het energieverbruik van de printer. Houd rekening met het milieu voordat u iets verandert aan deze instelling.

 $*4 \square \rightarrow 14,98$ 

**Solving Problems Résolution des problèmes Problemlösung Problemen oplossen**

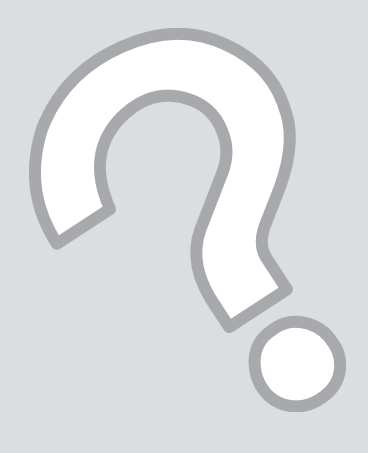

### Error Messages Messages d'erreur Fehlermeldungen Foutmeldingen

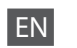

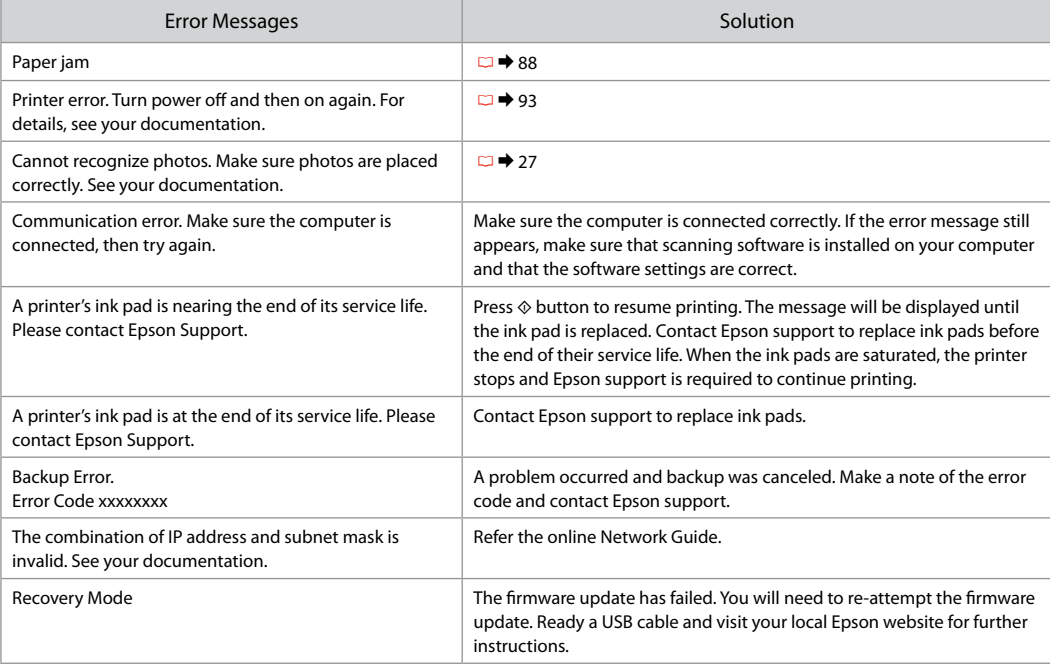

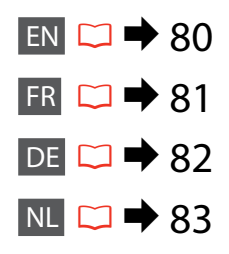

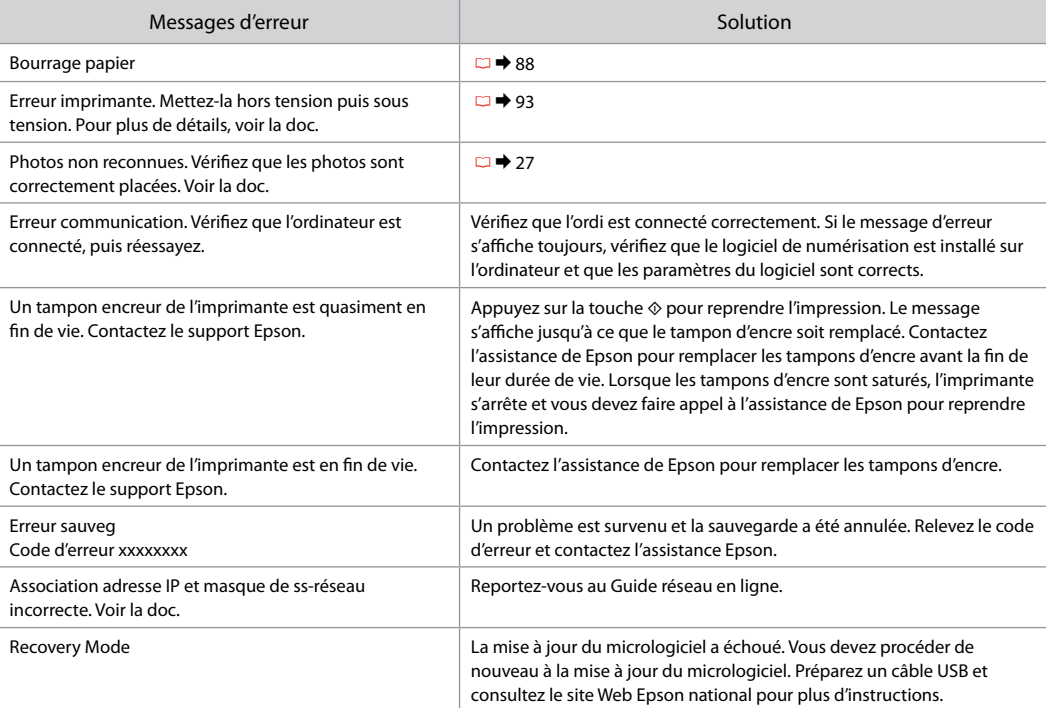

FR

Fehlermeldungen Lösung Papierstau R → 88 Druckerfehler. Gerät aus- und wieder einschalten. Weitere Einzelheiten, siehe Handbuch.  $\Box$   $\rightarrow$  93 Fotos nicht erkannt. Sicherstellen, dass Fotos richtig eingelegt sind. Siehe Handbuch.  $\Box$   $\rightarrow$  27 Kommunikationsfehler. Sicherstellen, dass der Computer angeschlossen ist und erneut versuchen. Sicherstellen, dass der Computer richtig angeschlossen ist. Wenn die Fehlermeldung weiterhin angezeigt wird, stellen Sie sicher, dass das Scanprogramm auf dem Computer installiert ist und die Programmeinstellungen richtig sind. Ein Tintenkissen im Drucker ist fast verbraucht. Bitte den Epson-Support verständigen. Taste x drücken, um mit dem Drucken fortzufahren. Die Meldung wird angezeigt, bis das Tintenkissen ersetzt wurde. Wenden Sie sich an den Epson-Support, um die Tintenkissen zu ersetzen, bevor diese verbraucht sind. Wenn die Tintenkissen voll sind, stoppt der Drucker und Sie müssen sich an den Epson-Kundendienst wenden, um weiterdrucken zu können. Ein Tintenkissen im Drucker ist verbraucht. Bitte den Epson- Support verständigen. Wenden Sie sich zum Auswechseln der Tintenkissen an den Epson-Support. Sich.fehler Fehlercode xxxxxxxx Es ist ein Fehler aufgetreten und die Sicherung wurde abgebrochen. Notieren Sie den Fehlercode und wenden Sie sich an den Epson-Support. Die Kombination von IP-Adresse und Sub- netzmaske ist ungültig. Siehe Dokumentation. Siehe Online-Netzwerkhandbuch. Recovery Mode Die Firmware-Aktualisierung ist fehlgeschlagen. Sie müssen die Firmware-Aktualisierung erneut versuchen. Halten Sie ein USB-Kabel bereit und rufen Sie für weitere Hinweise die lokale Epson-Webseite auf.

DE

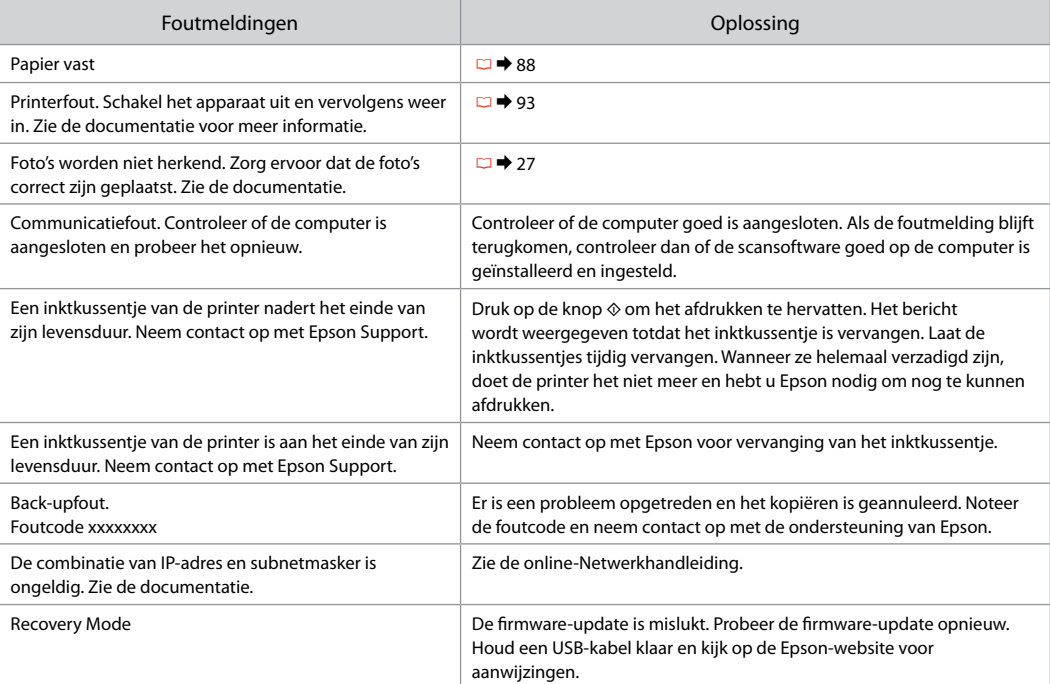

### Replacing Ink **Cartridges**

Remplacement des cartouches d'encre

Tintenpatronen ersetzen

**Cartridges** vervangen

# **Q** Ink Cartridge Handling Precautions

- □ Never move the print head by hand.
- $\Box$  For maximum ink efficiency, only remove an ink cartridge when you are ready to replace it. Ink cartridges with low ink status may not be used when reinserted.
- □ Epson recommends the use of genuine Epson ink cartridges. Epson cannot guarantee the quality or reliability of non-genuine ink. The use of non-genuine ink may cause damage that is not covered by Epson's warranties, and under certain circumstances, may cause erratic printer behavior. Information about non-genuine ink levels may not be displayed.
- □ Do not leave the printer with the ink cartridges removed. Otherwise, ink remaining in the print head nozzles will dry out and you may not be able to print.
- □ Do not open the ink cartridge package until you are ready to install it in the printer. The cartridge is vacuum packed to maintain its reliability.
- □ Other products not manufactured by Epson may cause damage that is not covered by Epson's warranties, and under certain circumstances, may cause erratic printer behavior.
- $\Box$  Install all ink cartridges; otherwise, you cannot print.
- **Q** Précautions lors de la manipulation des cartouches d'encre
- Ne déplacez jamais la tête d'impression à la main. O
- □ Pour une efficacité optimale, ne retirez une cartouche que lorsque vous êtes prêt à la remplacer. Il est possible que les cartouches d'encre dont le niveau est faible ne puissent pas être utilisées lorsqu'elles sont réinsérées.
- Nous vous recommandons d'utiliser des O cartouches d'encre d'origine Epson. Epson ne peut garantir la qualité ou la fiabilité des encres non d'origine. La garantie Epson ne pourra s'appliquer si votre imprimante est détériorée par suite de l'utilisation de cartouches d'encre non d'origine. En outre, les produits non fabriqués par Epson peuvent entraîner un fonctionnement imprévisible au niveau de l'imprimante. Il est possible que les informations relatives aux niveaux d'encre des cartouches non d'origine ne soient pas affichées.
- □ ZVous ne devez pas laisser l'imprimante sans les cartouches d'encre installées. faute de quoi l'encre présente au niveau des buses de la tête d'impression risque de sécher et vous ne pourrez plus procéder à l'impression.
- N'ouvrez pas l'emballage de la cartouche d'encre O avant d'être prêt à l'installer dans l'imprimante. Pour conserver une fiabilité optimale, la cartouche est emballée sous vide.
- □ La garantie Epson ne pourra s'appliquer si votre imprimante est détériorée par suite de l'utilisation de produits non fabriqués par Epson. En outre, les produits non fabriqués par Epson peuvent entraîner un fonctionnement imprévisible au niveau de l'imprimante.
- □ Installez toutes les cartouches d'encre, faute de quoi vous ne pourrez pas imprimer.
- **4** Vorsichtsmaßnahmen beim Austausch von **Tintenpatronen**
- Den Druckkopf niemals mit der Hand bewegen.
- Für eine maximale Ausnutzung der Tinte die Tintenpatrone erst herausnehmen, wenn Sie sie ersetzen möchten. Tintenpatronen mit niedrigem Tintenstand können nach dem erneuten Einsetzen möglicherweise nicht verwendet werden.
- Es wird empfohlen, ausschließlich original EPSON-Tintenpatronen zu verwenden. Epson kann die Qualität und Zuverlässigkeit von Tinte von Drittanbietern nicht garantieren. Fremdprodukte können Schäden verursachen, die von der Epson-Garantie ausgenommen sind, und können unter bestimmten Bedingungen fehlerhaftes Verhalten des Druckers bewirken. Informationen über Tintenstände von Fremdprodukten werden möglicherweise nicht angezeigt. OOOOOOO
- Lassen Sie den Drucker nicht ohne installierte Tintenpatronen stehen. Andernfalls trocknet in den Druckkopfdüsen verbliebene Tinte und Sie können möglicherweise nicht drucken.
- Öffnen Sie die Verpackung der Tintenpatrone erst unmittelbar vor dem Einsetzen der Patrone in den Drucker. Die Tintenpatrone ist vakuumverpackt, um die Haltbarkeit zu gewährleisten.
- Fremdprodukte können Schäden verursachen, die von der Epson-Garantie ausgenommen sind, und können unter bestimmten Umständen fehlerhaftes Verhalten des Druckers bewirken.
- $\Box$  Installieren Sie alle Tintenpatronen, andernfalls können Sie nicht drucken.
- **4** Voorzorgsmaatregelen voor het omgaan met cartridges
- Verplaats de printkop nooit met de hand.
- Om zuinig om te gaan met de inkt mag u de cartridge alleen vervangen wanneer u deze wilt vervangen. Cartridges die al bijna leeg zijn, kunnen na een herinstallatie niet meer worden gebruikt.
- Epson raadt het gebruik van originele Epsoncartridges aan. De kwaliteit of betrouwbaarheid van niet-originele inkt kan niet door Epson worden gegarandeerd. Het gebruik van niet-originele cartridges kan leiden tot schade die niet onder de garantie van Epson valt. Bovendien kan het gebruik van dergelijke producten er in bepaalde omstandigheden toe leiden dat het apparaat niet correct functioneert. Mogelijk wordt geen informatie weergegeven over het niveau van nietoriginele inkt. OOOOOOO
- Laat de printer niet zomaar staan met verwijderde cartridges. Anders droogt achtergebleven inkt in de spuitkanaaltjes op en kunt u mogelijk niet meer afdrukken.
- Open de verpakking van de cartridge pas op het moment waarop u de cartridge wilt installeren. De cartridge is vacuümverpakt om de betrouwbaarheid te waarborgen.
- Andere producten die niet door Epson zijn vervaardigd, kunnen leiden tot beschadiging die niet onder de garantie van Epson valt. Bovendien kunnen dergelijke producten er in bepaalde omstandigheden toe leiden dat het apparaat zich niet op de juiste manier gedraagt.
- $\Box$  Installeer alle inktcartridges. U kunt anders niet afdrukken.

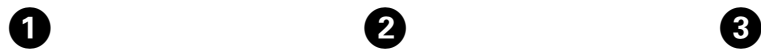

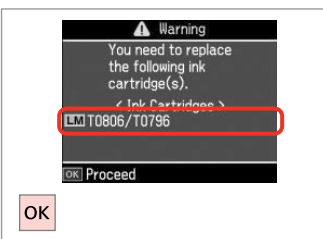

Check the color to replace. Identifiez la couleur à remplacer. Zu ersetzende Farbe prüfen. Controleren welke kleur moet worden vervangen.

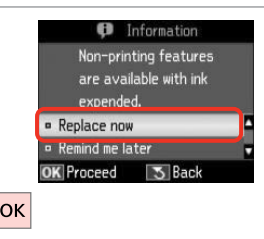

 $\boldsymbol{\Theta}$ 

Select **Replace now**. Sélectionnez **Rempl imméd**. **Jetzt ersetzen** wählen. **Nu vervangen** selecteren.

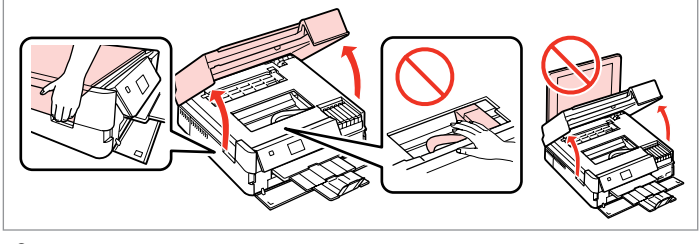

Open. Ouvrez. Öffnen.

Openen.

 $\boldsymbol{\Theta}$  and  $\boldsymbol{\Theta}$ 

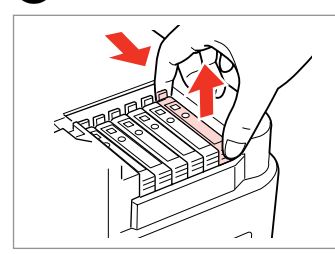

Pinch and remove. Appuyez et retirez. Drücken und entfernen. Inknijpen en verwijderen.

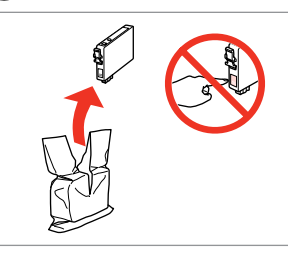

Unpack new cartridge. Déballez la nouvelle cartouche. Neue Tintenpatrone schütteln. Nieuwe cartridge uitpakken.

### **n**

Be careful not to break the hooks on the side of the ink cartridge.

Veillez à ne pas casser les crochets situés sur le côté de la cartouche d'encre.

Achten Sie darauf, dass die Haken seitlich an der Tintenpatrone nicht abbrechen.

Pas op dat de haken aan de zijkant van de cartridge niet afbreken.

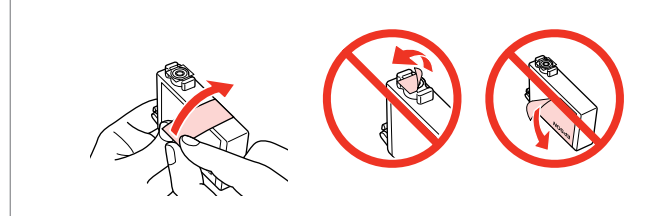

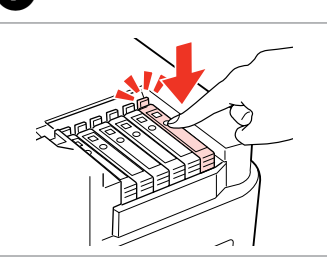

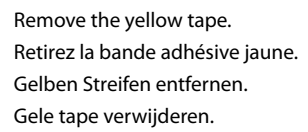

Insert and push. Insérez et poussez. Einsetzen und drücken. Plaatsen en aandrukken.

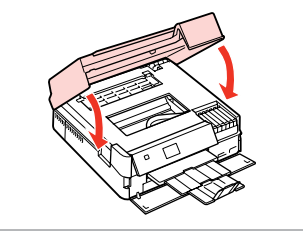

Close. Ink charging starts. Fermez. Le chargement de l'encre démarre. Schließen. Aktivierung des

Tintensystems beginnt. Sluiten. Inkt wordt geladen.

#### Q

If you had to replace an ink cartridge during copying, to ensure copy quality after ink charging is finished, cancel the job that is copying and start again from placing the originals.

Si vous devez remplacer une cartouche d'encre au cours d'une opération de copie, pour garantir la qualité de la copie une fois le chargement de l'encre terminé, annulez le travail en cours de copie et redémarrez la procédure depuis la mise en place des documents originaux.

Wenn die Tintenpatrone während eines Kopiervorgangs ersetzt werden musste, sollten Sie zur Sicherstellung der Kopierqualität nach Beendigung der Tintensystemaktivierung den aktuellen Kopierauftrag abbrechen und ab dem Einlegen der Originale neu starten.

Als u een cartridge hebt vervangen tijdens het kopiëren, moet u die kopieertaak annuleren (zodra de inkt is geladen) en helemaal opnieuw beginnen vanaf het plaatsen van de originelen. Zo bent u zeker van een goede kopieerkwaliteit.

#### Q

To replace an ink cartridge before it is expended, follow the instructions from step  $\bigcirc$  with the printer turned on.

 $\bm{\Theta}$ 

Pour remplacer une cartouche d'encre avant qu'elle soit vide, suivez les instructions à partir de l'étape <sup>3</sup> lorsque l'imprimante est sous tension.

Zum Ersetzen von Tintenpatronen, die noch nicht verbraucht sind, führen Sie bei eingeschaltetem Drucker die Anweisungen ab Schritt <sup>3</sup> aus.

Als u een cartridge wilt vervangen die nog niet helemaal opgebruikt is, volg dan de instructies vanaf stap <sup>@</sup> met de printer ingeschakeld.

Paper Jam Bourrage papier Papierstau Vastgelopen papier

Paper Jam Messages Messages de bourrage papier Papierstau-Meldungen Meldingen bij vastgelopen papier **N** 

Never touch the buttons on the control panel while your hand is inside the printer. N'appuyez jamais sur les touches du panneau de contrôle lorsque vos mains se trouvent dans l'imprimante. Die Tasten im Bedienfeld nicht berühren, wenn Ihre Hand im Drucker ist.

Kom nooit aan de knoppen op het bedieningspaneel wanneer u met uw hand in de printer zit.

Bourrage papier dans produit. App. OK pour voir comment retirer le papier.

Paper jam inside the product. Press OK to see how to remove the paper.

Papierstau. Für Details zum Entfernen des Papiers OK drücken.

Papier is vastgelopen. Druk op OK voor uitleg hoe u het verwijdert.

Paper out or paper jam in the main tray, or paper size is incorrect. Check paper size settings or clear the jam.

Plus de papier ou bourrage ds bac principal ou taille de papier incorrecte. Vérifiez la taille papier ou retirez papier coincé.

Papierende, Stau im Hauptfach oder Papierformat nicht korrekt. Formateinstellungen prüfen oder Stau beseitigen.

Papier is op of vastgelopen in hoofdlade, of formaat is onjuist. Controleer papierinstellingen en verwijder vastgelopen papier.

Paper jam. Remove the Auto Duplexer. Press OK to see how to remove it. Bourrage papier Retirez chargeur recto verso auto. App. OK pour voir comment le retirer. Papierstau. Automatische Duplexeinheit entfernen. Für Details zum Entfernen OK drücken.

Papier is vastgelopen. Verwijder de automatische duplexer. Druk op OK voor uitleg.

 $\blacktriangleright$  90

 $\blacktriangleright$  89

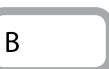

 $\overline{A}$ 

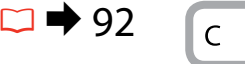

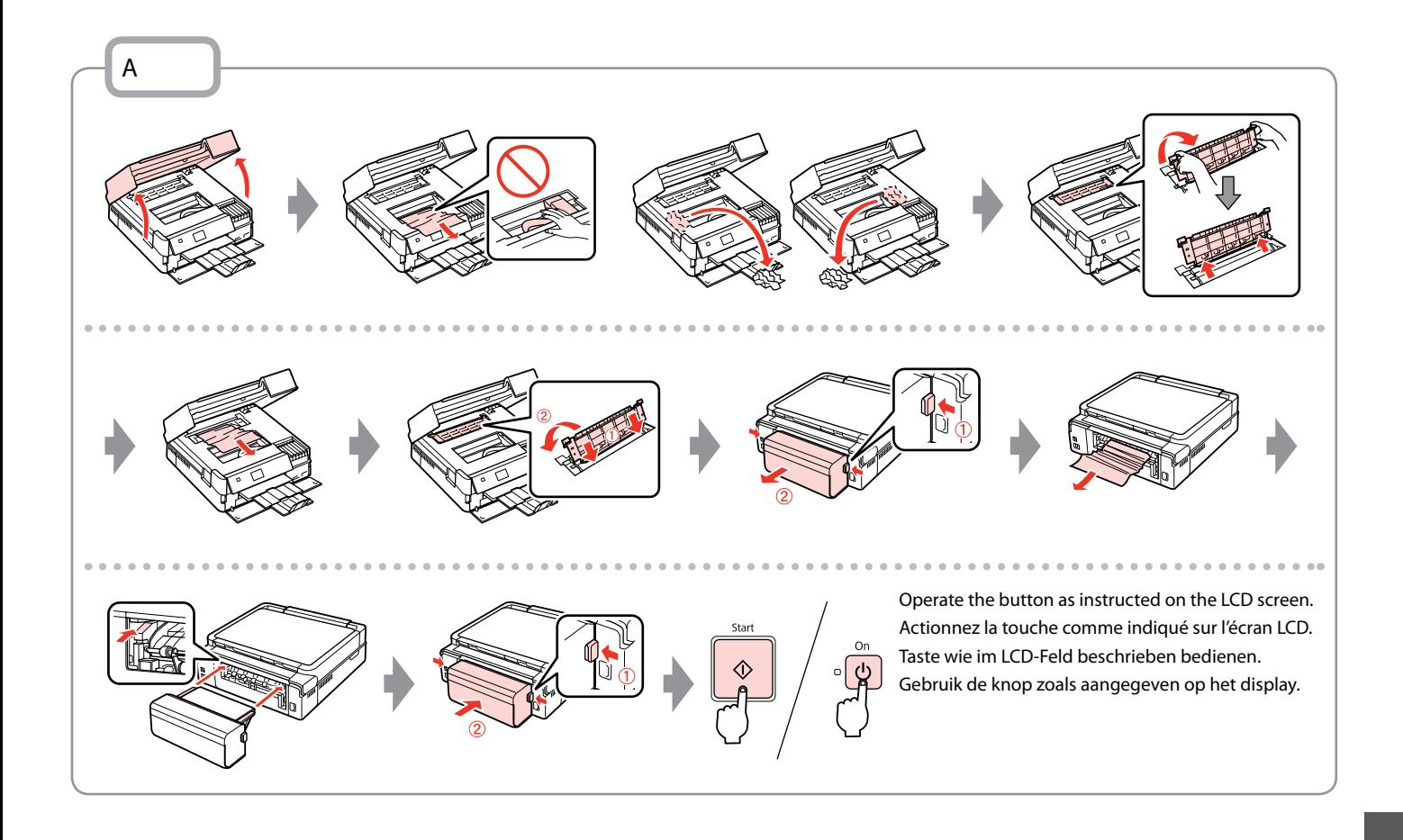

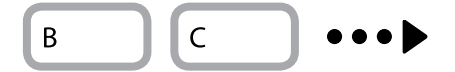

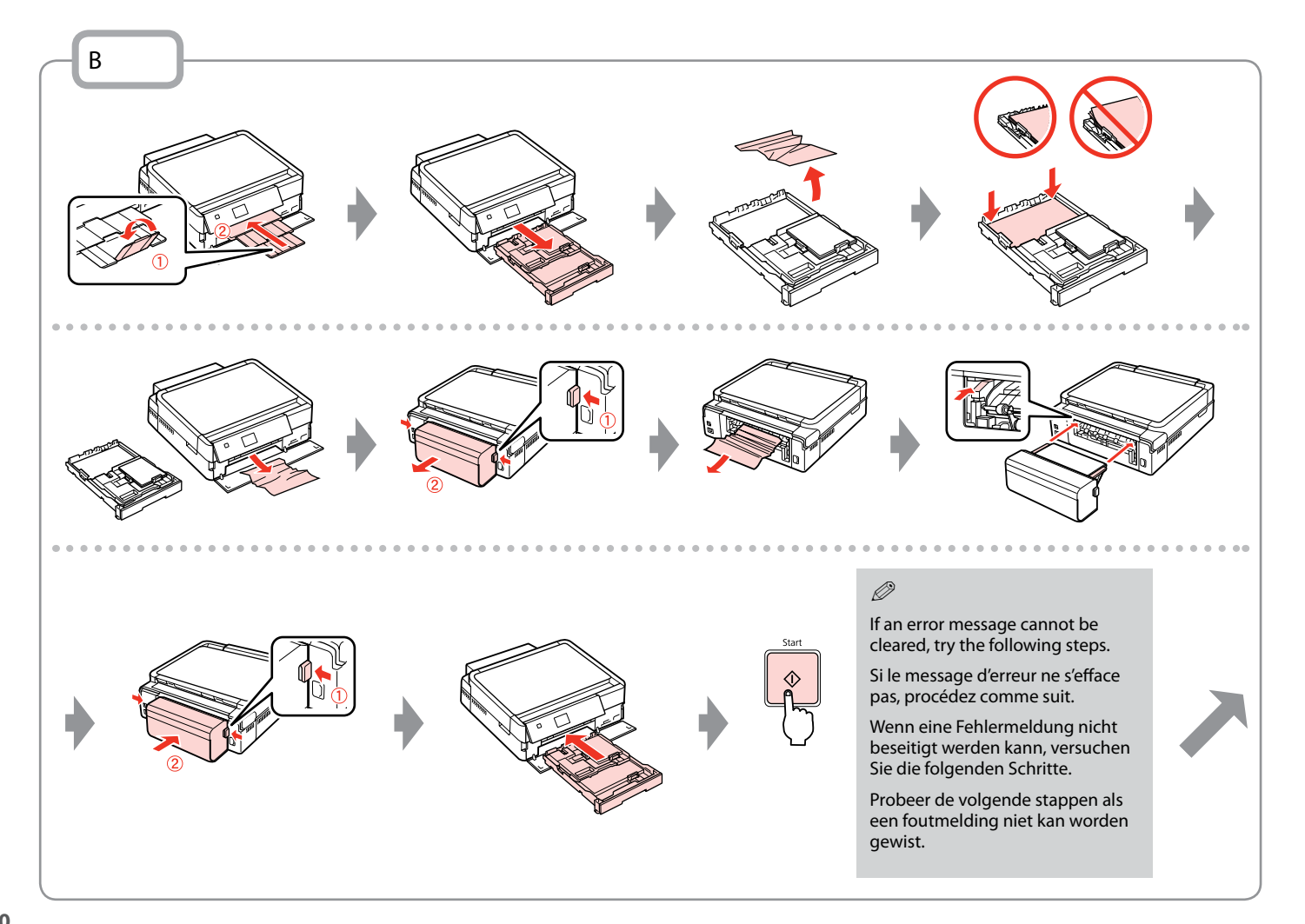

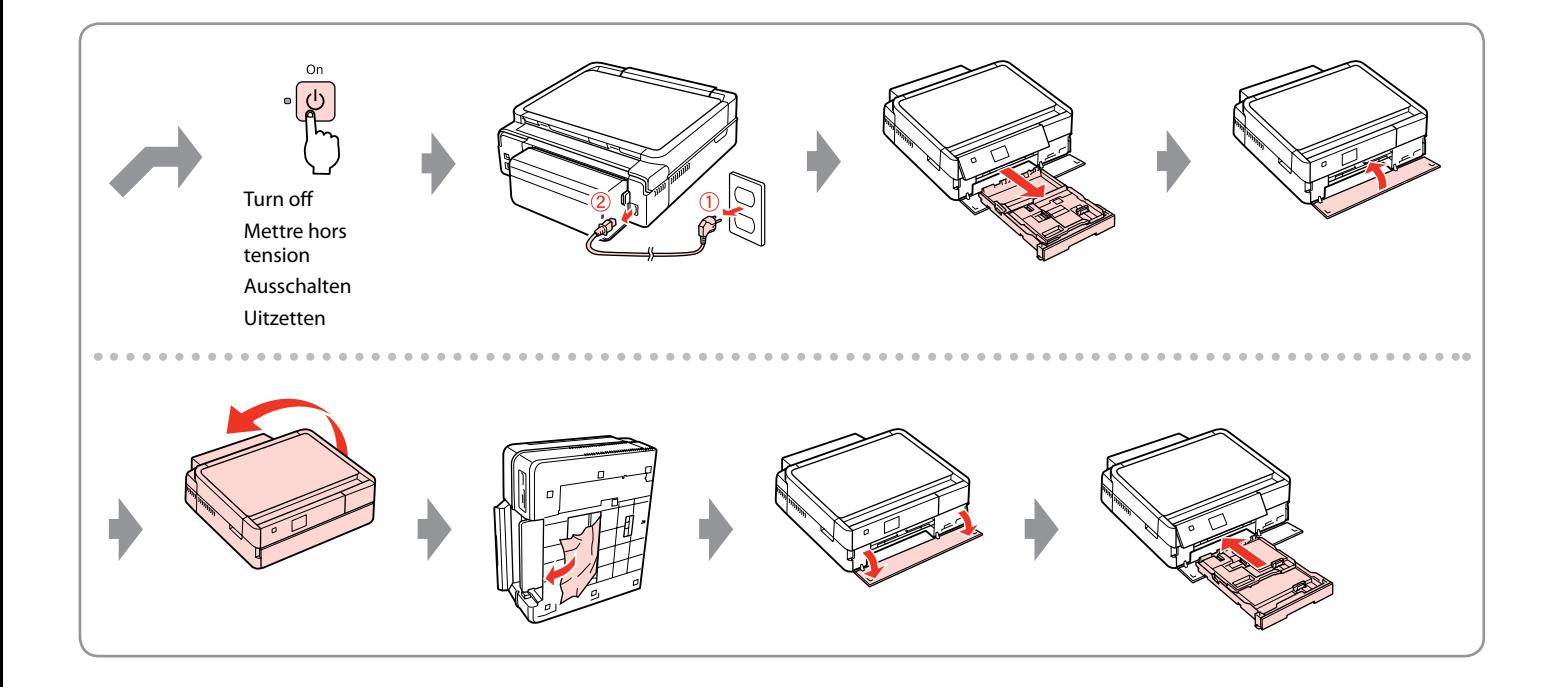

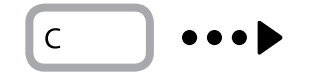

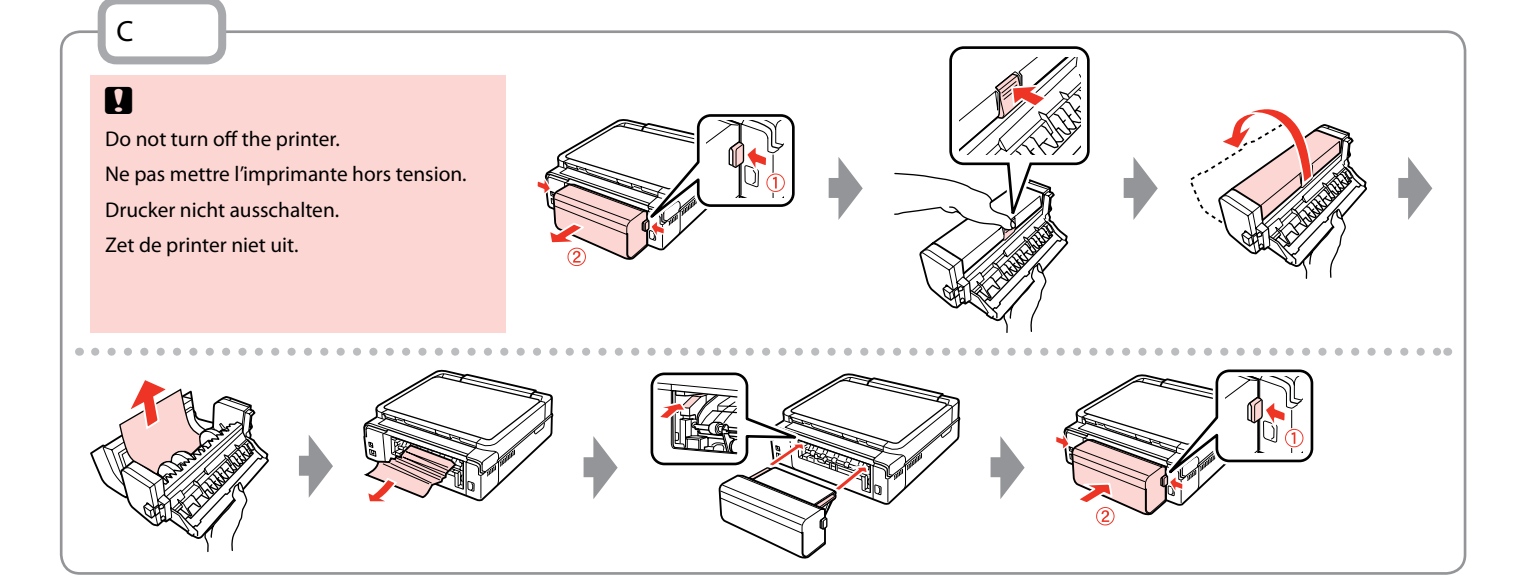

### Printer Error Erreur imprimante Druckerfehler **Printerfout**

Turn off the printer and then make sure that no paper remains in the printer.  $\Box \rightarrow 88$ Mettez l'imprimante hors tension et vérifiez que l'imprimante ne contient pas de papier.  $\Box \rightarrow 88$ Drucker ausschalten und sicherstellen, dass kein Papier mehr im Drucker ist.  $\Box \rightarrow 88$ Zet de printer uit en kijk of er geen papier in de printer is achtergebleven.  $\Box \rightarrow 88$ 

If the protective material is in its original position, remove it and install it as shown on the right. Finally, turn the printer back on. If the error message still appears, contact Epson support.

Si les matériaux de protection sont en position initiale, retirez-les et installez-les comme indiqué sur la droite. Remettez ensuite l'imprimante sous tension. Si le message d'erreur s'affiche toujours, contactez l'assistance Epson.

Befindet sich das Transportsicherungsmaterial noch an seiner ursprünglichen Position, nehmen Sie es heraus und setzen Sie es wie in der Abbildung rechts dargestellt ein. Schalten Sie dann den Drucker wieder ein. Wenn die Fehlermeldung immer noch erscheint, wenden Sie sich an den Epson-Kundendienst.

Als het beschermmateriaal nog op de oorspronkelijke plaats aanwezig is, verwijdert u het en brengt u het aan zoals hiernaast (rechts) wordt getoond. Zet de printer vervolgens weer aan. Raadpleeg de ondersteuning van Epson als de foutmelding blijft terugkomen.

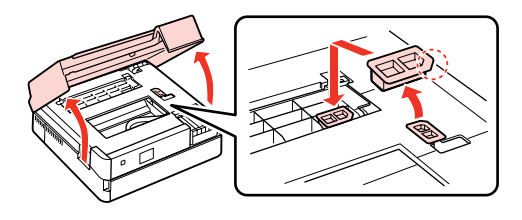

### Print Quality/Layout Problems

Problèmes de qualité/disposition d'impression

Qualitäts-/Layout-Probleme

Problemen met de afdrukkwaliteit/layout

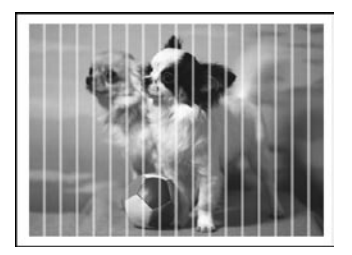

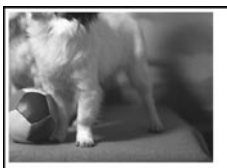

#### EN Try the following solutions in order from the Top. For further information, see your online **User's Guide**.

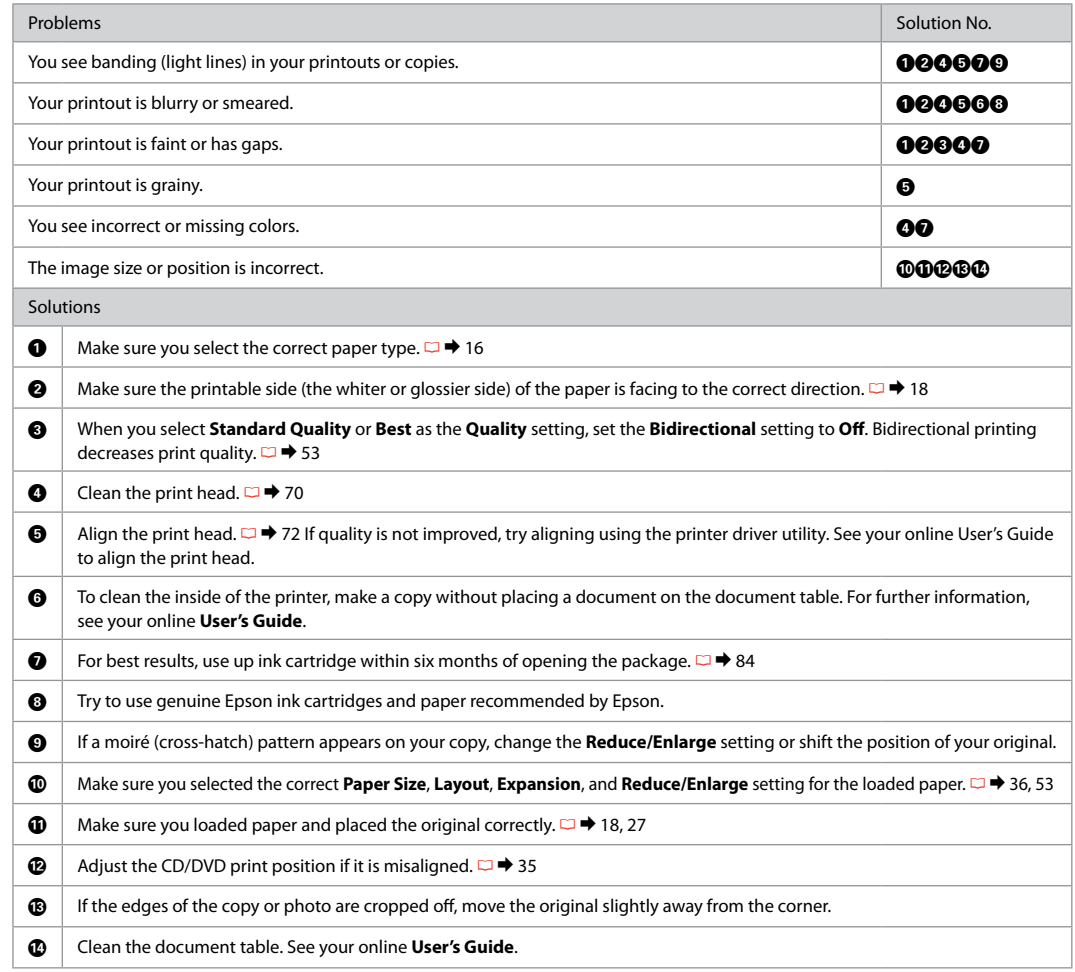

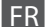

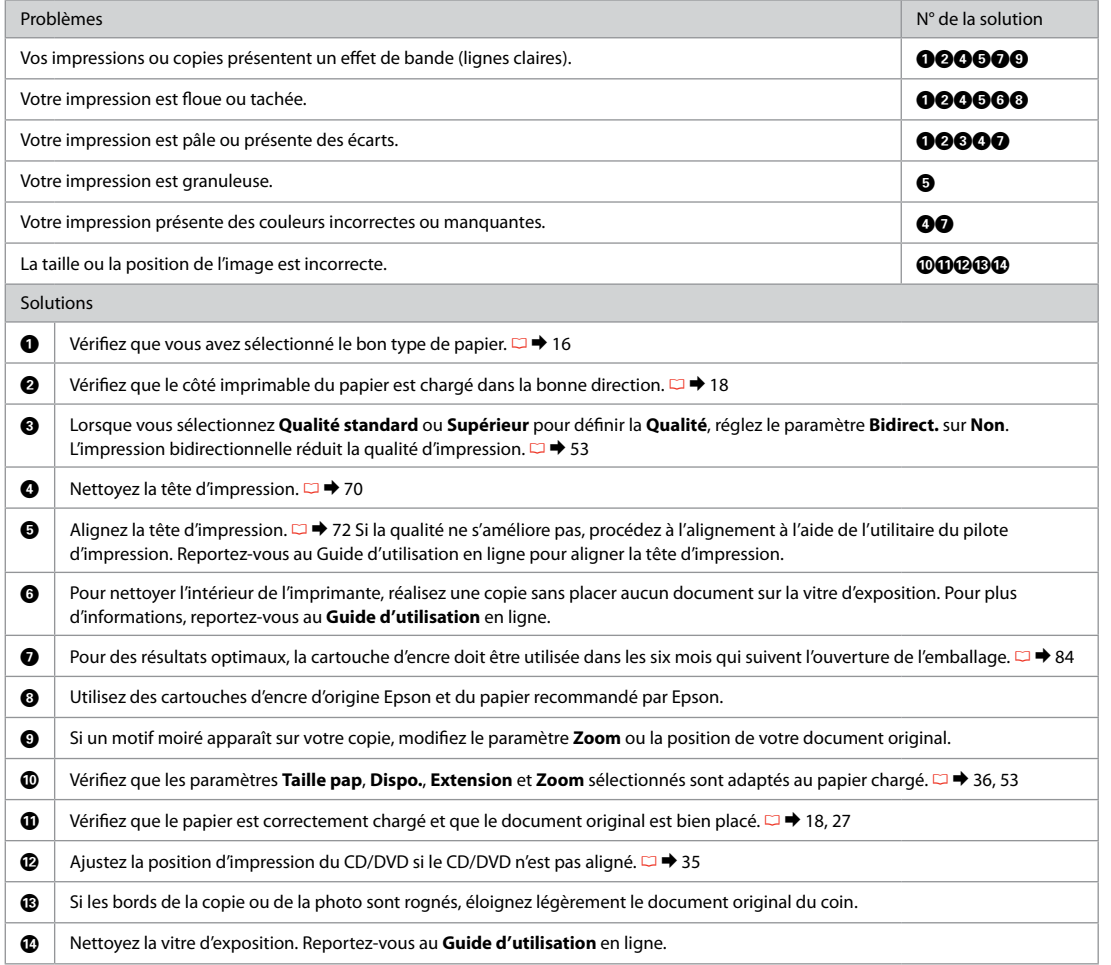

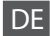

DE Versuchen Sie die folgenden Lösungen in der vorgegebenen Reihenfolge. Weitere Informationen finden Sie im Online-**Benutzerhandbuch**.

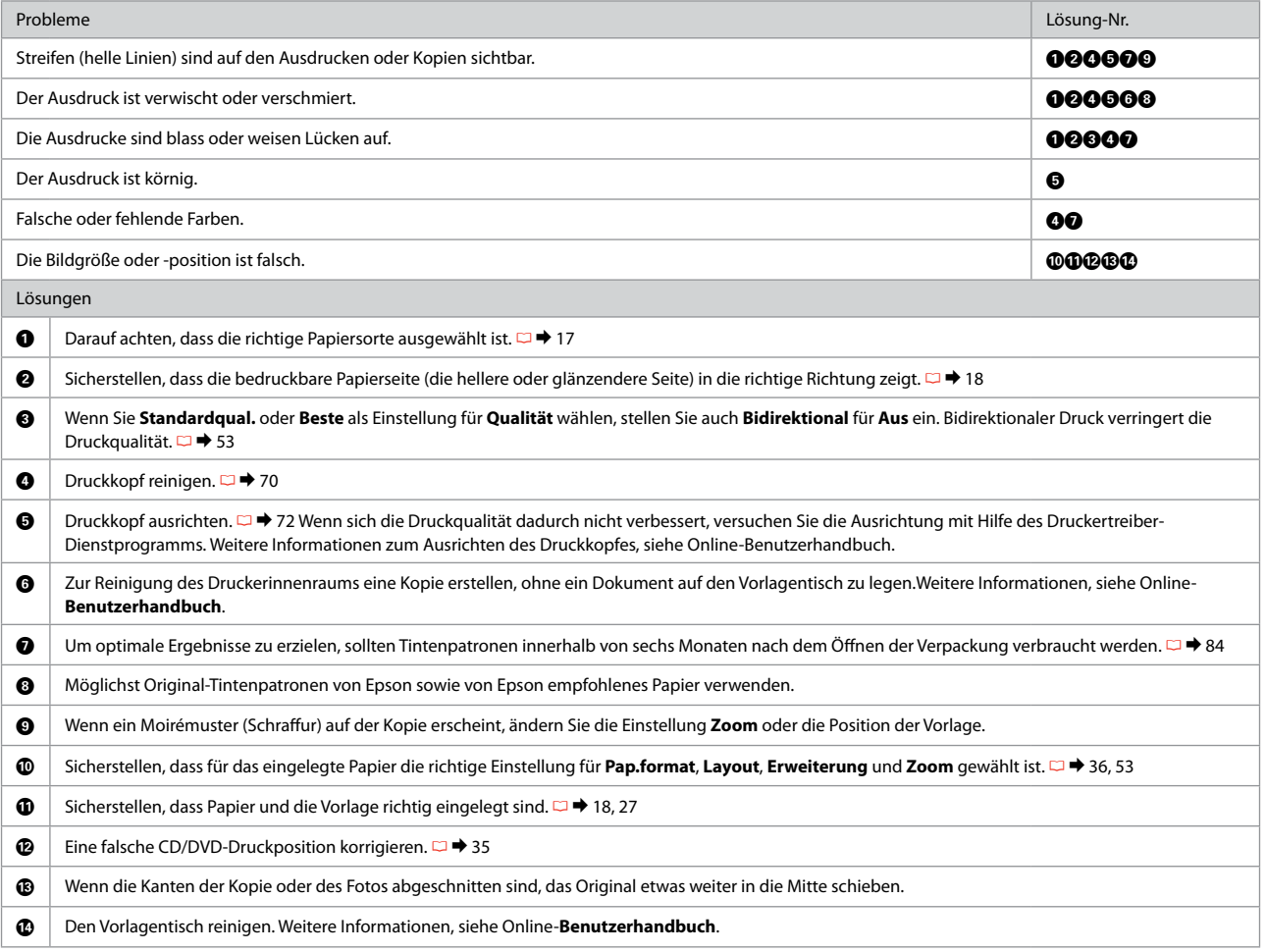

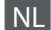

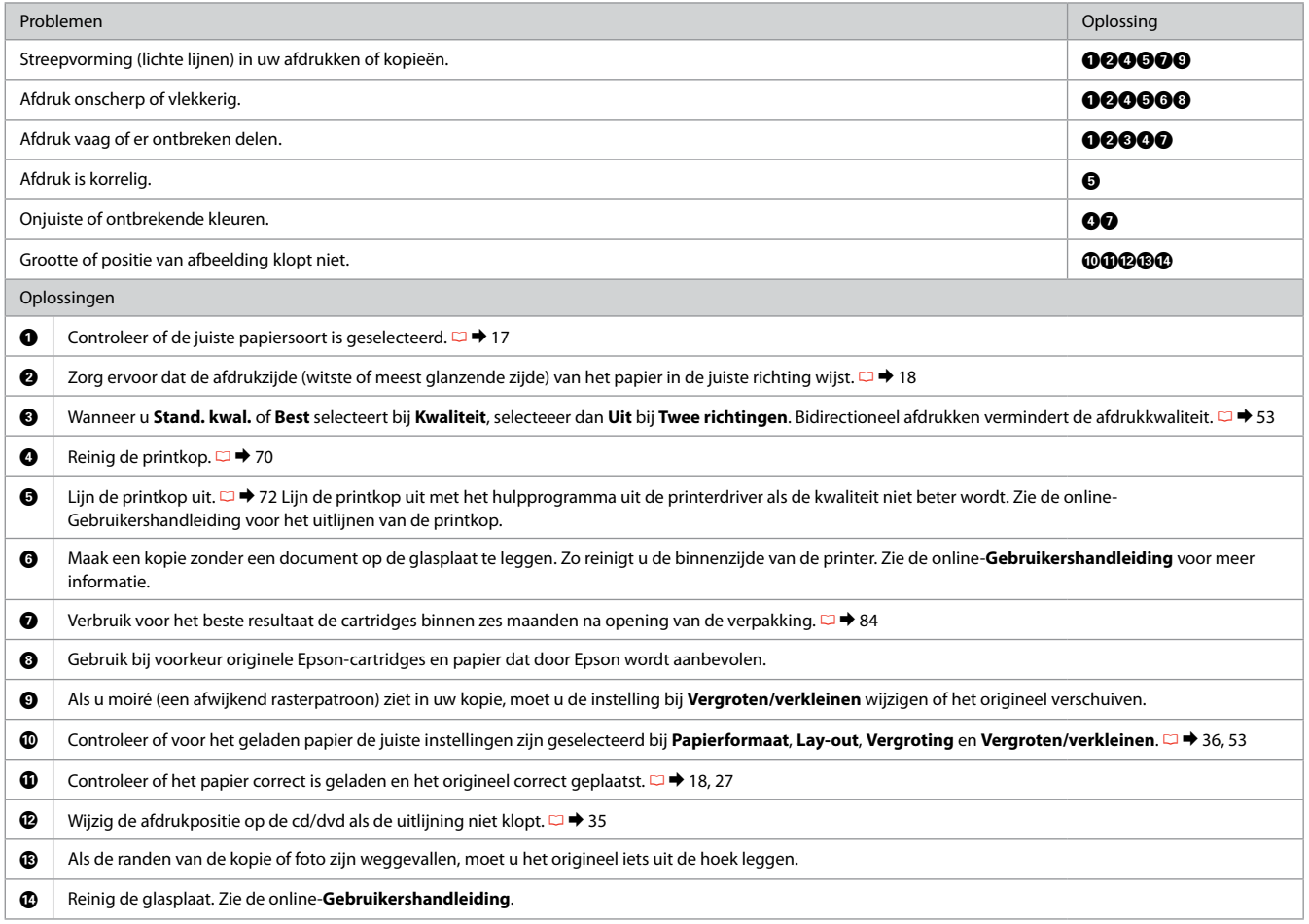

### Other Problems Autres problèmes Sonstige Probleme Overige problemen

In some cases, such as when the scanner unit is left open for a certain period of time, the printer may stop printing halfway and the paper or CD/DVD may be ejected. If the scanner unit is open, close it. The printer may resume printing, but if it does not, try printing again.

Dans certains cas, lorsque le module scanner reste ouvert pendant un certain temps, par exemple, il est possible que l'imprimante cesse de fonctionner à mi-chemin et que le papier ou le CD/DVD soit éjecté. Si le module scanner est ouvert, fermez-le. Il est possible que l'imprimante reprenne l'impression. Si ce n'est pas le cas, relancez l'impression.

Wenn die Scannereinheit für eine bestimmte Zeit geöffnet bleibt, kann es sein, dass der Drucker mitten im Ausdruck stoppt und das Papier oder die CD/DVD ausgegeben wird. Wenn die Scannereinheit geöffnet ist, schließen Sie diese. Der Drucker setzt den Ausdruck möglicherweise fort, wenn nicht, starten Sie den Ausdruck erneut.

In sommige gevallen, bijvoorbeeld wanneer de scanner een bepaalde tijd open blijft staan, kan het afdrukken halverwege worden onderbroken en kan het papier of de cd/dvd worden uitgeworpen. Als de scannereenheid geopend is, moet u deze sluiten. Het afdrukken kan worden voortgezet. Als dit niet gebeurt, probeer dan opnieuw af te drukken.

For more information, see the online manuals. If the online manual icon is not displayed, insert the CD and select **Epson Online Guides** in the installer screen.

Pour plus d'informations, reportez-vous aux manuels en ligne. Si l'icône du manuel en ligne n'est pas affichée, insérez le CD et sélectionnez **Guides en ligne Epson** au niveau de l'écran du programme d'installation.

Weitere Informationen finden Sie in den Online-Handbüchern. Wenn das Online-Handbuch-Symbol nicht angezeigt wird, legen Sie die CD ein und wählen Sie im Installationsbildschirm **Epson-Online-Handbücher** aus.

Raadpleeg de online-handleidingen voor meer informatie. Als het pictogram van de online-handleiding niet wordt weergegeven, plaatst u de cd in de computer en selecteert u **Epson-online-handleidingen** in het installatievenster.

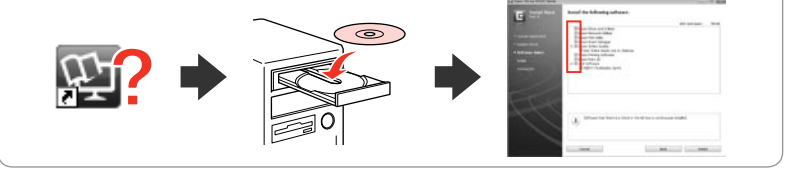

When you insert a memory card or open the document cover, the LCD screen may not display the desired menu. In this case, press **to display the Home** menu.  $\Box$   $\rightarrow$  14, 76

Lorsque vous insérez une carte mémoire ou ouvrez le capot, il est possible que l'écran LCD n'affiche pas le menu souhaité. Appuyez alors sur **p**our afficher le menu **Accueil**.  $\Box \rightarrow 14, 76$ 

Wenn Sie eine Speicherkarte einsetzen oder die Vorlagenabdeckung öffnen, erscheint im Display möglicherweise nicht das gewünschte Menü. Drücken Sie in diesem Fall **↑**, um das Menü Startseite aufzurufen.  $\Box$  ♦ 14, 76

Wanneer u een geheugenkaart plaatst of de documentklep opent, wordt mogelijk niet het gewenste menu weergegeven op het display. Druk in dit geval op **o**m het menu **Startpagina** weer te geven.  $\Box \rightarrow 14, 76$ 

### Contacting Epson Support

Pour contacter l'assistance Epson

Kontaktaufnahme mit dem Epson-Kundendienst

### Contact opnemen met Epson

If you cannot solve the problem using the troubleshooting information, contact Epson support services for assistance. You can get the contact information for Epson support for your area in your online User's Guide or warranty card. If it is not listed there, contact the dealer where you purchased your product.

Si vous ne parvenez pas à résoudre le problème à l'aide des informations de dépannage, contactez les services d'assistance Epson pour obtenir de l'aide. Vous pouvez obtenir les coordonnées du service d'assistance Epson de votre pays dans le Guide d'utilisation en ligne ou sur votre carte de garantie. Si votre service d'assistance clientèle n'est pas répertorié, contactez le revendeur auprès duquel vous avez acheté le produit.

Wenn Sie das Problem nicht mit den Informationen zur Fehlerbehebung lösen können, wenden Sie sich an den Epson-Kundendienst. Kontaktinformationen des für Ihre Region zuständigen Epson-Kundendienstes finden Sie in Ihrem Online-Benutzerhandbuch oder auf der Garantiekarte. Falls die entsprechenden Informationen dort nicht aufgeführt werden, wenden Sie sich an den Händler, bei dem Sie das Produkt erworben haben.

Neem contact op met de ondersteuning van Epson als u het probleem niet kunt verhelpen met de informatie voor het oplossen van problemen. Contactgegevens voor de ondersteuning van Epson voor uw land vindt u in de online-Gebruikershandleiding of op de garantiekaart. Als u de gegevens niet vindt, raadpleeg dan de leverancier bij wie u het apparaat hebt gekocht.

#### Q

The dial list data for fax and/or network settings may be stored in the product's memory. Due to breakdown or repair of a product, data and/or settings may be lost. Epson shall not be responsible for the loss of any data, for backing up or recovering data and/or settings even during a warranty period. We recommend that you make your own backup data or take notes.

Les données de la liste de numérotation pour les paramètres de télécopie et/ou réseau peuvent être stockées dans la mémoire du produit. Les données et/ou les paramètres peuvent être perdus en cas de panne ou de réparation du produit. La société Epson ne pourra être tenue responsable de la perte des données, de la sauvegarde ou de la récupération des données et/ou des paramètres, même pendant la période de garantie. Nous vous recommandons de sauvegarder vos données ou de prendre des notes.

Die Wähllistendaten für Fax- und/oder Netzwerkeinstellungen können im Speicher des Produkts gespeichert sein. Durch Ausfall oder Reparatur eines Produkts können Daten und/oder Einstellungen verloren gehen. Epson ist für den Verlust von Daten und die Sicherung oder Wiederherstellung von Daten und/oder Einstellungen auch während eines Garantiezeitraums nicht verantwortlich. Wir empfehlen, dass Sie eine eigene Datensicherung vornehmen oder sich Notizen machen.

Mogelijk zijn er faxnummers en/of netwerkinstellingen in het geheugen van het apparaat opgeslagen. Deze gegevens en/of instellingen kunnen verloren gaan bij een defect of reparatie van het apparaat. Epson is niet aansprakelijk voor het verlies van gegevens, noch voor het maken van een back-up en terugplaatsen van gegevens en/of instellingen, zelfs niet tijdens de garantieperiode. Wij raden u aan zelf een back-up te maken van uw gegevens of de gegevens te noteren.

## EN Index

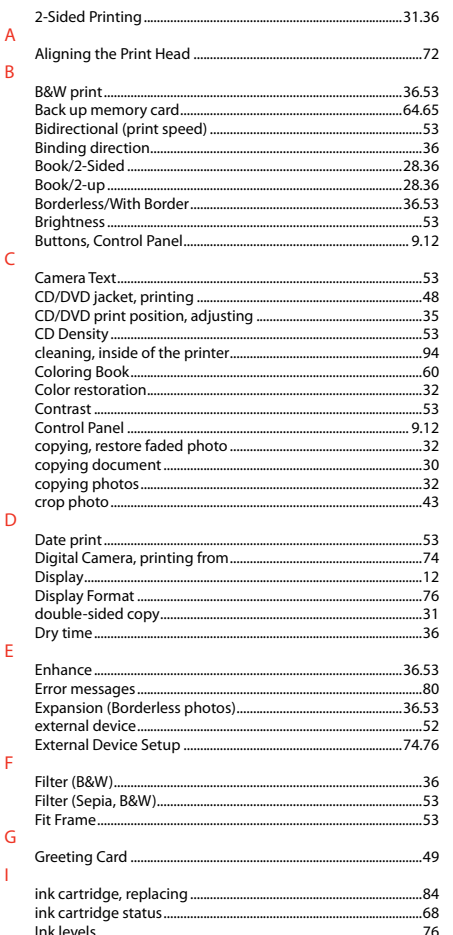

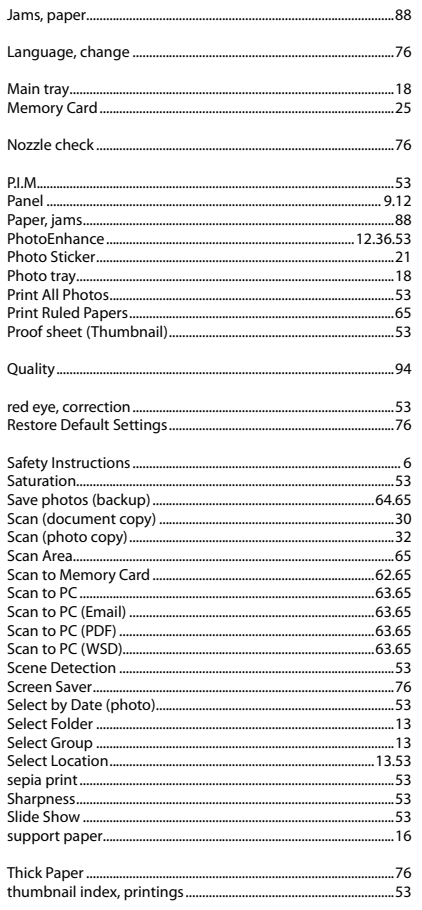

 $\mathbf{I}$  $\mathsf L$ 

 $M$ 

 $\overline{N}$ 

 $\mathsf{P}$ 

 $\overline{Q}$  ${\sf R}$ 

 $\mathsf{S}$ 

 $\mathbf T$ 

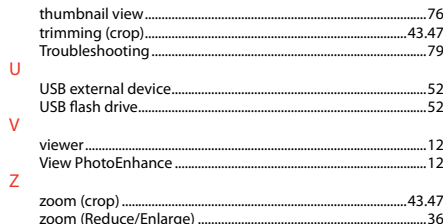

## FR Index

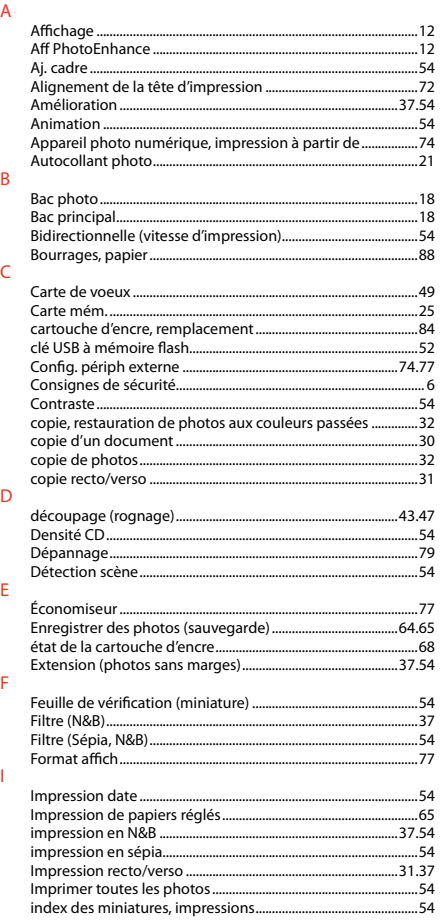

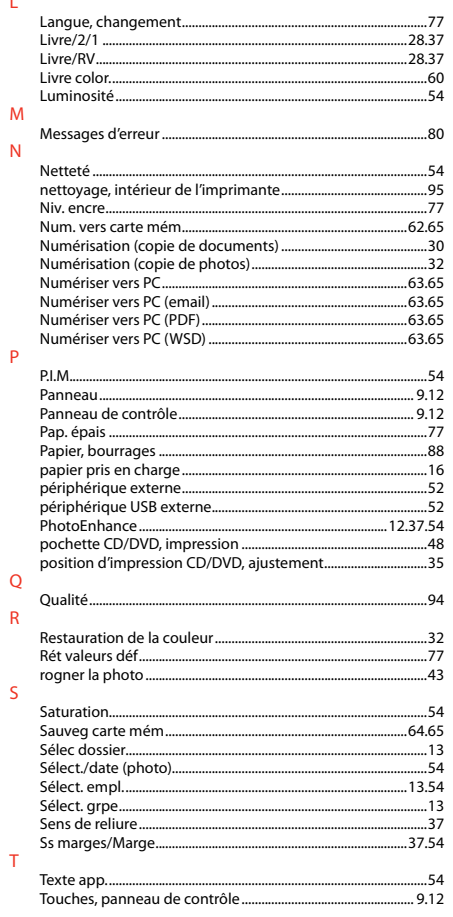

 $\mathsf{L}% _{0}\left( \mathsf{L}_{0}\right) ^{\ast }=\mathsf{L}_{0}\left( \mathsf{L}_{0}\right) ^{\ast }$ 

 $\overline{N}$ 

 $\overline{P}$ 

 $\overline{Q}$  $\overline{R}$ 

 $\mathsf{s}$ 

 $\bar{\rm T}$ 

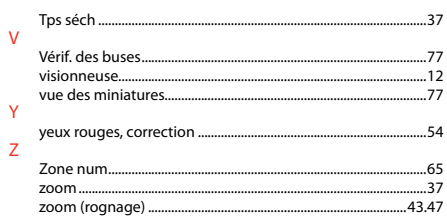

# DE Index

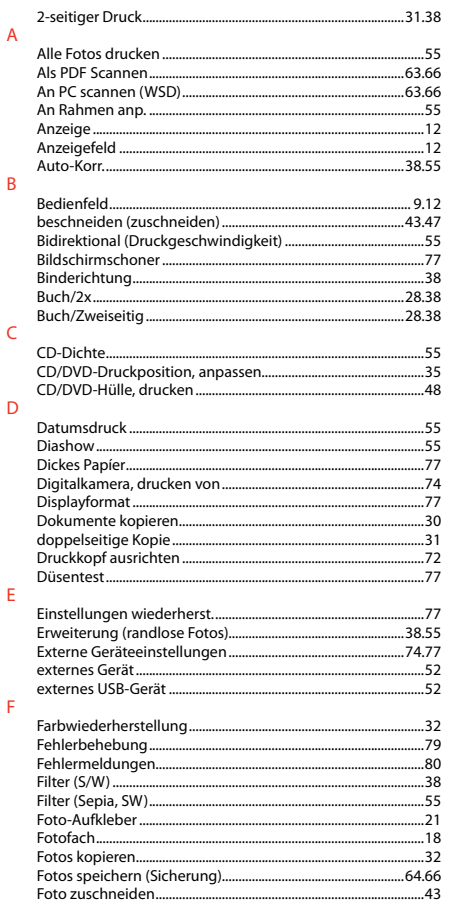

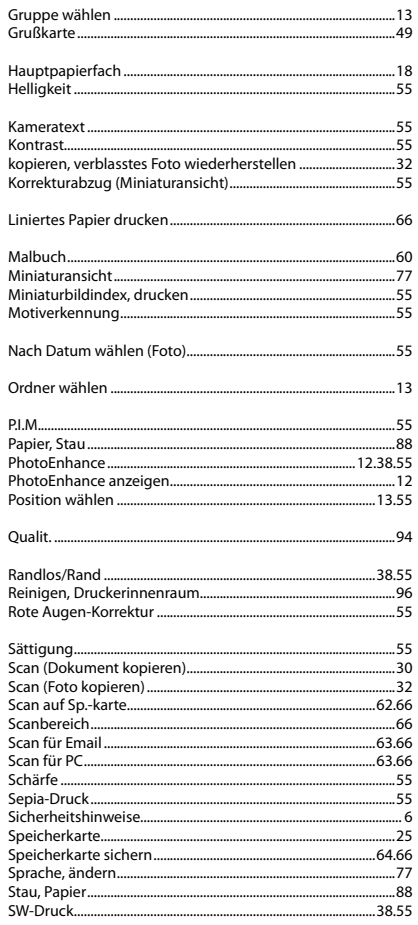

 $\overline{G}$ 

 $\mathsf{H}$ 

 $\bar{\mathsf{K}}$ 

 $\mathsf{L}$  $M$ 

 $\overline{N}$  $\circ$  $\overline{P}$ 

 $\overline{Q}$  ${\sf R}$ 

 $\overline{\mathsf{S}}$ 

#### $\bar{\rm T}$

 $\overline{\mathsf{U}}$ 

 $\mathsf Z$ 

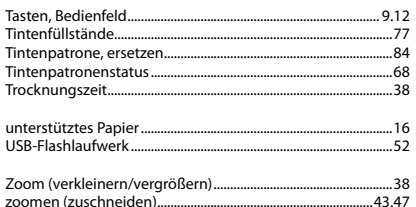

## NL Index

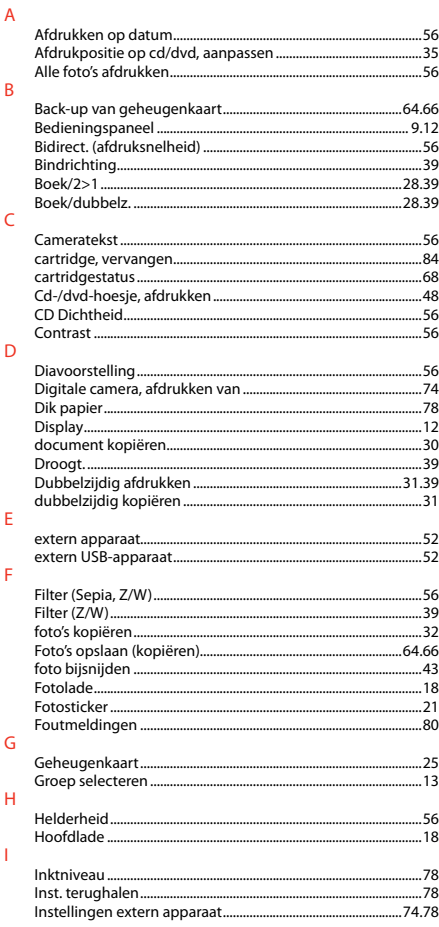

#### $\overline{\mathsf{K}}$

 $\mathsf{L}$ 

 $\mathsf{M}$ 

 $\circ$  $\overline{P}$ 

 $\overline{\mathsf{R}}$ 

 $\mathsf{S}$ 

 $\top$  $\overline{\mathsf{U}}$ 

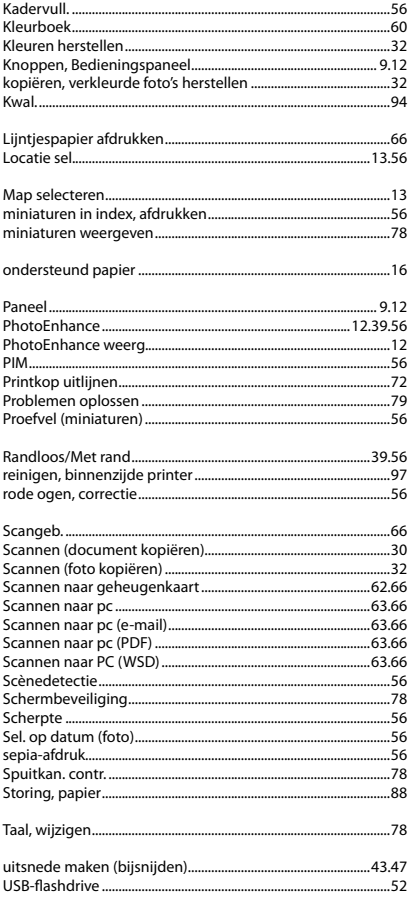

#### $\vee$

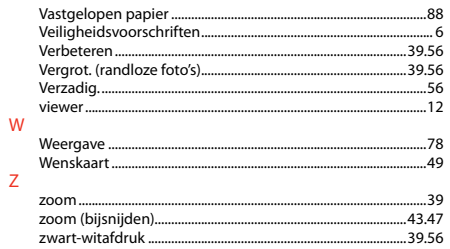

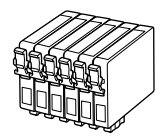

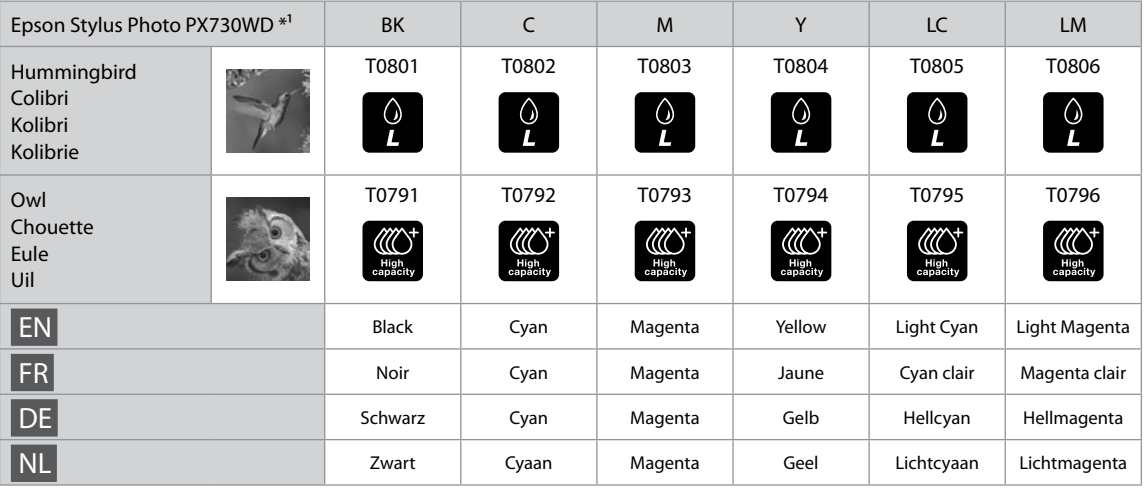

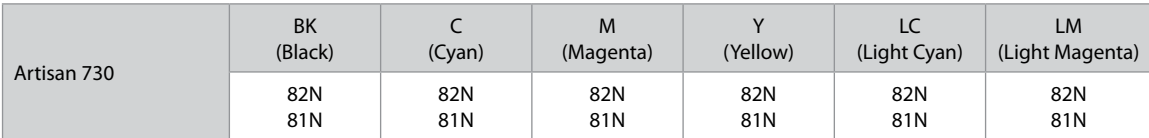

- \*1 Not all cartridges are available in all regions.
- \*1 Les cartouches ne sont pas disponibles dans tous les pays.
- \*1 Nicht alle Patronen sind in allen Regionen verfügbar.
- \*1 Niet alle cartridges zijn in alle landen verkrijgbaar.

© 2011 Seiko Epson Corporation. All rights reserved. Printed in XXXXXX

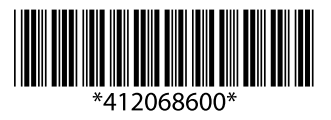